www.philips.com/welcome

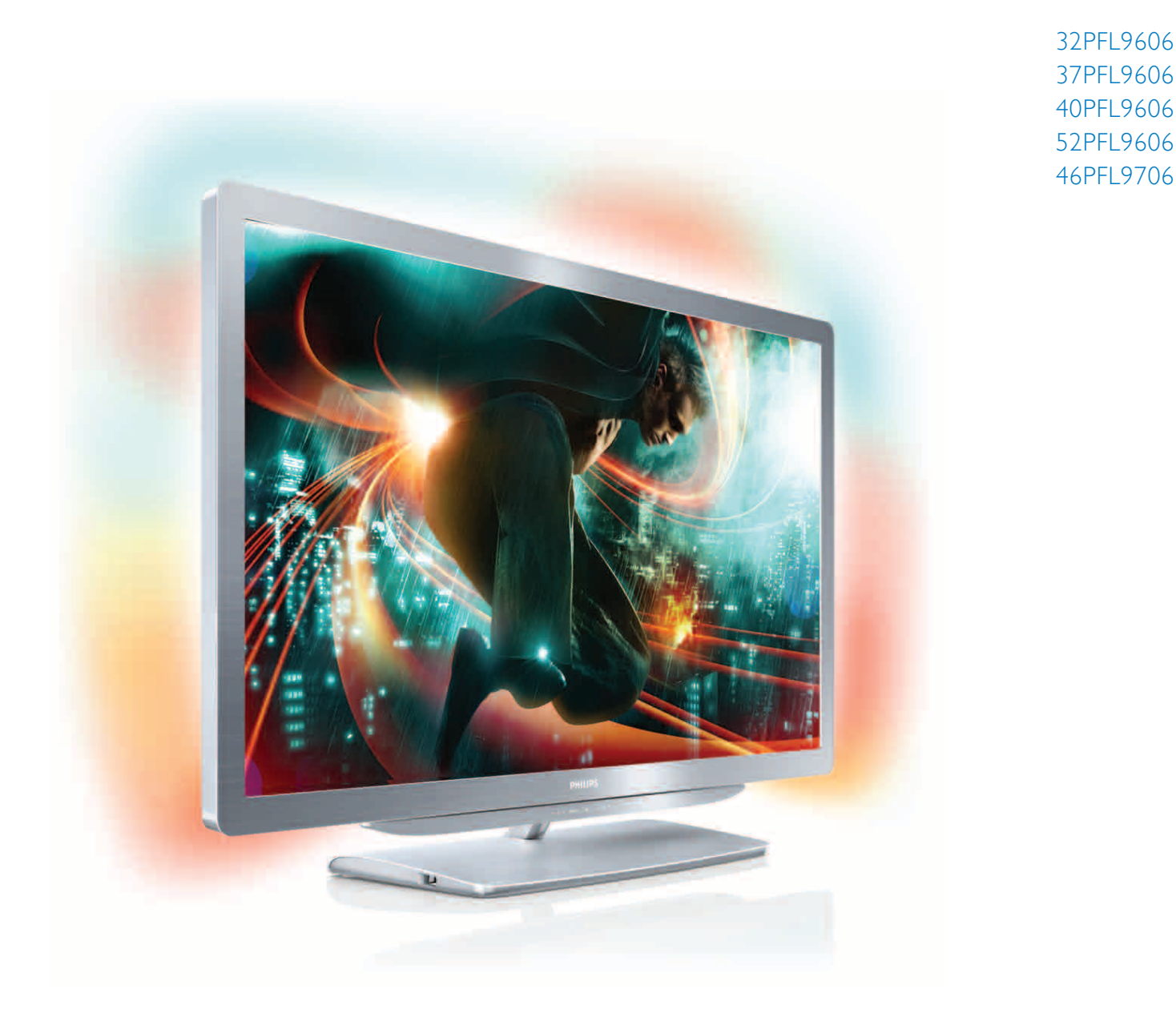

# Uživatelský manuál

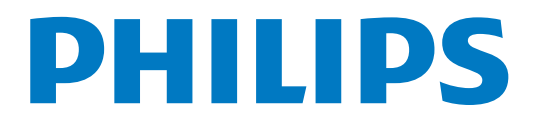

# **Obsah**

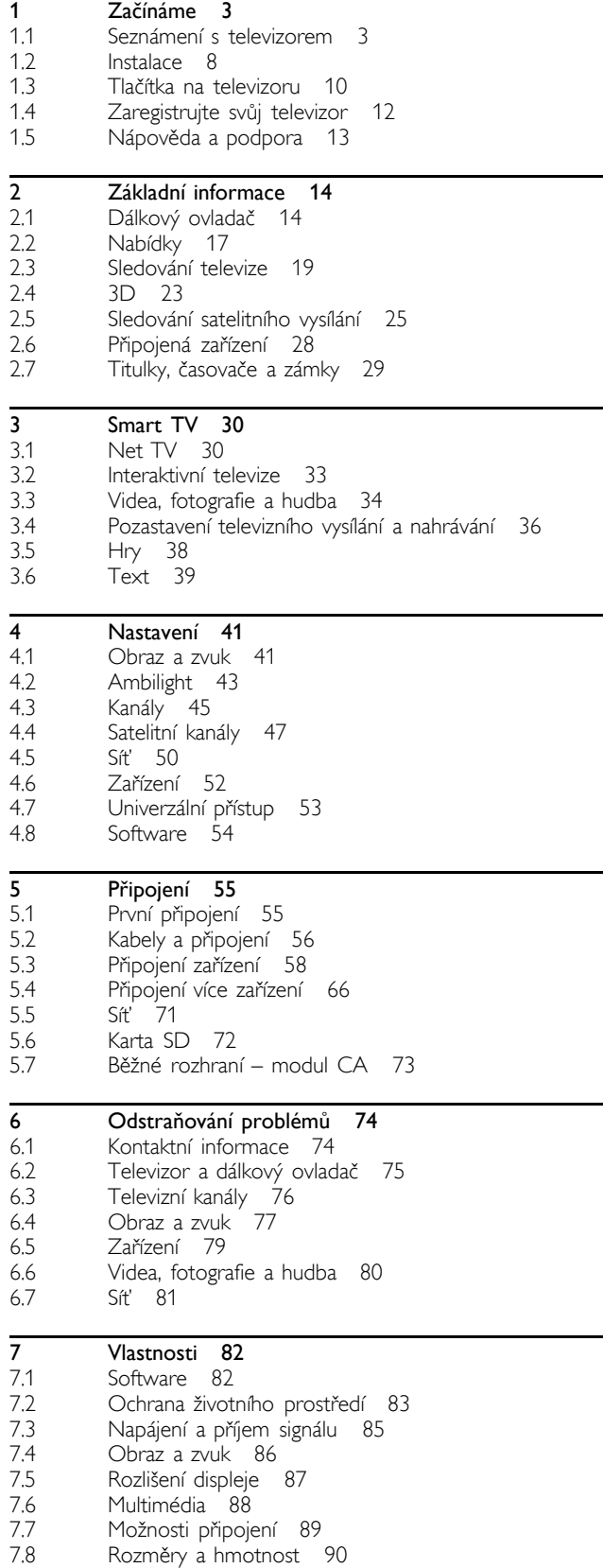

Rejstřík 91

### 1 Začínáme

#### $\overline{11}$ Seznámení s televizorem

### Smart TV

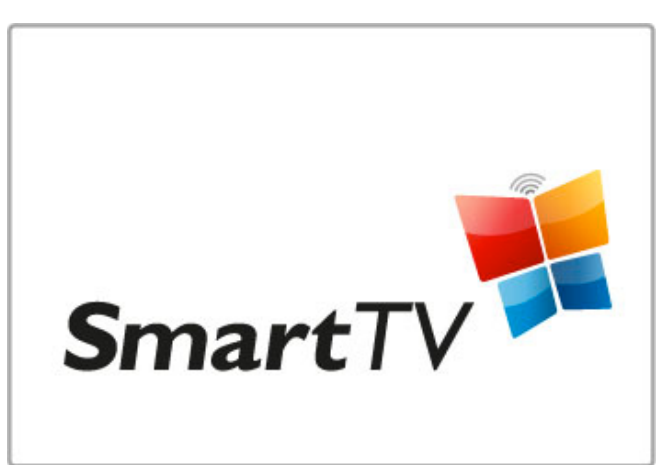

Připojte svůj televizor Smart TV k síti Internet, a můžete si z domova půjčit film, procházet aplikace Net TV, sledovat programy, které vám unikly, nebo se podívat na televizní program. Dívejte se na své fotografie a videa z počítače, tabletu nebo telefonu.

Pokud připojíte pevný disk USB, můžete pozastavit televizní vysílání nebo si nahrát oblíbený pořad.

Další informace o službě Smart TV naleznete v části Nápověda > Smart TV.

Další informace o nastavení internetového připojení naleznete v části Nápověda > Nastavení > Síť

### 3D Full HD

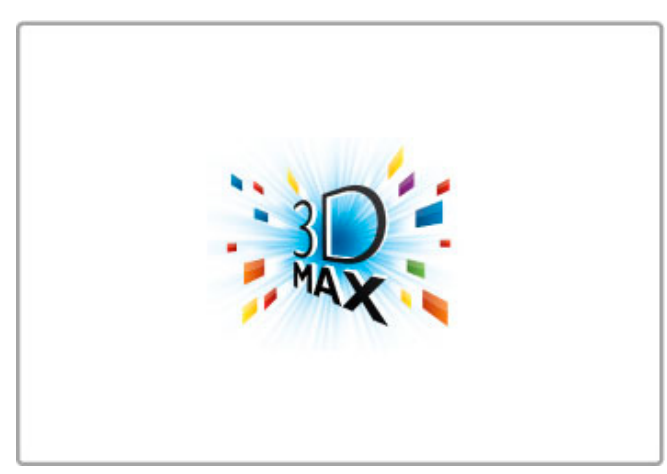

Na tomto televizoru lze díky funkci 3D Max sledovat 3D programy a filmy v plném rozlišení High Definition.

Při vysílání 3D programů nebo po spuštění 3D filmu se televizor přepne do režimu 3D. Stačí si jen nasadit 3D aktivní brýle.

Další informace o 3D naleznete v části Nápověda > Základní informace > Sledování obrazu ve 3D.

### Dálkový ovladač

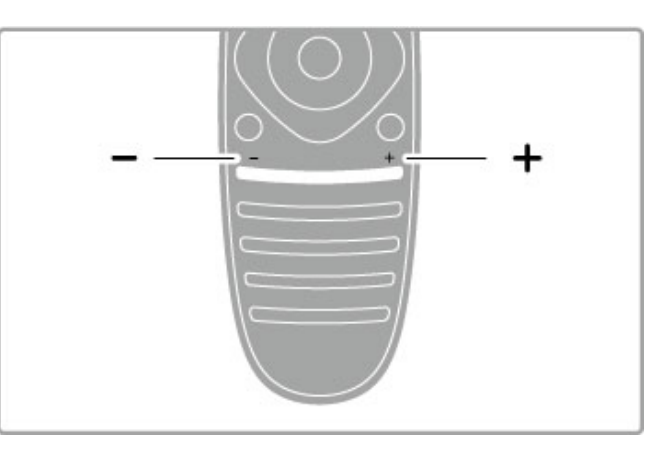

Slouží k úpravě hlasitosti.

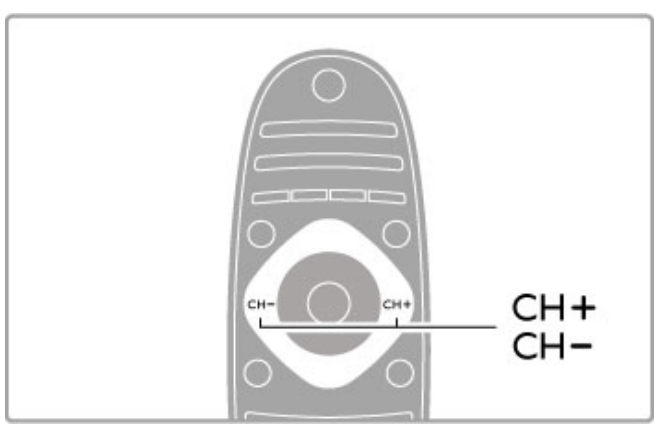

Slouží k přepínání televizích kanálů.

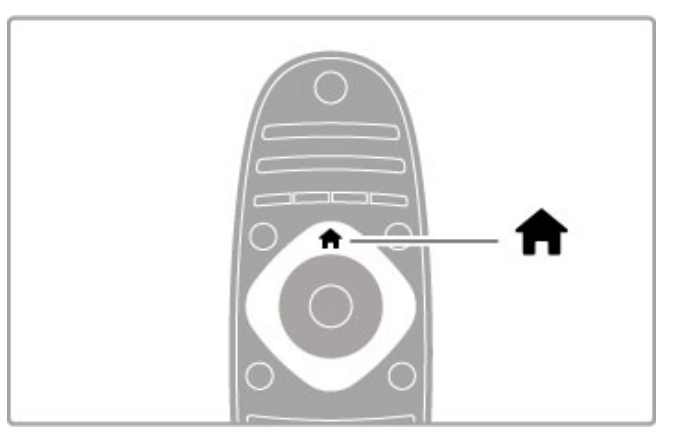

Slouží k otevření nebo zavření výchozí nabídky  $\biguparrow$ .

Otevření výchozí nabídky představuje počáteční bod pro obsluhu televizoru.

Ve výchozí nabídce můžete spustit nebo zastavit aktivitu televizoru, například sledování televizoru – Sledování televize – nebo sledování filmu z připojeného DVD přehrávače.

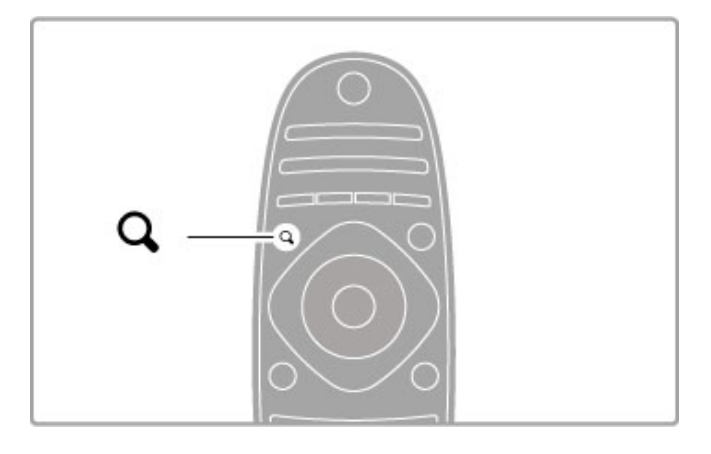

Slouží k otevření nebo zavření nabídky FIND (Najít) Q.

Otevřením nabídky Najít otevřete seznam kanálů při sledování televizních kanálů nebo seznam videosouborů a hudby při procházení počítače v televizoru.

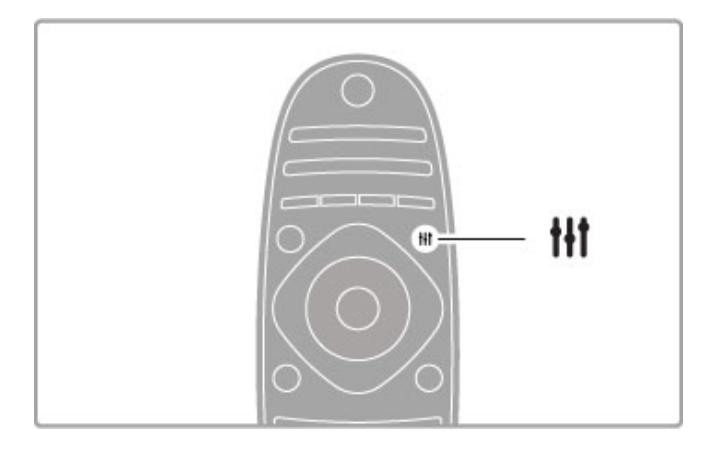

Slouží k otevření nebo zavření nabídky ADJUST (Úpravy) ti

. Otevřením nabídky Úpravy můžete rychle upravit nastavení obrazu a zvuku.

Můžete nastavit možnost Smart obraz na hodnotu Hra, která je ideální pro hraní her, nebo změnit nastavení funkce Smart zvuk reproduktorů televizoru.

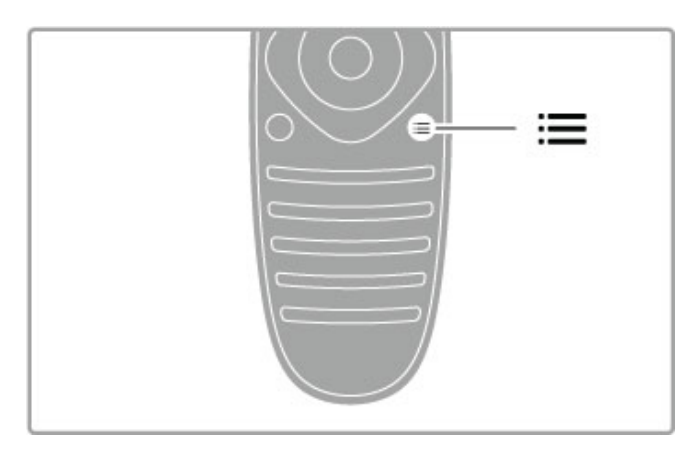

Slouží k otevření nebo zavření nabídky OPTIONS (Možnosti) r.

Po otevření nabídky Možnosti můžete vybrat volitelná nastavená související s tím, co sledujete nebo děláte na televizoru.

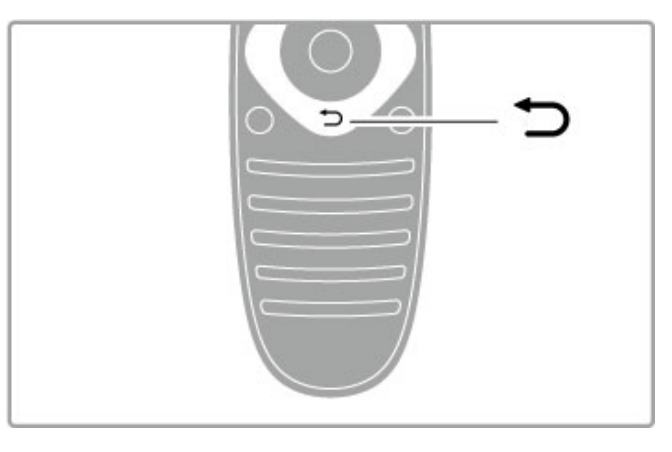

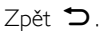

Pomocí tlačítka Zpět se lze vrátit na předchozí televizní kanál nebo přejít v nabídce o krok zpět.

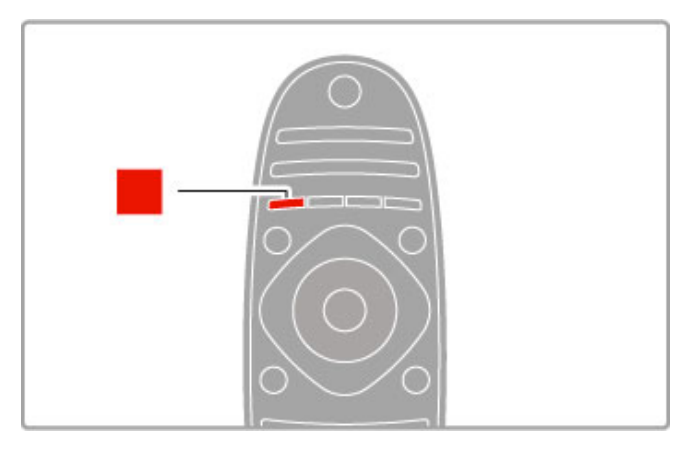

### Červené tlačítko

Pomocí červeného tlačítka můžete vybrat červeně označenou možnost nebo otevřít digitální služby Interaktivní TV nebo n%které videoklipy s ukázkami funkcí televizoru.

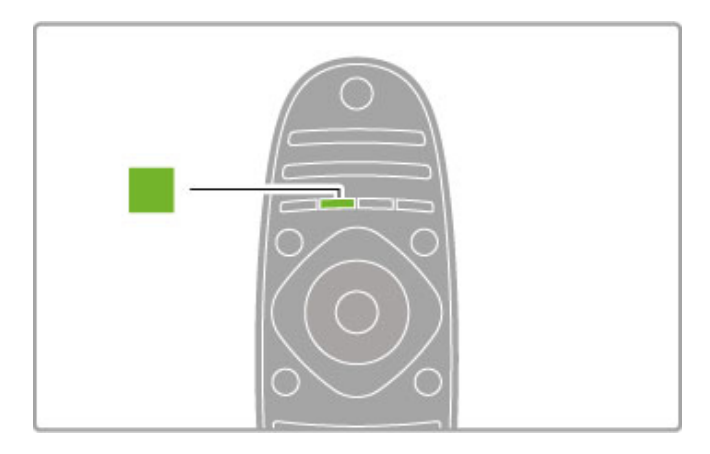

### Zelené tlačítko

Pomocí zeleného tlačítka můžete vybrat zeleně označenou možnost nebo Úsporná nastavení.

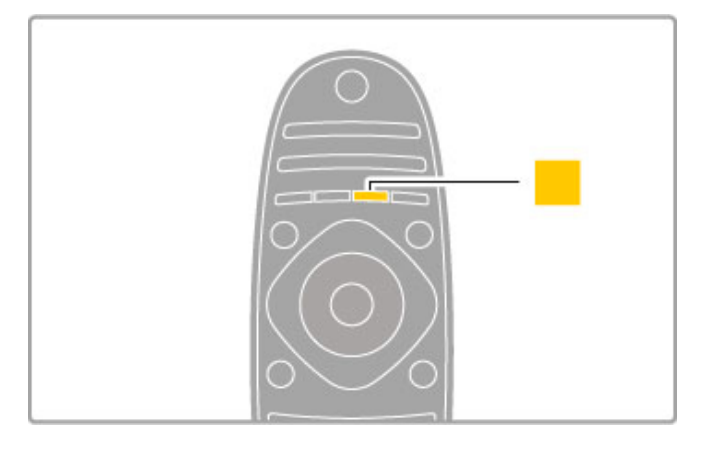

### Žluté tlačítko

Pomocí žlutého tlačítka můžete vybrat žlutě označenou možnost.

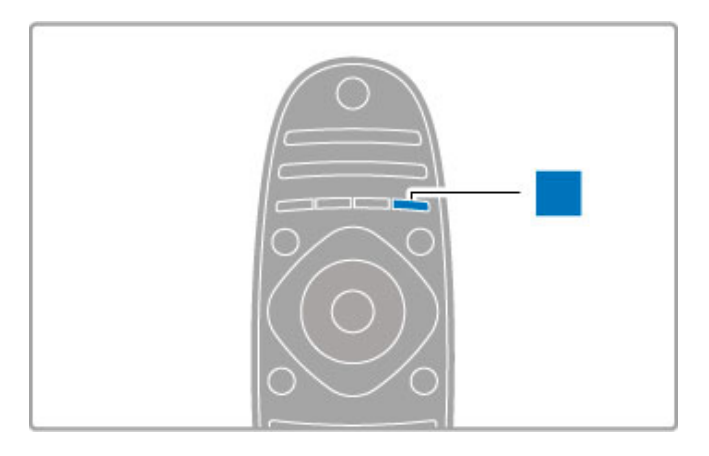

### Modré tlačítko

Pomocí modrého tlačítka můžete vybrat modře označenou možnost.

Další informace o dálkovém ovladači naleznete v části Nápověda > Základní informace > Dálkový ovladač > Přehled.

Případně můžete přejít na stránku Q Vyhledat v této nápovědě a vyhledat jakékoli téma.

Stisknutím tlačítka · vyberete další seznámení s televizorem.

### Připojení zařízení

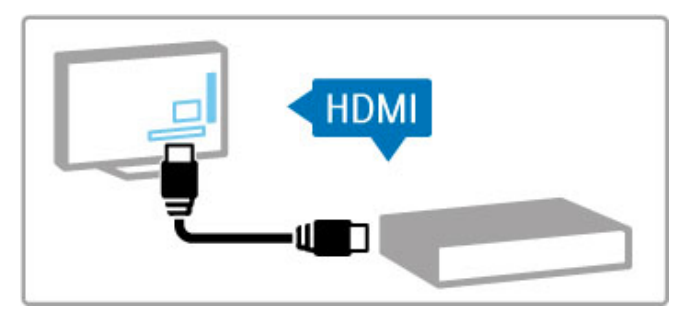

Pomocí připojení HDMI™ lze připojit přehrávač disků DVD, Bluray nebo herní konzoli.

Připojení HDMI nabízí nejlepší kvalitu obrazu a zvuku. V případě, že je vaše zařízení vybaveno funkcí EasyLink (HDMI-CEC), může televizor přidat zařízení ve výchozí nabídce automaticky.

Po přidání zařízení ve výchozí nabídce můžete toto zařízení vybrat a sledovat jeho program. Pokud zařízení není vybaveno funkcí EasyLink nebo nepoužíváte připojení HDMI, je nutné zařízení přidat ve výchozí nabídce prostřednictvím možnosti Přidat zařízení.

Další informace o možnosti Přidat zařízení naleznete v části Nápověda > Základní informace > Nabídky >  $\biguparrow$  Výchozí nabídka.

Další informace o použití funkce EasyLink naleznete v části Nápověda > Základní informace > Dálkový ovladač > Ovládání zařízení.

V kapitole Nápověda > Připojení vám podobná schémata pomohou připojit většinu běžných zařízení.

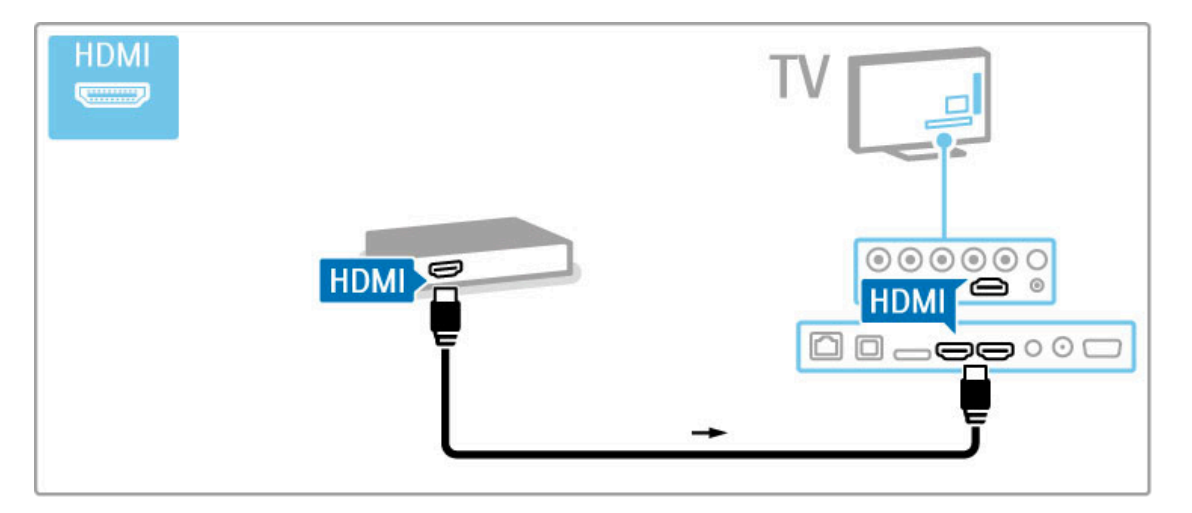

### HD TV

Tento televizor umožňuje zobrazení programů s vysokým rozlišením, pro sledování televizního vysílání ve vysokém rozlišení (HD TV) však nejprve potřebujete programy ve vysokém rozlišení. Nesledujete-li programy ve vysokém rozlišení, kvalita obrazu bude stejná jako u běžného televizního vysílání.

Programy HD TV můžete sledovat z . . .

- · přehrávače disků Blu-ray
- digitálního přijímače HD, který je připojen přes rozhraní HDMI
- a má předplatné programů s vysokým rozlišením (HD)
- vysílání HD šířeného vzduchem
- · kanálů nabízejících vysoké rozlišení v digitální síti
- herní konzole HD, která je připojena přes rozhraní HDMI
- a přehrává hru ve vysokém rozlišení (HD)

### Videoklip ve vysokém rozlišení

Chcete-li zažít úžasnou ostrost a kvalitu obrazu televize s vysokým rozlišením, můžete spustit videoklip s vysokým rozlišením z výchozí nabídky. Stiskněte možnost Výchozí nabídka > Nastavení > Sledovat ukázky (na druhé stránce nabídky Nastavení).

Další informace získáte u svého prodejce.

Časté otázky (FAQ) se seznamem kanálů nebo poskytovatelů kanálů ve vysokém rozlišení ve vaší zemi najdete na webových stránkách www.philips.com/support.

### satelitní přijímač

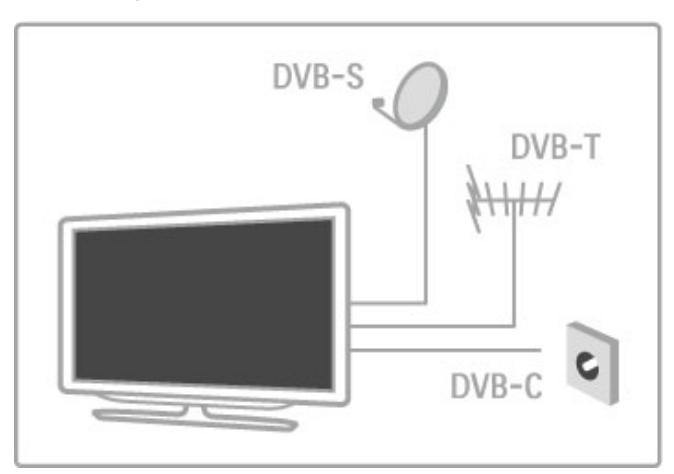

Kromě příjmu signálu DVB-T a DVB-C je tento televizor vybaven satelitním přijímačem DVB-S/S2. Můžete připojit satelitní anténu a přijímat **digitální satelitní kanály**.

Další informace o satelitních kanálech naleznete v části Nápověda > Nastavení > Satelitní kanály.

# 1.2 Instalace

### Umístění na stojan nebo připevnění na zeď

Postavec stojanu televizoru má vestavěné reproduktory televizoru. Pro příjem zvuku připojte kabel podstavce k televizoru. Optimálního zvuku dosáhnete umístěním televizoru na pevný povrch.

### Připevnění na zeď

Pomocí podstavce a střední části stojanu můžete televizor připevnit na zeď. Kombinace podstavce a střední části umožňuje naklápění televizoru, nebo lze pro připevnění televizoru na zeď použít pouze podstavec.

Pokyny pro připevnění naleznete ve Stručném návodu k rychlému použití dodaném s televizorem. Pokud jste jej ztratili, můžete si návod stáhnout na stránkách www.philips.com Při hledání Stručného návodu k rychlému použití ke stažení použijte typové číslo výrobku.

### Upozornění

Připevnění televizoru na zeď vyžaduje zvláštní dovednosti a měl by jej provést kvalifikovaný pracovník. Montáž televizoru na zeď musí  $\sim$ splňovat bezpečnostní normy podle hmotnosti televizoru. Před umístěním televizoru si také přečtěte bezpečnostní opatření.

Společnost TP Vision Netherlands B.V. nenese odpovědnost za nesprávnou montáž ani za nehodu či úraz, k nimž při montáži dojde.

### VESA – informace

Televizor je připraven k připevnění na držák pro montáž na zeď, který odpovídá standardu VESA (prodává se samostatně). Příslušný kód VESA naleznete u typového čísla televizoru.

52PFL9606 – VESA MIS-F 300,300,M6 46PFL9706 – VESA MIS-F 300,300,M6 37PFL9606 – VESA MIS-F 200,200,M6 32PFL9606 – VESA MIS-F 200,100,M6

Použijte délku šroubů uvedenou na obrázku.

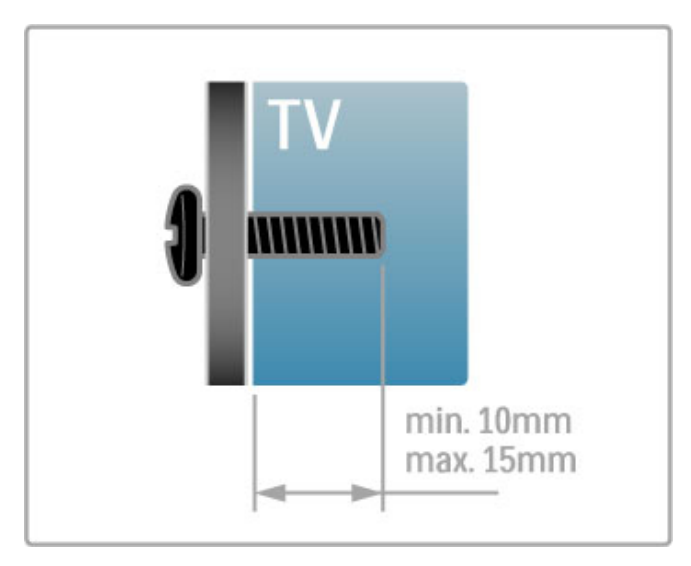

Umístění televizoru

Před umístěním televizoru si pečlivě přečtěte bezpečnostní opatření.

• Televizor umístěte na místo, kde nebude na obrazovku svítit přímé světlo.

• Pro co nejlepší efekt Ambilight ztlumte osvětlení v místnosti.

• Pro co nejlepší efekt Ambilight televizor umístěte ne dále než 25 cm od stěny.

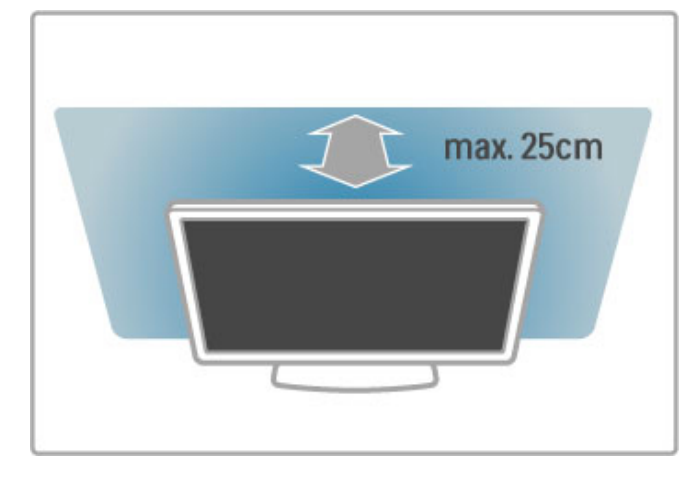

Televizor umístěte do ideální vzdálenosti ke sledování. Sledujte televizní obraz ve vysokém rozlišení či jakékoli snímky, aniž byste si namáhali oči. Najděte si před televizorem místo, které je nejvhodnější pro co nejlepší televizní obraz a pohodlné sledování.

Ideální vzdálenost pro sledování televize je trojnásobkem velikosti úhlopříčky obrazovky. Při sezení by měly vaše oči být v rovině se středem obrazovky.

Optimálního zvuku dosáhnete umístěním televizoru na pevný povrch.

### **Bezpečnost**

Před použitím televizoru si pečlivě přečtěte pokyny. Je-li škoda způsobena nedodržováním pokynů, záruka se stává neplatnou.

### Nebezpečí požáru nebo úrazu elektrickým proudem!

• Televizor nikdy nevystavujte dešti nebo vodě. Poblíž televizoru nikdy neumisťujte nádoby s tekutinami, například vázy. Pokud se tekutiny rozlijí na televizor nebo do něj, televizor ihned odpojte od síťové zásuvky. Před použitím požádejte o kontrolu televizoru středisko péče o zákazníky.

• Nikdy televizor, dálkový ovladač ani baterie nevystavujte nadměrnému teplu. Nikdy je neumísťujte do blízkosti hořících svíček, otevřeného ohně či jiných tepelných zdrojů, a to včetně přímého slunečního světla.

• Nikdy nevkládejte žádné předměty do ventilačních otvorů nebo jiných otvorů na televizoru.

• Nikdy nepokládejte těžké předměty na síťovou šňůru.

• Při zapojování do zástrček nepoužívejte sílu. Uvolněné zástrčky mohou způsobit jiskření nebo požár. Zajistěte, aby nedocházelo k napínání síťové šňůry při otáčení televizní obrazovky.

• Chcete-li televizor odpojit od sí\*ového napájení, je nutné vytáhnout zástrčku televizoru. Při odpojování napájení vždy tahejte za zástrčku, nikdy ne za šňůru. Zajistěte, aby zástrčka, síťová šňůra i zásuvka byla neustále zcela přístupná.

### Nebezpečí zranění nebo poškození televizoru!

• Ke zvedání a přenášení televizoru s hmotností převyšující 25 kg isou třeba dvě osoby.

• Pokud chcete televizor umístit na stojan, použijte pouze dodaný stojan. Stojan pevně připevněte k televizoru. Televizor umístěte na hladký rovný povrch, který udrží hmotnost televizoru a stojanu.

• Při montáži na stěnu zkontrolujte, zda držák bezpečně udrží hmotnost televizoru. Společnost TP Vision Netherlands B.V. nenese žádnou odpovědnost za nesprávnou montáž na stěnu, která bude příčinou nehody nebo zranění.

• Části tohoto výrobku jsou vyrobeny ze skla. Při manipulaci postupujte opatrně, aby nedošlo ke zranění nebo škodám.

#### Nebezpečí poškození televizoru!

Před připojením televizoru k síťové zásuvce se ujistěte, že napájecí napětí odpovídá hodnotě vytištěné na zadní straně televizoru. Jestliže je napětí odlišné, nikdy televizor nepřipojujte k síťové zásuvce.

#### Nebezpečí poranění dětí!

Postupujte podle těchto opatření, abyste zabránili převrhnutí televizoru a případnému následnému poranění dětí:

• Televizor nikdy neumisťujte na povrch pokrytý látkou nebo jiným materiálem, který lze stáhnout.

· Ujistěte se, že žádná část televizoru nepřesahuje přes okraj montážního povrchu.

• Nikdy televizor neumisťujte na vysoký nábytek, např. na knihovnu, bez ukotvení nábytku a televizoru ke zdi nebo vhodné opoře.

• Poučte děti o nebezpečí hrozícím při pokusu vylézt na nábytek k televizoru.

#### Nebezpečí spolknutí baterií!

Dálkový ovladač může obsahovat knoflíkové baterie, který by malé děti mohly snadno spolknout. Dbejte, aby tyto baterie byly vždy mimo dosah dětí.

#### Nebezpečí přehřívání!

Televizor nikdy neinstalujte do uzavřených prostorů. Po všech stranách televizoru ponechejte vždy volný prostor nejméně 10 cm (z důvodu zajištění proudění vzduchu). Zkontrolujte, zda ventilační otvory na televizoru nezakrývají závěsy nebo jiné předměty.

#### Bouřky

Před bouřkou odpojte televizor od síťové zásuvky a antény. Během bouřky se nedotýkejte žádné části televizoru, síťové zásuvky ani anténního kabelu.

#### Nebezpečí poškození sluchu!

Nepoužívejte sluchátka při vysoké hlasitosti po delší dobu.

### Nízké teploty

Při převozu televizoru při teplotě nižší než 5 °C jej před připojením k síťové zásuvce rozbalte a počkejte, dokud nedosáhne pokojové teploty.

### Péče o obrazovku

- Nikdy se obrazovky nedotýkejte, netlačte na ni, neškrábejte
- a zabraňte úderům do obrazovky jakýmikoli předměty.
- · Před čištěním odpojte televizor od elektrické sítě.

• Televizor a rám čistěte měkkým navlhčeným hadříkem. K čištění televizoru nepoužívejte alkohol, chemikálie ani čisticí prostředky pro domácnost.

• Abyste zabránili deformacím a vyblednutí barev, otřete kapky vody co neidříve.

• Vyhýbejte se pokud možno statickým obrazům. Statické obrazy jsou obrazy, které zůstávají na obrazovce delší dobu. Statické obrazy jsou nabídky na obrazovce, černé pruhy, zobrazení času apod. Musíte-li statické obrazy používat, snižte kontrast a jas obrazovky, abyste ji chránili před poškozením.

### Péče o obrazovku 46PFL9706

#### Moth eye

• Obrazovka tohoto televizoru je vybavena inovativní antireflexní povrchovou úpravou Moth Eye, díky čemuž dosahuje vynikajícího jasu a kontrastu i za jasného denního světla. Nedotýkejte se obrazovky televizoru, pokud to není nutné. Ochrannou fólii odstraňte až po instalaci televizoru.

• K případnému čištění obrazovky televizoru používejte výhradně čisticí utěrku dodanou spolu s televizorem. Na mastné šmouhy použijte čisticí prostředek na okna, založený na bázi alkoholu. Chcete-li vyměnit dodanou utěrku, obrat'te se na oddělení péče o zákazníky.

www.philips.com/support

Ochranná fólie je vyrobena z materiálu PET a je recyklovatelná.

### Teplota a vlhkost

Jen zřídka může vlivem působení teploty a vlhkosti dojít k nepatrné kondenzaci uvnitř skleněné přední části televizoru (u některých modelů). Abyste tomu zabránili, nevystavujte televizor přímému slunečnímu záření, horku nebo extrémní vlhkosti, lestliže dojde ke kondenzaci, sama zmizí po spuštění televizoru na několik hodin. Vlhkost způsobená kondenzací nenaruší příjem televizoru ani nezpůsobí žádnou poruchu.

# 1.3 Tlačítka na televizoru

### Vypínač

Televizor se zapíná nebo vypíná vypínačem umístěným na pravé části televizoru. Je-li televizor vypnutý, nespotřebovává žádnou energii.

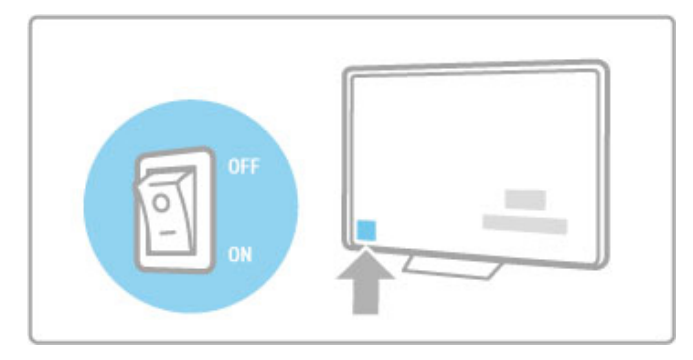

Pokud červená kontrolka nesvítí, zapněte televizor vypínačem.

Pokud červená kontrolka svítí (indikace pohotovostního režimu), zapněte televizor stisknutím tlačítka  $\circ$  na dálkovém ovladači. Případně můžete televizor zapnout z pohotovostního režim tlačítkem CH+, CH- nebo  $\bigtriangleup$ , Spuštění televizoru trvá několik sekund.

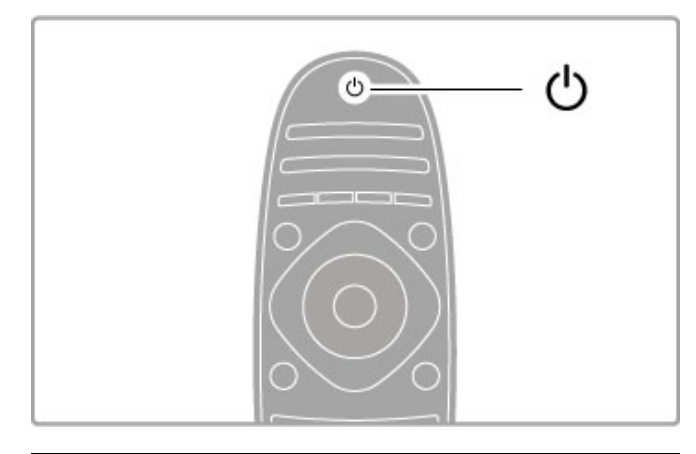

### $\triangle$  Hlasitost

Stisknutím tlačítka <a>
(Hlasitost) - nebo + upravíte hlasitost. Nebo použijte tlačítko + nebo - na dálkovém ovladači.

![](_page_9_Figure_9.jpeg)

![](_page_9_Figure_10.jpeg)

Stisknutím tlačítka Ambilight zapnete nebo vypnete funkci Ambilight.

Pokud je televizor v pohotovostním režimu, můžete zapnutím funkce Ambilight vytvořit v místnosti efekt Ambilight LoungeLight. Další informace o efektu Ambilight a LoungeLight naleznete v části Nápověda > Nastavení > Ambilight

![](_page_9_Picture_13.jpeg)

### **h** Výchozí nabídka

Stisknutím tlačítka **f** (Výchozí nabídka) otevřete výchozí nabídku na obrazovce. Ve výchozí nabídce můžete procházet pomocí tlačítek pro ovládání hlasitosti - nebo  $+$  (doleva nebo doprava) a kanálů - nebo + (nahoru nebo dolů) na televizoru. Pro potvrzení volby znovu stiskněte tlačítko  $\biguparrow$ .

Další informace o výchozí nabídce naleznete v části Nápověda > Základní informace > Nabídky >  $\biguparrow$  Výchozí nabídka

![](_page_9_Figure_17.jpeg)

### CH Kanál

Stisknutím tlačítka CH (Kanál) - nebo + lze přepínat kanály. Nebo použijte tlačítka > nebo | na dálkovém ovladači.

![](_page_10_Picture_0.jpeg)

# 1.4 Zaregistrujte svůj televizor

Blahopřejeme k nákupu a vítejte u společnosti Philips.

Zaregistrujte si svůj televizor a využijte celou řadu výhod zahrnujících plnou podporu (včetně stahování), privilegovaného přístupu k informacím o nových výrobcích, exkluzivních nabídek a slev, možnosti vyhrát ceny i účasti ve zvláštních průzkumech týkajících se nových výrobků na trhu.

Přejděte na webové stránky www.philips.com/welcome

# 1.5 Nápověda a podpora

### Používání nabídek Nápověda a Vyhledat

### Nápověda

Nabídku Nápověda můžete otevřít z výchozí nabídky. Ve většině případů můžete stisknout také **žluté** tlačítko na dálkovém ovladači, a tak nápovědu přímo otevřít nebo ukončit. U některých aktivit, například u teletextu, mají barevná tlačítka určité funkce a nemohou nabídku Nápověda otevřít.

![](_page_12_Figure_4.jpeg)

Než začnete postupovat podle pokynů nápovědy, zavřete ji. Nápovědu zavřete stisknutím **žlutého** tlačítka nebo tlačítka **fr** . Pokud znovu stisknete žluté tlačítko, nápověda se otevře na stránce, kde jste ji ukončili.

### Q Vyhledat

V nabídce Nápověda můžete pomocí funkce **Q Vyhledat** najít požadované téma. Vyberte si v seznamu téma pomocí navigačních tlačítek a stiskněte tlačítko **OK**. Hledaná témata nemusejí být na první stránce, ale mohou být o několik stránek dál. Stisknutím tlačítka ▶ přejdete na další stránku.

### Podpora online

Chcete-li vyřešit jakýkoli problém související s televizorem Philips, můžete se obrátit na naši online podporu. Můžete si přitom vybrat svůj jazyk a zadat číslo modelu výrobku.

Přejděte na webové stránky www.philips.com/support

Na webových stránkách podpory naleznete telefonní číslo pro vaš i zemi, na kterém nás můžete kontaktovat. Naleznete tam také odpovědi na Časté otázky (FAQ).

Můžete si stáhnout nový software televizoru nebo příručku pro čtení v počítači. Můžete odeslat konkrétní otázku e-mailem nebo (v některých zemích) chatovat online s jedním z našich spolupracovníků .

### Středisko péče o zákazníky

Podporu můžete získat na horké telefonní lince střediska péče o zákazníky. Telefonní číslo najdete v tištěné dokumentaci dodané s televizorem.

Nebo navštivte naše webové stránky www.philips.com/support

### Číslo modelu televizoru a sériové číslo

Pravděpodobně budete požádáni o zadání čísla modelu výrobku a sériového čísla. Tato čísla naleznete na štítku na obalu nebo na zadní či spodní části televizoru.

# 2 Základní informace

### $\overline{2.1}$ Dálkový ovladač

### Přehled

![](_page_13_Figure_3.jpeg)

### 1 Tlačítko pohotovostního režimu  $\circlearrowright$

Slouží k zapnutí televizoru nebo pro návrat do pohotovostního režimu.

2 Tlačítko Domů **ft** 

Otevře nebo zavře výchozí nabídku.

3 Navigační tlačítko

Slouží k procházení nahoru, dolů, vlevo nebo vpravo. 4 Tlačítko OK

Slouží k aktivaci výběru.

![](_page_13_Figure_11.jpeg)

### 5 Tlačítko Find Q

Slouží k otevření či zavření seznamu kanálů nebo seznamu fotografií, hudby či filmů.

### 6 Tlačítko Adjust !!!

Slouží k otevření nebo zavření nejpoužívanějších nastavení pro obraz, zvuk, funkci Ambilight nebo 3D.

### 7 Tlačítko CH+ / Další▶

Slouží k přepnutí na další kanál, stránku nebo kapitolu.

![](_page_13_Picture_18.jpeg)

### 8 Tlačítko CH- / Předchozí I

Slouží k přepnutí na předchozí kanál, stránku nebo kapitolu. 9 Tlačítko Source Đ

Slouží k přímému přepínání na připojení televizoru.

### 10 Tlačítko Options $\equiv$

Slouží k otevření nebo zavření nabídky možností.

![](_page_13_Figure_24.jpeg)

### 11 Tlačítko Zpět<sup>5</sup>

Slouží k přechodu zpět na předchozí kanál. Slouží také k ukončení nabídky bez provedení změn nastavení. Slouží i k přechodu zpět na předchozí stránku teletextu nebo služby Net TV.

### 12 Tlačítko Hlasitost <

Slouží k úpravě úrovně hlasitosti.

### 13 Tlačítko Ztlumení  $\mathbf{\mathcal{R}}$

Slouží k vypnutí nebo obnovení zvuku.

![](_page_13_Figure_31.jpeg)

### 14 Červené tlačítko

Slouží k otevření interaktivní televize nebo k výběru stránky teletextu.

### 15 Zelené tlačítko

Slouží k otevření úsporných nastavení nebo k výběru stránky

teletextu. 16 Žluté tlačítko

Výběr stránky teletextu.

17 Modré tlačítko

Výběr stránky teletextu.

![](_page_14_Figure_8.jpeg)

### 18 Číselná tlačítka a textová klávesnice

Slouží k přímému výběru televizního kanálu nebo k zadávání textu. 19 Formát / Titulky

Slouží k otevření nebo zavření nabídky Formát. / Stisknutím tla%ítka na 3 sekundy zobrazíte nebo skryjete titulky.

### 20 Tlačítko Text / Info

Slouží k otevření nebo zavření teletextu. / Stisknutím tlačítka na 3 sekundy otevřete nebo zavřete informace o dalších programech.

### Ovládání zařízení

Dálkovým ovladačem televizoru lze obsluhovat také připojené zařízení. Zařízení musí být vybaveno funkcí EasyLink (HDMI-CEC) a musí být zapnuté. Zařízení také musí být připojeno kabelem HDMI.

### Obsluha zařízení vybaveného funkcí EasyLink

Chcete-li takové zařízení obsluhovat pomocí dálkového ovladače televizoru, vyberte dané zařízení nebo jeho aktivitu ve výchozí nabídce **f** a stiskněte tlačítko OK. Příkazy ze všech tlačítek s výjimkou tlačítka  $\biguparrow\hspace{-0.15cm} \biguparrow$ ,  $\mathsf{III}$  ADJUST a  $\mathsf{I}\equiv \mathsf{OPTIONS}$  budou předány do zařízení.

### Přepnutí zpět na televizor

Chcete-li přepnout zpět na ovládání televizoru, stiskněte tlačítko h (V#chozí nabídka), vyberte mo!nost Sledování televize a stiskněte tlačítko OK.

### Zobrazení tlačítek zařízení

Při ovládání zařízení nemusí být některá tlačítka na dálkovém ovladači televizoru k dispozici. Chcete-li je na televizoru vybírat, stiskněte tlačítko **E OPTIONS** a vyberte možnost Zobrazit tlačítka zařízení. Vyberte požadované tlačítko a stiskněte tlačítko OK.

Chcete-li tlačítka zařízení skrýt, stiskněte tlačítko <sup>D</sup> (Zpět).

![](_page_14_Picture_23.jpeg)

Obecně tato tlačítka slouží k otevření následujících nabídek zařízení<sup>.</sup>

- 1 Výchozí nabídka
- 2 Nabídka nastavení
- 3 Nabídka disku (obsah disku)
- 4 Kontextová nabídka
- 5 Nabídka možností
- 6 Průvodce programem
- 7 Výběr média

### Přehrávání stiskem jediného tlačítka

Vlo!te disk do za"ízení kompatibilního s EasyLink HDMI-CEC a stiskněte tlačítko Play na zařízení. Televizor se přepne z pohotovostního režimu a spustí přehrávání disku.

### Systémové ovládání audia

Pokud připojíte audio systém pomocí připojení EasyLink, můžete zvuk z televizoru poslouchat prostřednictvím audio systému. Televizní reproduktory se automaticky ztlumí. Hlasitost audio systému lze ovládat dálkovým ovladačem televizoru.

### Režim Surround

U nejnovějších zařízení Philips můžete změnit jejich nastavení prostorového (surround) zvuku v televizoru. Pro změnu tohoto nastavení stiskněte tlačítko **til ADJUST**, vyberte možnost Surround režim a stiskněte tlačítko OK. V nabídce Další režim můžete stisknutím tlačítka OK procházet dostupné režimy v zařízení.

### Smart zvuk

U nejnovějších zařízení Philips můžete změnit jeho nastavení funkce Smart zvuk v televizoru. Pro změnu tohoto nastavení stiskněte tlačítko **III ADJUST**, vyberte možnost Smart zvuk a stiskněte tlačítko OK. Vyberte režim zvuku ze seznamu.

### Obrazovka vypnuta

Pokud nejnovější audio zařízení Philips odesílá do televizoru pouze zvuk, zařízení může navrhnout vypnutí televizní obrazovky. Chcete-li po zobrazení této zprávy obrazovku vypnout, vyberte možnost Vyp. obraz. a stiskněte tlačítko OK. Chcete-li obrazovku znovu zapnout, stiskněte tlačítko  $\bigoplus$  (Výchozí nabídka).

### Pohotovostní režim systému

Stisknutím tlačítka  $\bullet$  na dálkovém ovladači přepnete televizor a všechna zařízení EasyLink do pohotovostního režimu.

Další informace o funkci EasyLink naleznete v části Nápověda > Nastavení > Zařízení > EasyLink HDMI-CEC.

### Infračervený senzor

Dálkový ovladač vždy zaměřte na infračervený senzor přijímače dálkového ovladače na přední části televizoru.

![](_page_15_Picture_0.jpeg)

### Baterie

Chcete-li vyměnit baterie dálkového ovladače, vysuňte malou přihrádku v dolní části dálkového ovladače. Použijte 2 knoflíkové baterie (typ CR2032 – 3 V). Ujistěte se, že pól + baterie (horní strana) směřuje nahoru. Malá přihrádka má indikátor +.

![](_page_15_Picture_3.jpeg)

Pokud dálkový ovladač delší dobu nepoužíváte, vyjměte baterie. Baterie zlikvidujte podle směrnic týkajících se jejich ukončení životnosti. Přečtěte si část **Nápověda > Specifikace > Ochrana** životního prostředí > Likvidace vysloužilého zařízení.

### Čištění

Dálkový ovladač je opatřen povrchovou vrstvou odolnou vůči poškrábání.

Dálkový ovladač čistěte měkkým navlhčeným hadříkem. K čištění televizoru a ovladače nepoužívejte alkohol, chemické látky ani čisticí prostředky pro domácnost.

# 2.2 Nabídky

### **f** Výchozí nabídka

Ve výchozí nabídce lze sledovat televizní vysílání, spustit sledování filmu z disku nebo spustit jinou aktivitu televizoru. Stisknutím tlačítka **n** otevřete výchozí nabídku. Chcete-li spustit některou aktivitu, vyberte ji navigačními tlačítky

a stiskněte tlačítko OK.

Výchozí nabídku zavřete dalším stisknutím tlačítka  $\biguparrow$ .

![](_page_16_Figure_5.jpeg)

### Přidat zařízení

Připojené zařízení by mělo být přidáno do výchozí nabídky pro snadný výběr.

Není-li připojené zařízení vybaveno funkcí EasyLink (HDMI-CEC) nebo není-li připojeno pomocí kabelu HDMI, zařízení je nutné přidat do výchozí nabídky ručně pomocí položky Přidat zařízení.

Zařízení s funkcí EasyLink (HDMI-CEC) připojená pomocí kabelu HDMI automaticky zobrazují svou aktivitu ve výchozí nabídce. U jednoho zařízení lze přidat několik aktivit.

Pokud se zařízení EasyLink automaticky nezobrazí, funkce EasyLink na zařízení je zřejmě vypnuta.

### Ruční přidání zařízení

Ve výchozí nabídce vyberte možnost Přidat zařízení a stiskněte tlačítko OK. Postupujte podle pokynů na obrazovce. Televizor vás vyzve k výběru zařízení a konektoru, k němuž je zařízení připojeno.

Zařízení nebo jeho aktivity se nyní přidají do výchozí nabídky.

### Přejmenování zařízení

Chcete-li přejmenovat přidané zařízení nebo aktivitu, vyberte zařízení ve výchozí nabídce, stiskněte tlačítko **E OPTIONS** a vyberte možnost Přejmenovat. Název zadejte pomocí klávesnice na dálkovém ovladači podobně jako při psaní zpráv SMS nebo textových zpráv.

#### Odebrání zařízení

Chcete-li odebrat zařízení nebo aktivitu z výchozí nabídky, vyberte položku a stiskněte tlačítko **E OPTIONS**. Potom vyberte možnost Odebrat toto zařízení. Pokud se zařízení nebo aktivita objevuje ve výchozí nabídce i po odstranění, vypněte nastavení funkce EasyLink v zařízení, aby nedocházelo k automatickému přidávání příslušné ikony.

Další informace o funkci EasyLink naleznete v části Nápověda > Základní informace > Dálkový ovladač > Ovládání zařízení.

### Změna pořadí

Chcete-li změnit pořadí zařízení nebo aktivity ve výchozí nabídce, vyberte je a stiskněte tlačítko **E OPTIONS**.

1 Vyberte možnost Znovu seřadit.

2 Navigačními tlačítky přesuňte zařízení nebo aktivitu na požadovanou pozici. Pořadí lze změnit jen u zařízení a aktivit, které již byly přidány.

3 Potvrďte pozici stisknutím tlačítka OK. Všechna zařízení a aktivity se posunou doprava.

Můžete označit jiné zařízení nebo aktivitu a změnit jejich pozici.

Chcete-li funkci nového seřazení ukončit, stiskněte tlačítko := OPTIONS a zvolte možnost Konec.

#### Obnovit činnosti zařízení

Chcete-li vyvolat odstraněnou aktivitu ze zařízení s několika aktivitami, vyberte zařízení nebo jednu z jeho aktivit a stiskněte tlačítko **EOPTIONS**. Vyberte možnost Obnovit činnosti zařízení a stiskněte tlačítko OK. Všechny odstraněné aktivity tohoto za#ízení se znovu zobrazí.

### **Q** Tlačítko FIND

Pomocí tlačítka **Q** FIND lze otevřít seznam kanálů při sledování televizních kanálů nebo seznam obrázků, hudby a videosouborů při procházení počítače nebo připojeného zařízení USB.

Stisknutím tlačítka  $\alpha$  FIND otevřete seznam. Chcete-li seznam zavřít, znovu stiskněte tlačítko  $\mathbf Q$ .

![](_page_16_Figure_31.jpeg)

### **til** Tlačítko ADJUST

Pomocí nabídky tlačítka ADJUST můžete rychle upravit nastavení obrazu, zvuku, funkce Ambilight a 3D.

Stisknutím tlačítka **til ADIUST** otevřete nabídku Úpravy. Vyberte požadovanou možnost navigačními tlačítky a stiskněte tlačítko **OK**.

Nabídku Úpravy ukončíte dalším stisknutím tlačítka **III ADJUST**.

![](_page_17_Figure_0.jpeg)

V nabídce Úpravy lze upravit tato nastavení:

- 3D
- Hloubka 3D
- Hra dvou hráčů
- Zapnout nebo vypnout funkci Ambilight
- Dynamický Ambilight
- Formát obrazu
- Smart obraz (předvolby)
- Smart zvuk (předvolby)
- Reproduktory
- Surround
- Posunutí obrazu

#### Ambilight

Další informace o nastavení funkce Ambilight naleznete v části Nápověda > Nastavení > Ambilight.

#### Formát obrazu

Další informace o nastavení formátu obrazu naleznete v části Nápověda > Základní informace > Sledování televize > Formát obrazu.

#### Smart obraz, Smart zvuk

Televizor lze nastavit na předem definovaná nastavení, která nejlépe odpovídají sledovanému obsahu. Další informace o inteligentním nastavení naleznete v části Nápověda > Základní informace > Sledování televize > Smart obraz a Smart zvuk.

#### Reproduktory

Chcete-li poslouchat zvuk prostřednictvím reproduktorů televizoru, zavřete nápovědu, stiskněte tlačítko **til ADJUST**, vyberte možnost Reproduktory a vyberte možnost TV. Vyberte možnost Zesilovač, pokud chcete poslouchat zvuk prostřednictvím připojeného systému domácího kina nebo zesilovače.

Tato nastavení dočasně potlačí veškerá nastavení funkce EasyLink.

#### Surround

Chcete-li televizor automaticky přepnout na režim nejlepšího prostorového zvuku (k dispozici pouze pokud je připojen systém domácího kina), zavřete nápovědu, stiskněte tlačítko **til ADJUST**, vyberte možnost Surround a možnost Zapnuto.

#### Posunutí obrazu

Obraz na obrazovce můžete posunout ve svislém nebo vodorovném směru (podle vstupu televizoru).

Při sledování televize stiskněte tlačítko *III ADJUST*, vyberte možnost Posunutí obrazu a stiskněte tlačítko OK. Posuňte obraz navigačními tlačítky. Stisknutím tlačítka OK funkci posunutí obrazu ukončíte.

 $\equiv$  Tlačítko OPTIONS

V nabídce Možnosti můžete vybrat volitelná nastavení související s tím, co sledujete nebo děláte na televizoru.

Tlačítko **E OPTIONS** stiskněte, když chcete zobrazit dostupné možnosti.

Nabídku Možnosti ukončíte dalším stisknutím tlačítka *i* OPTIONS.

![](_page_17_Figure_31.jpeg)

# 2.3 Sledování televize

### Přepínání kanálů

Chcete-li sledovat televizi a přepínat kanály, ujistěte se, že je ve výchozí nabídce vybrána volba Sledování televize.

Chcete-li sledovat televizi, stiskněte tlačítko  $\spadesuit$ , vyberte možnost Sledování televize a stiskněte tlačítko OK.

![](_page_18_Picture_4.jpeg)

Chcete-li přepínat kanály, stiskněte tlačítko CH+ nebo CH- na dálkovém ovladači. Pokud znáte číslo kanálu, můžete použít číselná tlačítka, nebo můžete stisknutím tlačítka  $\alpha$  FIND otevřít seznam kanálů a kanál vybrat.

Chcete-li přejít na předchozí zobrazený kanál, stiskněte tlačítko  $\Box$  (Zpět).

![](_page_18_Figure_7.jpeg)

### rádiové kanály

Je-li k dispozici digitální vysílání, budou během instalace nainstalovány digitální rozhlasové stanice. Na rozhlasový kanál lze přepnout podobně jako na televizní kanály. Při instalaci DVB-C obvykle rozhlasové stanice začínají od čísla kanálu 1001 výše.

### Možnosti sledování televizních kanálů

Pokud sledujete kanály digitálního televizního vysílání, lze stisknutím tlačítka  $\equiv$  OPTIONS zobrazit dostupné možnosti:

- Co dávají • Stav
- Výběr videa

### Co dávají

Tato možnost zobrazuje informace o aktuálním a dalším programu na tomto kanálu. Pomocí navigačních tlačítek můžete procházet text nebo přejít na další sloupec.

#### Stav

V závislosti na daném vysílání se na obrazovce Stav zobrazují důležité informace. Tyto informace můžete využít ke zlepšení signálu kanálu nebo pro ověření dostupnosti některých služeb.

### Výběr videa

Digitální televizní kanály mohou nabízet vícenásobné video signály (vícekanálové vysílání), různé pohledy nebo úhly kamery u jedné události nebo různé programy na jednom televizním kanálu. V televizoru se zobrazuje zpráva s informací, zda jsou takové televizní kanály dostupné. Pokud jsou dostupné, stiskněte tlačítko **E OPTIONS** a pomocí možnosti Výběr videa vyberte požadovanou volbu.

### Seznam kanálů

V seznamu kanálů můžete vyhledat všechny nainstalované televizní a rozhlasové kanály.

Při sledování televizního vysílání otevřete stisknutím tlačítka  $\mathbf Q$ FIND seznam kanálů.

Dalším stisknutím tlačítka **Q FIND** nebo tlačítka **D** (Zpět) seznam kanálů zavřete, aniž byste kanál změnili.

V seznamu kanálů můžete přejít na televizní kanál nebo rozhlasovou stanici a po stisknutí tlačítka OK sledovat televizní kanál nebo poslouchat rozhlasovou stanici. Seznam kanálů může mít několik stránek. Chcete-li zobrazit další nebo předchozí stránku seznamu kanálů, stiskněte tlačítko » nebo  $\blacksquare$ .

### Možnosti seznamu kanálů

Když je na obrazovce zobrazen seznam kanálů, můžete stisknutím tlačítka **E OPTIONS** vybrat následující možnosti:

- Sezn. k výběru
- Označit jako oblíbené
- Znovu seřadit
- Přeimenovat
- Skrýt kanál
- Zobrazit vše

![](_page_18_Figure_33.jpeg)

### Sezn. k výběru

Pomocí této možnosti můžete vybrat, které kanály se zobrazí v seznamu kanálů. Seznam vybraný v této možnosti určuje, jakými kanály bude možné procházet pomocí tlačítka CH+ a CH-.

#### Označení jako oblíbené

Zvýrazněním kanálu v seznamu kanálů kanál nastavíte jako oblíbený

Přečtěte si část Základní informace > Sledování televize > Oblíbené kanály.

### Změna pořadí

Pozici kanálů v seznamu lze změnit.

1 Stiskněte tlačítko **E OPTIONS** a výběrem možnosti Znovu seřadit spusťte změnu pořadí kanálů.

2 Zvýrazněte kanál a stiskněte tlačítko OK.

3 Pozici kanálu změňte podle potřeby pomocí navigačních tlačítek, nebo novou pozici zadejte přímo číselnými tlačítky.

4 Potvrďte pozici stisknutím tlačítka OK. Kanál je možné vložit nebo vym\$nit.

Můžete zvýraznit další kanál a postup zopakovat.

Chcete-li funkci nového seřazení ukončit, stiskněte tlačítko := OPTIONS a zvolte možnost Konec.

### Přejmenovat

Můžete přejmenovat kanál v seznamu kanálů.

1 V seznamu kanálů zvýrazněte kanál, který chcete přejmenovat.

2 Stiskněte tlačítko **E OPTIONS** a výběrem možnosti Přejmenovat spusťte přejmenování. Text lze zadat přímo pomocí klávesnice dálkového ovladače nebo otevřít úplnou klávesnici přes nabídku pro zadávání textu.

![](_page_19_Picture_7.jpeg)

### Zadávání textu pomocí klávesnice dálkového ovladače

Kurzor umístíte do textu pomocí navigačních tlačítek. Stisknutím tlačítka  $\bigcirc$  (Zpět) můžete vymazat znak.

Pomocí číselné klávesnice na dálkovém ovladači vyberte potřebný znak podobně jako při psaní zpráv SMS nebo textových zpráv. Pomocí číselného tlačítka 1 vyberete zvláštní znak. Výběrem možnosti Smazat vymažete znak.

Výběrem možnosti Hotovo ukončete funkci Přejmenovat.

### Zadávání textu pomocí klávesnice na obrazovce

Chcete-li otevřít klávesnici na obrazovce přes nabídku pro zadávání textu, stiskněte tlačítko OK, když kurzor v textu bliká. Na klávesnici zvýrazněte znak pomocí navigačních tlačítek. Znak zadejte stisknutím tlačítka OK. Chcete-li odstranit znak, stiskněte tlačítko  $\blacktriangleright$  (Zpět) nebo zvýrazněte ikonu  $\blacktriangleright$  a stiskněte tlačítko OK.

Chcete-li přepnout z psaní velkých písmen na malá písmena nebo na sadu speciálních znaků, stiskněte tlačítko > (Další) nebo I (Předchozí).

Chcete-li upravit znak v řádku textu, umístěte kurzor na tento znak a použijte tlačítka  $\leftarrow$  a  $\rightarrow$  na obou koncích mezerníku na obrazovce.

Chcete-li ukončit klávesnici na obrazovce, označte možnost Hotovo a stiskněte tlačítko OK

### USB klávesnice

Připojenou USB klávesnici lze použít k přejmenování kanálů. Chcete-li připojit USB klávesnici, přečtěte si část Nápověda >  $P$ řipojení > Připojení dalších zařízení > Klávesnice a myš.

### Skrýt kanál

Je možné skrýt kanál v seznamu kanálů. Při prohlížení kanálů bude skrytý kanál vynechán.

 $1$  V seznamu kanálů zvýrazněte kanál, který chcete skrýt.

2 Stiskněte tlačítko **E OPTIONS** a vyberte možnost Skrýt kanál. Kanál se skryje, jakmile zavřete seznam kanálů.

#### Zobrazení skrytých kanálů

Můžete vyvolat všechny skryté kanály a zrušit jejich skrytí. 1 V seznamu kanálů stiskněte tlačítko **E OPTIONS** a vyberte možnost Zobrazit skryté kanály. Seznam kanálů nyní opět zobrazuje všechny kanály.

2 Stiskněte tlačítko **E OPTIONS** a výběrem možnosti Zobrazit vše zrušte skrytí všech dříve skrytých kanálů. Nebo pokud chcete dříve skryté kanály ponechat skryté, stiskněte tlačítko **E** OPTIONS a vyberte možnost Konec.

### Oblíbené kanály

V seznamu kanálů můžete označit kanál jako oblíbený. Seznam kanálů lze nastavit tak, aby umožňoval procházení pouze seznamu vašich oblíbených kanálů.

Chcete-li otevřít seznam kanálů při sledování televizních kanálů, stiskněte tlačítko Q FIND.

![](_page_19_Figure_29.jpeg)

#### Označení kanálu jako oblíbeného

Při sledování televize otevřete stisknutím tlačítka **Q FIND** seznam kanálů. Přejděte na kanál, který chcete označit jako oblíbený, a stiskněte tlačítko **E OPTIONS**. Vyberte možnost Označit jako oblíbené.

V seznamu kanálů je oblíbený kanál označen symbolem  $\bigstar$ . Označení oblíbeného kanálu můžete zrušit pomocí možnosti Odznačit jako oblíbené.

#### Seznam oblíbených kanálů

Seznam kanálů můžete nastavit tak, aby umožňoval procházení pouze oblíbených kanálů.

Když je na obrazovce zobrazený seznam, stiskněte tlačítko  $\mathbf{F}$ OPTIONS a vyberte možnost Sezn. k výběru. V seznamu vyberte možnost Oblíbené programy a stiskněte tlačítko OK. Po výběru seznamu můžete procházet pouze oblíbenými kanály.

### Průvodce programem

Jsou-li ve vaší oblasti k dispozici informace průvodce programem, můžete na obrazovce zobrazit průvodce programem s naplánovanými televizními programy.

Průvodce programem nabízí společnost poskytující vysílání nebo jej lze získat z internetu.

![](_page_20_Picture_0.jpeg)

#### Otevření průvodce programem

Při sledování televize stiskněte tlačítko **f**, vyberte možnost Průvodce progr. a stiskněte tlačítko OK.

Chcete-li průvodce programem ukončit bez provedení změn nastavení, stiskněte tlačítko  $\Box$  (Zpět).

#### První použití

Když poprvé otevřete průvodce programem, televizor prohledá všechny televizní kanály, aby získal informace. To může trvat n"kolik minut. Tato data se ukládají v televizoru. Televizor ukládá data průvodce až osm dní.

#### Možnosti průvodce programem

Po výběru programu v průvodci lze stisknutím tlačítka  $\equiv$ OPTIONS vybrat následující možnosti:

#### • Nastavit pripomenutí

Chcete-li nastavit připomenutí upozorňující na začátek programu, vyberte možnost Nastavit připomenutí a stiskněte tlačítko OK. Program se označí symbolem · (Hodiny). Chcete-li toto připomenutí zrušit, vyberte možnost Vymazat připomenutí  $a$  stiskněte tlačítko  $OK$ .

### • Zm\$nit den

- Zobrazí programy předchozího nebo dalšího dne.
- Další info
- Zobrazí detaily a shrnutí programu.
- Vyhledat podle žánru

Zobrazí všechny vybrané programy podle žánru.

### • Naplán. připomenutí

Je-li nastaveno nějaké připomenutí, můžete zobrazit seznam všech naplánovaných přípomenutí.

#### • Aktualizovat průvodce programem

Po prvním prohledávání uloží televizor data průvodce programem. Pokud provedete aktualizaci nebo přeinstalování kanálů nebo změníte pořadí v seznamu kanálů, bude třeba průvodce programem aktualizovat.

Chcete-li jej aktualizovat, vyberte možnost Aktualizovat průvodce programem. Připomenutí se vymažou.

### Z vysílače nebo ze sítě

Chcete-li zvolit zdroj informací Průvodce programem, stiskněte tlačítko  $\bigoplus$  > Nastavení > Nastavení TV > Předvolby > Průvodce programem.

Vyberte možnost Ze sítě nebo Z vysílače.

### Ze sítě

Dokud se nepřipojíte ke službě Net TV, pocházejí informace Průvodce programem od vysílací společnosti. Jakmile se připojíte ke službě Net TV, televizor automaticky přepne vyhledávání informací průvodce programem na internet.

### Z vysílače

Informace v průvodci pocházejí od vysílací společnosti/provozovatele.

### Nastavení funkcí Smart obraz a Smart zvuk

Pro snazší nastavení obrazu nebo zvuku můžete vybrat předvolbu nastavení pro každou z těchto svou položek.

Při sledování televize otevřete nabídku Úpravy stisknutím tlačítka **III ADJUST** a vyberte možnost Smart obraz nebo Smart zvuk. Vyberte ze seznamu požadovanou možnost a stiskněte tlačítko OK.

![](_page_20_Figure_31.jpeg)

#### Smart obraz a Smart zvuk

Inteligentní nastavení (Smart) jsou kombinované předvolby nastavení vhodné pro konkrétní použití, jako je například hraní her nebo sledování v denním světle.

Můžete upravit určitá nastavení, například jas nebo kontrast, basy nebo výšky pro zvolené inteligentní nastavení. Inteligentní nastavení si provedené úpravy zapamatuje.

#### Úprava inteligentních nastavení

Chcete-li upravit určité nastavení v inteligentním nastavení, vyberte příslušné inteligentní nastavení a stiskněte tlačítko OK. Potom stiskněte tlačítko **f** a vyberte možnost Nastavení. Vyberte možnost Nastavení TV, přejděte na jednotlivé nastavení a upravte ho.

Chcete-li se vrátit k původním hodnotám inteligentního nastavení a zrušit provedené úpravy, nejprve nastavte televizor do inteligentního nastavení, které chcete resetovat. Potom stiskněte tlačítko  $\bigoplus$  > Nastavení > Nastavení TV, vyberte možnost Reset a stiskněte tlačítko OK.

Další informace o úpravě jednotlivých nastavení naleznete v části Nápověda > Nastavení > Obraz a zvuk a Ambilight.

#### Seznam Smart obraz

• Osobní – Vaše volby provedené pod položkou Nastavit vlastní obrázek a zvuk

- Jasné Ideální pro sledování za denního světla
- Přirozený Nastavení přirozeného obrazu
- Kino Ideální pro sledování filmů
- Hra Ideální pro hraní her
- Úsp. energie Nastavení zaměřená na úsporu energie
- Standard Standardní výrobní nastavení.
- Fotografie Ideální pro prohlížení fotografií
- ISF den a ISF noc Nastavení kalibrace ISF

### Seznam nastavení Smart zvuk

• Osobní – Vaše osobní volby provedené pod položkou Nastavit vlastní obrázek a zvuk

- Standard Standardní nastavení z výroby
- Zprávy Ideální pro mluvené slovo
- Film Ideální pro sledování filmů
- Hra Ideální pro hraní her
- Drama Ideální pro televizní seriály
- Sport Ideální pro sportovní programy

### Formát obrazu

Pokud se na obrazovce objevují černé pruhy, můžete upravit formát obrazu tak, aby zaplnil celou obrazovku.

Při sledování televize otevřete nabídku Úpravy stisknutím tlačítka **III ADJUST** a vyberte možnost Formát obrazu. Vyberte formát ze seznamu a stiskněte tlačítko OK.

![](_page_21_Figure_2.jpeg)

### Obrazové formáty

K dispozici jsou následující formáty obrazu podle zobrazení na obrazovce:

#### • Auto-fill

Automaticky zvětší obraz, aby vyplnil obrazovku. Minimální zkreslení obrazu, titulky zůstávají viditelné. Nevhodné pro počítač.

### • Auto-zoom

Automaticky přiblíží obraz, aby co nejvíce a bez zkreslení vyplňoval obrazovku. Mohou být vidět černé pruhy. Nevhodné pro počítač.

### • Superzoom

Odstraní černé pruhy po stranách při vysílání ve formátu 4:3. Obraz je přizpůsoben obrazovce.

### • Rozšířený obraz 16:9

Rozšíří obraz na formát 16:9.

### • Širokoúhlý obraz

Roztáhne obraz na formát 16:9.

### • Nepřepočítaný

Pokročilý režim pro vstup HD nebo počítač. Zobrazení pixel za pixel. U obrazu z počítače se mohou objevit černé pruhy.

### Přepnutí do pohotovostního režimu

 $|e$ -li televizor zapnutý, stisknutím tlačítka  $\bigcirc$  na dálkovém ovladači jej přepnete do pohotovostního režimu. Rozsvítí se červená .<br>kontrolka pohotovostního režimu.

Přestože televizor v pohotovostním režimu potřebuje velmi málo energie, přece jen se nějaká energie spotřebovává.

Pokud televizor po delší dobu nepoužíváte, vypněte jej úplně pomocí vypínače.

### Automatické vypnutí

Používáte-li televizor jako monitor nebo ke sledování televize používáte digitální přijímač (set-top box – STB) a nepoužíváte dálkový ovladač televizoru, vypněte funkci automatického vypnutí.

Televizor se nebude automaticky vypínat po 4 hodinách, během nichž nestisknete žádné tlačítko na dálkovém ovladači televizoru.

Chcete-li automatické vypnutí vypnout, stiskněte zelené tlačítko při sledování televizních kanálů a vyberte možnost Automatické vypnutí a Vypnuto.

# 2.4 3D

### Co je potřeba

Toto je televizor 3D Max. Ke sledování 3D na tomto televizoru budete potřebovat aktivní 3D brýle PTA516 (prodávané samostatně). Jiné aktivní 3D brýle nemusí být podporovány.

Chcete-li zaručit infračervený příjem brýlí, odstraňte předměty z dosahu vysílače 3D na televizoru.

![](_page_22_Picture_4.jpeg)

### Sledování v režimu 3D

Chcete-li začít sledovat film nebo pořad ve 3D, vložte do přehrávače disků Blu-ray s podporou 3D film natočený technologií 3D nebo přepněte na televizní program, který vysílá pořady ve 3D.

Stiskněte tlačítko **f** (Výchozí nabídka) a vyberte 3D přehrávač Blu-ray nebo vyberte možnost Sledování televize a přeladte na televizní kanál.

### Zahájení sledování programů ve 3D

Televizor zjistí, kdy je vysílání ve 3D k dispozici. Jakmile se zobrazí zpráva o dostupnosti signálu 3D, vyberte možnost Spustit 3D a stiskněte tlačítko OK. Nasadte si 3D brýle. Pokud televizor signál 3D nezjistí (chybí tag signálu 3D), program 3D se na obrazovce zobrazí jako dvojitý obraz.

Chcete-li přepnout dvojitý obraz na obraz 3D, stiskněte tlačítko ti ADJUST, zvolte možnost 3D a podle umístění dvojitého obrazu vyberte možnost vedle sebe nebo nahoře / dole. Pokud normální formát produkuje nepřirozený efekt 3D, může být třeba vybrat obrácený formát.

### Ukončení sledování programů ve 3D

Chcete-li ukončit sledování 3D, stiskněte tlačítko **til ADJUST** a vyberte možnost 2D v nabídce 3D. Obraz 3D můžete také ukončit přepnutím na jiný kanál nebo na připojené zařízení.

### Převod 2D na 3D

Libovolný program 2D můžete převést a sledovat jej ve 3D. Chcete-li převést program vysílaný ve 2D na 3D, stiskněte tlačítko **til ADJUST**, vyberte možnost 3D a pak možnost Převod 2D na 3D.

Pokud chcete převod 2D na 3D ukončit, vyberte v nabídce 3D možnost 2D nebo přepněte ve výchozí nabídce na jinou aktivitu. Převod se nezastaví při přepínání mezi televizními kanály.

### Hloubka 3D

Je možné změnit hloubku 3D a dosáhnout slabšího nebo silnějšího efektu 3D.

Chcete-li nastavit hloubku 3D, stiskněte tlačítko **til ADJUST** a vyberte možnost **Hloubka 3D**. Pomocí jezdce nastavte požadovanou hloubku 3D a stiskněte tlačítko OK.

### Specifické vlastnosti

• Je-li televizní vysílání ve 3D přepnuto na 2D, televizor zobrazí pouze levý 3D obraz.

• 3D není k dispozici při použití zobrazení Multi view

### Optimální sledování 3D

Aby byl zážitek ze sledování ve 3D optimální, doporučujeme: · sedět od televizoru ve vzdálenosti, která odpovídá alespoň trojnásobku výšky televizní obrazovky, nejdále však 6 metrů. • vyhnout se zářivkovému osvětlení (jako jsou zářivky nebo některé úsporné žárovky, které fungují na nízké frekvenci) a přímému slunečnímu světlu, které může 3D obraz rušit.

![](_page_22_Picture_24.jpeg)

### Upozornění

• Pokud jste vy nebo někdo v rodině někdy trpěli epilepsií nebo záchvaty kvůli citlivosti na světlo, pak se před vystavením se blikajícím světelným zdrojům, rychlým obrazovým sekvencím či sledování 3D obrazu poradte s lékařem.

· Za účelem předcházení nevolnosti, jako jsou závratě, bolesti hlavy nebo dezorientace doporučujeme nesledovat 3D obraz po delší dobu.

Pokud se vám udělá nevolno, přestaňte sledovat 3D obraz a nezačínejte ihned poté s nějakou potenciálně nebezpečnou aktivitou (například řízení auta) dokud příznaky nezmizí. Pokud příznaky přetrvávají, nezačínejte opět sledovat 3D obraz bez konzultace s lékařem.

• Rodiče by měli dohlížet na děti, které sledují 3D obraz, a dávat pozor, zda se u nich neprojevují výše uvedené nepříjemné pocity. Sledování 3D obrazu se nedoporučuje u dětí do 6 let, protože jejich zrakové ústrojí ještě není plně vyvinuto.

• 3D brýle nepoužívejte k jiným účelům než sledování 3D televize.

• NEBEZPEČÍ UDUŠENÍ – Nedovolte, aby si s 3D brýlemi hrály děti do 6 let, protože by se mohly udusit krytem baterie nebo baterií (je-li osazena).

Čištění a péče

• Nevystavujte 3D brýle přímému slunečnímu světlu, horku, ohni ani vodě. Mohlo by dojít k poškození funkcí výrobku nebo požáru. • Skla čistěte čistým měkkým hadříkem (z mikrovláken nebo bavlněného flanelu), abyste je nepoškrábali. Čisticí prostředky nestříkejte přímo na 3D brýle. Mohlo by dojít k poškození elektronických obvodů.

• Dbejte opatrnosti, aby vám brýle neupadly na zem, neohýbejte je ani nevyvíjejte nadměrný tlak na jejich sklíčka.

• Nepoužívejte čisticí prostředky obsahující alkohol, rozpouštědla a povrchově aktivní činidla, ani vosk, benzen, rozpouštědla, repelenty proti hmyzu či maziva. Použití těchto chemikálií by mohlo způsobit změnu zbarvení či praskliny.

# 2.5 Sledování satelitního vysílání

### Přepínání kanálů

Chcete-li sledovat satelitní kanály, stiskněte tlačítko **fr** (Výchozí nabídka), vyberte možnost Sledovat satelit a stiskněte tlačítko OK.

![](_page_24_Picture_3.jpeg)

Chcete-li přepínat satelitní kanály, stiskněte tlačítko CH+ nebo CH- na dálkovém ovladači. Pokud znáte číslo kanálu, můžete použít číselná tlačítka, nebo můžete vybrat kanál prostřednictvím seznamu kanálů.

Chcete-li přejít na předchozí zobrazený kanál, stiskněte tlačítko  $\Box$  (Zpět).

![](_page_24_Figure_6.jpeg)

### Seznam kanálů pro satelit

Po dokončení instalace satelitu se satelitní kanály uloží do zvláštního seznamu kanálů pro satelit.

Další informace o používání seznamu kanálů naleznete v části Nápověda > Základní informace > Sledování satelitu > Seznam kanálů

### Seznam kanálů

Chcete-li otevřít seznam kanálů, při sledování satelitního vysílání stiskněte tlačítko **QFIND**. Pomocí navigačních kláves vyberte kanál a stisknutím tlačítka OK na kanál přepněte.

Chcete-li přehled kanálů opustit beze změny kanálu, stiskněte tlačítko <sup>5</sup> (Zpět).

![](_page_24_Figure_13.jpeg)

### Stránky seznamu kanálů

Seznam kanálů může mít několik stránek. Chcete-li zobrazit další nebo předchozí stránku seznamu kanálů, stiskněte tlačítko » nebo  $\blacksquare$ .

### Možnosti

Když se na obrazovce zobrazuje seznam kanálů, stiskněte tlačítko **E** OPTIONS a vyberte některou možnost:

- TV/rádio
- Sezn. k výběru
- Řadit
- Označit jako oblíbené
- Přejmenovat • Znovu seřadit
- Zobrazit skryté kanály
- Skrýt kanál
- Zámek kanálů
- 

TV/rádio

### Slouží k nastavení televizních nebo rozhlasových kanálů.

### Sezn. k výběru

Vyberte seznam kanálů ze všech satelitů nebo z jednoho konkrétního satelitu. Nebo zobrazte seznam svých oblíbených satelitních kanálů.

Zde vybraný seznam určuje, kterými kanály bude možné procházet pomocí tlačítek CH+ a CH- při sledování satelitu.

### Třídění

Seznam kanálů můžete seřadit podle kritérií Název, Číslo nebo do skupin volně šiřitelných a šifrovaných kanálů – Volně dostupné/kódované.

### Označení jako oblíbené

Zvýrazněním kanálu v seznamu kanálů kanál nastavíte jako oblíbený.

Přečtěte si část Nápověda > Základní informace > Sledování satelitu > Oblíbené kanály.

### Změna pořadí

Pozici kanálů v seznamu lze změnit.

1 Stiskněte tlačítko : OPTIONS a výběrem možnosti Znovu seřadit spusťte změnu pořadí kanálů.

2 Zvýrazněte kanál a stiskněte tlačítko OK.

3 Pozici kanálu změňte podle potřeby pomocí navigačních tlačítek, nebo novou pozici zadejte přímo číselnými tlačítky.

4 Potvrďte pozici stisknutím tlačítka OK. Kanál je možné vložit nebo vyměnit.

Můžete zvýraznit další kanál a postup zopakovat.

Chcete-li funkci nového seřazení ukončit, stiskněte tlačítko **E** OPTIONS a zvolte možnost Konec.

### Přejmenovat

Můžete přejmenovat kanál v seznamu kanálů.

1 V seznamu kanálů zvýrazněte kanál, který chcete přejmenovat. 2 Stiskněte tlačítko : OPTIONS a výběrem možnosti

Přejmenovat spust'te přejmenování. Text lze zadat přímo pomocí klávesnice dálkového ovladače nebo otevřít úplnou klávesnici přes nabídku pro zadávání textu.

![](_page_25_Picture_4.jpeg)

### Zadávání textu pomocí klávesnice dálkového ovladače

Kurzor umístíte do textu pomocí navigačních tlačítek. Stisknutím tlačítka  $\bigcirc$  (Zpět) můžete vymazat znak.

Pomocí číselné klávesnice na dálkovém ovladači vyberte potřebný znak podobně jako při psaní zpráv SMS nebo textových zpráv. Pomocí číselného tlačítka 1 vyberete zvláštní znak. Výběrem možnosti Smazat vymažete znak.

Výběrem možnosti Hotovo ukončete funkci Přejmenovat.

### Zadávání textu pomocí klávesnice na obrazovce

Chcete-li otevřít klávesnici na obrazovce přes nabídku pro zadávání textu, stiskněte tlačítko OK, když kurzor v textu bliká. Na klávesnici zvýrazněte znak pomocí navigačních tlačítek. Znak zadejte stisknutím tlačítka OK. Chcete-li odstranit znak, stiskněte tlačítko <sup>→</sup> (Zpět) nebo zvýrazněte ikonu **«** a stiskněte tlačítko OK.

Chcete-li přepnout z psaní velkých písmen na malá písmena nebo na sadu speciálních znaků, stiskněte tlačítko > (Další) nebo I (P#edchozí).

Chcete-li upravit znak v řádku textu, umístěte kurzor na tento znak a použijte tlačítka  $\leftarrow$  a  $\rightarrow$  na obou koncích mezerníku na obrazovce.

Chcete-li ukončit klávesnici na obrazovce, označte možnost Hotovo a stiskněte tlačítko OK.

### Skrýt kanál

Je možné skrýt kanál v seznamu kanálů. Při prohlížení kanálů bude skrytý kanál vynechán.

 $1$  V seznamu kanálů zvýrazněte kanál, který chcete skrýt. 2 Stiskněte tlačítko **E OPTIONS** a vyberte možnost Skrýt kanál. Kanál se skryje, jakmile zavřete seznam kanálů.

### Zobrazení skrytých kanálů

Můžete vyvolat všechny skryté kanály a zrušit jejich skrytí. 1 V seznamu kanálů stiskněte tlačítko **E OPTIONS** a vyberte možnost Zobrazit skryté kanály. Seznam kanálů nyní opět zobrazuje všechny kanály.

2 Stiskněte tlačítko : OPTIONS a výběrem možnosti Zobrazit vše zrušte skrytí všech dříve skrytých kanálů.

Nebo pokud chcete dříve skryté kanály ponechat skryté, stiskněte tlačítko **E OPTIONS** a vyberte možnost Konec.

### Oblíbené kanály

Můžete si nastavit vlastní seznam oblíbených satelitních kanálů.

### Označení jako oblíbené

V Seznamu kanálů přejděte na kanál, který chcete označit jako oblíbený, a stiskněte tlačítko **E OPTIONS**. Vyberte možnost Označit jako oblíbené. Oblíbený kanál se v seznamu označí symbolem  $\bigstar$ . Označení oblíbeného kanálu můžete zrušit pomocí možnosti Odznačit jako oblíbené.

### Seznam oblíbených kanálů

Seznam kanálů můžete nastavit tak, aby zobrazoval pouze oblíbené kanály.

Když je na obrazovce zobrazený seznam, stiskněte tlačítko  $\equiv$ OPTIONS vyberte položku Sezn. k výběru. V seznamu vyberte možnost Oblíbené programy a stiskněte tlačítko OK. Po výběru seznamu můžete procházet oblíbenými kanály pomocí tlačítek CH+ a CH- při sledování satelitu.

Další informace o možnostech v Seznamu kanálů pro satelity naleznete v části Nápověda > Základní informace > Sledování  $satelitu$  > Seznam kanálů.

### Zámek kanálů

Chcete-li dětem zabránit ve sledování televize, můžete kanály zamknout. Chcete-li je odemknout, zadejte čtyřciferný kód rodičovského zámku.

### Uzamknutí kanálů

Kanály lze zamknout v seznamu kanálů. Chcete-li otevřít seznam kanálů, stiskněte tlačítko Q FIND. Chcete-li kanály zamknout, stiskněte tlačítko **E OPTIONS** a vyberte možnost Zámek kanálů.

Zadejte svůj čtyřciferný kód rodičovského zámku. Vyberte v seznamu libovolný kanál, znovu stiskněte tlačítko  $\equiv$  a vyberte možnost Uzamknout kanál. Zamknutý kanál se označí symbolem  $\bigoplus$  (Zámek). Můžete vybrat další kanál pro zamknutí nebo odemknutí.

Chcete-li ukončit nabídku Zámek kanálů, stiskněte tlačítko := a vyberte možnost Konec.

### Změna kódu

Chcete-li změnit aktuální kód, stiskněte tlačítko **f** a vyberte možnost Nastavení > Nastavení kanálu a vyberte možnost Rodičovský zámek > Změnit kód. Zadejte aktuální kód a potom dvakrát zadejte nový kód. Nový kód je nastaven.

### Zapomněli jste svůj kód?

Chcete-li přepsat kód v případě, že jste svůj kód zapomněli, zadejte 8888.

### Programy nevhodné do určitého věku

Chcete-li dětem zabránit ve sledování programů nevhodných pro jejich věk, můžete nastavit vhodnost podle věku (rodičovský zámek).

Programy určené pro stejně staré nebo starší diváky budou uzamknuty. Chcete-li program odemknout, je třeba zadat čtyřciferný kód rodičovského zámku. Všechny programy nejsou označeny podle věku. Vhodnost podle věku je nastavena pro všechny satelitní kanály.

#### Nastavení vhodnosti podle věku

#### Stiskněte tlačítko  $\hat{\mathbf{T}}$  a vyberte možnost Nastavení > Nastavení satelitu a vyberte možnost Rodičovský zámek.

Chcete-li vybrat vhodnost podle věku, musíte nejprve zadat svůj čtyřciferný kód rodičovského zámku pro odemknutí. Pokud ještě žádný kód rodičovského zámku není nastaven, můžete ho nastavit nyní.

Po zadání kódu vyberte vhodnost podle věku. Je-li vhodnost programu shodná nebo vyšší než vhodnost, kterou jste nastavili pro věk svého dítěte, program se zamkne. Televizor vás požádá o kód zámku pro odemknutí programu. Někteří provozovatelé zamknou pouze programy pro starší diváky.

#### Změna kódu

#### Chcete-li změnit aktuální kód, stiskněte tlačítko **f** a vyberte možnost **Nastavení > Nastavení kanálu** a vyberte možnost Rodičovský zámek > Změnit kód.

Zadejte aktuální kód a potom dvakrát zadejte nový kód. Nový kód je nastaven.

#### Zapomněli jste svůj kód?

Chcete-li přepsat kód v případě, že jste svůj kód zapomněli, zadeite 8888.

# 2.6 Připojená zařízení

### Výběr zařízení

### Výběr z výchozí nabídky

Chcete-li vybrat připojené zařízení nebo aktivitu, otevřete výchozí nabídku stisknutím tlačítka **n** a vyberte zařízení nebo jeho aktivitu. Poté stiskněte tlačítko OK. Zkontrolujte, zda je zařízení zapnuté.

Nové zařízení můžete přidat do výchozí nabídky pro snadný výběr.

Další informace o možnosti Přidat zařízení naleznete v části Nápověda > Základní informace > Nabídky > Výchozí nabídka.

### Výběr ze seznamu připojení

Chcete-li otevřít seznam připojení, stiskněte tlačítko  $\bigoplus$ SOURCE. Vyberte připojení televizoru a stisknutím tlačítka OK přepněte na zařízení s daným připojením. Zkontrolujte, zda je zařízení zapnuté.

![](_page_27_Figure_8.jpeg)

### Ovládání zařízení

Dálkovým ovladačem televizoru lze obsluhovat také připojené zařízení. Zařízení musí být vybaveno funkcí EasyLink (HDMI-CEC) a musí být zapnuté. Zařízení také musí být připojeno kabelem HDMI.

### Obsluha zařízení vybaveného funkcí EasyLink

Chcete-li takové zařízení obsluhovat pomocí dálkového ovladače televizoru, vyberte dané zařízení nebo jeho aktivitu ve výchozí nabídce **f** a stiskněte tlačítko OK. Příkazy ze všech tlačítek s výjimkou tlačítka  $\biguparrow$ , til ADJUST a  $\equiv$  OPTIONS budou předány do zařízení.

Pokud požadované tlačítko není na dálkovém ovladači televizoru, můžete zobrazit doplňková tlačítka na obrazovce pomocí možnosti Zobrazit tlačítka zařízení.

### Zobrazení tlačítek zařízení

Chcete-li zobrazit tlačítka zařízení na obrazovce, stiskněte tlačítko  $\equiv$  OPTIONS a vyberte možnost Zobrazit tlačítka zařízení. Vyberte požadované tlačítko a stiskněte tlačítko OK.

Chcete-li tlačítka zařízení skrýt, stiskněte tlačítko <sup>b</sup> (Zpět).

![](_page_27_Picture_17.jpeg)

Obecně tato tlačítka slouží k otevření následujících nabídek zařízení:

- 1 Výchozí nabídka
- 2 Nabídka nastavení
- 3 Nabídka disku (obsah disku)
- 4 Kontextová nabídka
- 5 Nabídka možností
- 6 Průvodce programem
- 7 Výběr média

Další informace o funkci EasyLink naleznete v části Nápověda > Nastavení > Zařízení > EasyLink HDMI-CEC.

# 2.7 Titulky, časovače a zámky

### **Titulky**

Často jsou k dispozici titulky programů. Titulky lze zapnout nebo vypnout. Nastavení titulků závisí na tom, zda je kanál analogový nebo digitální.

### Zapnutí titulků

Chcete-li otevřít nabídku Titulky, stiskněte tlačítko SUBTITLE. Titulky lze nastavit na hodnotu Zapnuto nebo Vypnuto. Vyberte možnost Zapnuto bez zvuku, chcete-li zobrazit titulky pouze, když je zvuk ztlumen tlačítkem  $\mathbf{\mathcal{R}}$ .

![](_page_28_Figure_5.jpeg)

### Analogové kanály

Chcete-li, aby titulky pro kanál byly dostupné, přepněte na daný kanál a stisknutím tlačítka TEXT otevřete nabídku Teletext. Zadejte číslo stránky s titulky, obvykle 888, a dalším stisknutím tlačítka TEXT nabídku Teletext zavřete. Jsou-li titulky v nabídce Titulky zapnuté, zobrazí se, pokud budou k dispozici. Každý analogový kanál je nutné nastavit zvlášť.

### Digitální kanály

U digitálních kanálů není nutné titulky nastavovat v možnosti Teletext. Můžete nastavit preferovaný primární nebo sekundární jazyk titulků. Nejsou-li tyto jazyky titulků pro kanál k dispozici, můžete vybrat jiný dostupný jazyk titulků.

Chcete-li nastavit primární a sekundární jazyk titulků, stiskněte tlačítko  $\bigoplus$  a vyberte možnost Nastavení > Nastavení kanálu a možnost Jazyky > Primární a Sekundární titulky.

Chcete-li vybrat jazyk titulků, pokud není zobrazen žádný preferovaný jazyk, stiskněte tlačítko **E OPTIONS**, vyberte možnost lazyk titulků a vyberte jazyk, který dočasně požadujete.

### Jazyky zvuku

Digitální televizní kanály mohou program vysílat s několika jazyky. Pokud jsou vysílány, můžete nastavit preferované jazyky, na které se vysílání přepne.

### Nastavení jazyka

Chcete-li nastavit preferovaný jazyk zvuku, stiskněte tlačítko **frank** a vyberte možnost Nastavení > Nastavení kanálu a možnost Jazyky > Primární a Sekundární zvuk. Televizor se automaticky přepne na jeden z jazyků, pokud jsou vysílány.

Dostupnost jazyka zvuku zkontrolujete stisknutím tlačítka i OPTIONS a volbou možnosti lazyk zvuku. Ze seznamu lze zvolit další jazyk zvuku.

Některé digitální televizní kanály vysílají zvláštní zvuk a titulky přizpůsobené osobám postiženým se sluchovým nebo zrakovým postižením. Přečtěte si část Nápověda > Nastavení > Univerzální přístup.

### Rodičovské zámky

Chcete-li dětem zabránit ve sledování kanálu nebo programu, můžete kanály zamknout nebo zamknout programy hodnocené podle věku.

### Rodičovské hodnocení

Některé společnosti poskytující digitální vysílání označují vhodnost svých programů podle věku. Pokud je uvedený věk stejný nebo nižší než nastavený věk vašeho dítěte, program bude zamknut.

Chcete-li sledovat zamknutý program, musíte zadat kód rodičovského zámku. Rodičovský zámek se nastaví pro všechny kanály.

### Nastavení vhodnosti podle věku

Stiskněte tlačítko  $\hat{\mathbf{T}}$  a vyberte možnost Nastavení > Nastavení kanálu a vyberte možnost Rodičovský zámek > Rodičovský zámek.

Chcete-li vybrat vhodnost podle věku, musíte nejprve zadat svůj čtyřciferný kód rodičovského zámku pro odemknutí. Pokud ještě žádný kód rodičovského zámku není nastaven, můžete ho nastavit nyní.

Po zadání kódu vyberte vhodnost podle věku. Je-li vhodnost programu shodná nebo vyšší než vhodnost, kterou jste nastavili pro věk svého dítěte, program se zamkne. Televizor vás požádá o kód zámku pro odemknutí programu. Někteří provozovatelé zamknou pouze programy pro starší diváky.

### Uzamknutí kanálu

Chcete-li zamknout kanál, stiskněte tlačítko **n** a vyberte možnost Nastavení > Nastavení kanálu a vyberte možnost Rodičovský zámek > Zámek kanálů. V seznamu čísel kanálů vyberte kanál a stisknutím tlačítka OK kanál zamkněte.

Zamknutý kanál se v seznamu označí symbolem X. Nyní můžete vybrat další kanál pro zamknutí nebo odemknutí. Zámek se aktivuje, jakmile ukončíte nabídku na obrazovce.

Programy z připojeného zařízení nelze uzamknout.

### Změna kódu

Chcete-li změnit aktuální kód zámku, stiskněte tlačítko **fram** a vyberte možnost Nastavení > Nastavení kanálu a vyberte možnost Rodičovský zámek > Změnit kód. Zadejte aktuální kód a potom dvakrát zadejte nový kód. Nový kód je nastaven.

### Zapomněli jste svůj kód?

Chcete-li přepsat kód v případě, že jste svůj kód zapomněli, zadejte 8888.

### Časovač

Funkci automatického vypnutí lze nastavit tak, aby se televizor po určité době automaticky přepnul do pohotovostního režimu.

Chcete-li nastavit funkci automatického vypnutí, stiskněte tlačítko  $\bigoplus$  > Nastavení > Nastavení TV > Předvolby > Automatické vypnutí. Jezdcem lze nastavit čas až na 180 minut po 5 minutách. Nastavíte-li 0 minut, funkce automatického vypnutí se deaktivuje.

Televizor můžete vždy vypnout dříve nebo dobu během jejího odpo&ítávání resetovat.

### 3 Smart TV

### $\overline{31}$ Net TV

### Co je služba Net TV?

Služba Net TV nabízí internetové aplikace, takzvané Apps. Tyto aplikace jsou vytvořeny pro televizor na míru. Díky nim můžete číst své národní noviny, podívat se na zábavné vzdělávací programy nebo si půjčit film z videopůjčovny nebo sledovat programy, které vám unikly, pomocí zvláštních televizních aplikací. K dispozici je široká nabídka aplikací služby Net TV v závislosti na dané zemi.

### Inteligentní záznam na USB

Pokud je televizor připojen k síti Internet, můžete také nahrávat programy z Průvodce programem. Chcete-li programy nahrávat, je nutné k televizi připojit jednotku pevného disku prostřednictvím rozhraní USB. (Pouze v některých zemích.)

### Specifické vlastnosti služby Net TV

• Dostupnost aplikací služby Net TV se v jednotlivých zemích liší.

• Pomocí služby Net TV lze zobrazit jakoukoli webovou stránku, ale většina z nich není určena pro zobrazení na televizní obrazovce a některé zásuvné moduly (např. pro zobrazování stránek či videozáznamů) nejsou v televizoru k dispozici.

• Aplikace služby Net TV lze přidat, změnit nebo zastavit.

• Služba Net TV zobrazuje vždy jen jednu stránku na celou obrazovku.

• Neumožňuje však stahování či ukládání souborů ani instalaci zásuvných modulů.

### Webové stránky fóra Net TV

Další informace o aplikacích služby Net TV naleznete na webov'ch stránkách fóra Net TV. www.supportforum.philips.com

Společnost TP Vision Netherlands B.V. nenese odpovědnost za obsah a kvalitu obsahu poskytovaného poskytovateli obsahu služeb.

### Co je potřeba

Ke sledování služby Net TV je nutné televizor připojit ke směrovači s vysokorychlostním připojením k síti Internet. Použít můžete domácí síť připojenou k internetu. Počítač nepotřebujete.

Další informace o připojení k domácí síti naleznete v části Nápověda > Nastavení > Síť.

![](_page_29_Picture_18.jpeg)

### Klávesnice a my%

K zadávání textu nebo navigaci na stránce můžete připojit k televizoru USB klávesnici a USB myš. USB myš umožňuje navigaci pouze na internetových stránkách, nelze ji použít k navigaci na stránkách s aplikacemi Net TV.

Další informace o připojení klávesnice nebo myši naleznete v části Nápověda > Připojení > Připojení dalších zařízení > Klávesnice a my%.

![](_page_29_Figure_22.jpeg)

### Konfigurace

Při prvním spuštění služby Net TV musíte souhlasit s podmínkami služby, teprve pak můžete pokračovat. Souhlas s nimi vyjádříte stisknutím tlačítka OK. Stisknutím tlačítka <sup>D</sup> (Zpět) službu Net TV ukončíte.

### **Zaregistrujte**

Pokud souhlasíte, můžete se zaregistrovat do Klubu Philips. Vyberte možnost Zaregistrovat a stiskněte tlačítko OK. Zadejte svou e-mailovou adresu, vyberte možnost Pokračovat a stiskněte tlačítko OK. E-mailovou adresu potvrďte.

#### Rodičovský zámek

Chcete-li zamknout aplikace určené pro dospělé starší 18 let, zapněte Rodičovský zámek služby Net TV volbou možnosti Zapnout a stisknutím tlačítka OK. Zadejte zvolený kód PIN pro odemknutí. Kód PIN potvrďte. Aplikace pro dospělé starší 18 let jsou nyní zamknuty.

Chcete-li otevřít zamknutou aplikaci, vyberte ji a stiskněte tlačítko OK. Televizor vás vyzve k zadání čtyřciferného kódu.

#### Smazat paměť Net TV

Chcete-li změnit konfiguraci služby Net TV a smazat všechna hesla, kódy PIN, historii a soubory cookie, stiskněte tlačítko **frank** (Výchozí nabídka) a vyberte možnost Nastavení > Nastavení sítě  $>$  Smazat paměť Net TV.

### Aplikace služby Net TV

#### Spuštění služby Net TV

Chcete-li spustit službu Net TV, stiskněte tlačítko **n** (Výchozí nabídka), vyberte možnost Procházení NetTV a stiskněte tlačítko OK.

Chcete-li službu Net TV končit, stiskněte tlačítko **fr** (Výchozí nabídka) a vyberte jinou aktivitu televizoru.

#### Domovská stránka služby Net TV.

Po spuštění služby Net TV se zobrazí domovská stránka. Chcete-li na stránku přejít, stiskněte tlačítko A, v, < nebo >. Chcete-li spustit některou aplikaci, vyberte ji a stiskněte tlačítko OK.

Pokud se chcete vrátit ke kroku 1, stiskněte tlačítko  $\bullet$  (Zpět).

#### Domovská stránka

- 1 Galerie aplikací
- 2 Vaše aplikace
- 3 Internetové aplikace
- 4 Aktuální televizní kanál

![](_page_30_Figure_19.jpeg)

#### Galerie aplikací

Chcete-li vyhledat aplikace pro přidání na domovskou stránku, vyberte možnost Galerie aplikací a stiskněte tlačítko OK. Chcete-li aplikaci přidat na domovskou stránku, vyberte ji ze seznamu a stiskněte tlačítko Přidat.

Pokud chcete vyhledávat podle kategorie, vyberte pole kategorie (Vše) a stiskněte tlačítko OK.

Chcete-li otevřít klávesnici na obrazovce, vyberte textové pole a stiskněte tlačítko OK.

Chcete-li přejít na Galerii aplikací jiné země, vyberte pole země a stiskněte tlačítko OK.

#### Zamknutí nebo odebrání aplikace

Chcete-li aplikaci zamknout nebo odebrat, vyberte ji a stiskněte tlačítko **E** OPTIONS. Vyberte požadovanou možnost a stiskněte tlačítko OK.

#### Nové načtení aplikace nebo stránky

Chcete-li znovu načíst aplikaci nebo stránku, stiskněte tlačítko := OPTIONS a vyberte možnost Znovu načíst stránku.

#### Bezpečnostní informace

Chcete-li zobrazit úroveň zabezpečení stránky, kterou prohlížíte, stiskněte tlačítko **E OPTIONS** a vyberte možnost Informace o bezpečnosti.

#### Internetové stránky

Chcete-li procházet internetové stránky, vyberte na domovské stránce služby Net TV pro aplikace možnost Internet a stiskněte tlačítko OK.

Chcete-li otevřít klávesnici na obrazovce, vyberte textové pole a stiskněte tlačítko OK.

Pokud chcete odebrat navštívenou webovou stránku, stiskněte tlačítko **E** OPTIONS a vyberte možnost Odebrat z historie.

### Půičování filmu

Díky aplikacím videopůjčoven ve službě Net TV si můžete půjčit oblíbený film z online videopůjčovny. Můžete jej bezpečně zaplatit kreditní kartou.

- 1 Otevřete aplikaci videopůjčovny.
- 2 Vyberte video.
- 3 Zaplat'te online.
- 4 Stáhněte video.
- 5 Zahajte sledování.

### Co je potřeba

K půjčení a stažení videa potřebujete vysokorychlostní internetové připojení k televizoru. Potřebujete také paměťovou kartu SD. Další informace o připojení k síti naleznete v části Nápověda > Nastavení > Síť.

### Paměť videa

Chcete-li stáhnout video, paměťovou kartu SD je nutné naformátovat jako paměť pro video. Kartu SD vložte do slotu pro kartu SD na boční straně televizoru. Televizor spustí formátování karty SD automaticky. Paměťová karta SD může být odmítnuta, pokud je rychlost zápisu pro přenos videa nedostatečná. Po zformátování nechte kartu trvale ve slotu.

![](_page_30_Figure_46.jpeg)

### Kapacita paměťové karty SD

Použijte prázdnou paměťovou kartu SD HC (SD High Capacity) s kapacitou nejméně 4 GB.

U videa ve vysokém rozlišení (HD) použijte kartu SD s kapacitou nejméně 8 GB. Použijte kartu rychlostní třídy 2 nebo vyšší.

### Otevření aplikace videopůjčovny.

Chcete-li otevřít videopůjčovnu, stiskněte tlačítko **f** (Výchozí nabídka), vyberte možnost Net TV a stiskněte tlačítko OK. Z domovské stránky služby Net TV vyberte aplikaci videopůjčovny. Vyberte videopůjčovnu a stiskněte tlačítko OK. Videopůjčovnu můžete na domovskou stránku přidat z Galerie aplikací. Dostupnost videopůjčoven se v jednotlivých zemích liší.

### Zapůjčení videa

Po otevření videopůjčovny budete požádáni, abyste se přihlásili nebo vytvořili účet pro přihlášení. Vyberte textové pole a stisknutím tlačítka OK otevřete klávesnici na obrazovce. Další informace najdete na webových stránkách videopůjčovny.

### Online TV

Díky aplikacím online TV můžete prostřednictvím služby Net TV sledovat programy, které vám unikly. Většinou lze aplikaci online TV poznat podle loga vysílací společnosti.

### Co je potřeba

Ke sledování online televizních programů potřebujete vysokorychlostní internetové připojení k televizoru. Další informace o připojení k síti naleznete v části Nápověda > Nastavení > Síť.

### Sledování online TV

Chcete-li sledovat online televizní program prostřednictvím služby Net TV, stiskněte tlačítko **f** (Výchozí nabídka), vyberte možnost Procházení NetTV a stiskněte tlačítko OK. Na domovské stránce služby Net TV vyberte aplikaci vysílací společnosti a stiskněte tlačítko OK. Aplikaci online TV dané vysílací společnosti můžete přidat na domovskou stránku z Galerie aplikací.

### Spuštění programu

Vyberte program ze stránky aplikace online TV a stiskněte tlačítko OK. Většinou lze použít tlačítka > (Přehrát) nebo II (Pozastavit) na dálkovém ovladači.

# 3.2 Interaktivní televize

### Co je to iTV?

Díky interaktivní televizi některé společnosti poskytující digitální vysílání kombinují běžný televizní program s informacemi nebo stránkami zábavy. Na některých stránkách můžete reagovat na program nebo hlasovat, nakupovat online nebo zaplatit za program služby Video-On-Demand.

### HbbTV, MHEG, MHP, DTVi, ...

Vysílací společnosti používají různé interaktivní televizní systémy: HbbTV (Hybrid Broadcast Broadband TV) nebo iTV (Interaktivní TV – MHEG). Interaktivní televizi se někdy říká digitální teletext nebo červené tlačítko. Každý systém je však jiný . Další informace najdete na internetových stránkách příslušných vysílacích společností.

### Co je potřeba

Interaktivní televize je k dispozici pouze na digitálních televizních kanálech. Chcete-li si plně vychutnat výhody interaktivní televize, potřebujete vysokorychlostní internetové připojení k televizoru.

Další informace o připojení k síti naleznete v části Nápověda > Nastavení > Síť. .

### Otevření stránek iTV

Většina kanálů nabízejících vysílání HbbTV nebo iTV vás vyzve ke stisknutí **červeného** tlačítka nebo tlačítka **OK**, kterým otevřete interaktivní program.

### Zavření stránek iTV

Většina stránek iTV obsahuje informaci o tom, kterým tlačítkem je zavřete.

V případě funkcí digitálního teletextu a červeného tlačítka stiskněte tlačítko → (Zpět).

Chcete-li stránku iTV nuceně zavřít, přepněte na další televizní kanál a poté zase zpět.

### Procházení stránkami iTV

K procházení stránkami iTV můžete použít navigační a barevná tla "ítka, "íselná tla "ítka a tla "ítko È (Zp !t). Ke sledování videozáznamů na stránkách iTV můžete použít tlačítka ▶ (Přehrát), II (Pozastavit) a ■ (Zastavit).

### Digitální teletext (pouze Velká Británie)

Chcete-li otevřít digitální teletext, stiskněte tlačítko TEXT . Chcete-li teletext zavřít, stiskněte tlačítko  $\blacktriangleright$  (Zpět).

### Odkazy HbbTV

Některé stránky HbbTV obsahují internetové odkazy. Televizor se při zobrazení těchto internetových stránek přepne na službu Net TV. Chcete-li jej přepnout zpět na běžné sledování televize, stiskn !te tla "ítko h (V \$chozí nabídka), znovu vyberte mo #nost Sledování televize a můžete pokračovat ve sledování televizního kanálu.

### Blokování stránek HbbTV

Chcete-li zablokovat stránky HbbTV z konkrétního kanálu, nalaďte kanál, stiskněte tlačítko **:= OPTIONS** a vyberte možnost **HbbTV** na tomto kanálu a možnost Vypnuto .

Chcete-li zablokovat službu HbbTV na všech kanálech, stiskněte tlačítko **†** (Výchozí nabídka), vyberte možnost **Nastavení** a možnost Nastavení TV > HbbTV a poté možnost Vypnuto .

# 3.3 Videa, fotografie a hudba

### Procházení paměti USB

Můžete zobrazit fotografie nebo přehrávat hudbu z paměťového zařízení USB.

Zasuňte zařízení USB do konektoru USB na levé straně televizoru, když je televizor zapnutý. Televizor rozpozná zařízení a otevře seznam jeho obsahu. Pokud se seznam nezobrazí automaticky, stiskněte tlačítko  $\biguparrow$ , vyberte možnost Procházet USB a stiskněte tlačítko OK.

![](_page_33_Picture_4.jpeg)

Funkci procházení USB ukončíte stisknutím tlačítka **na** a výběrem jiné aktivity nebo odpojením paměťového zařízení USB.

### Zobrazení fotografií

Chcete-li prohlížet fotografie, vyberte fotografii ze seznamu a stiskněte tlačítko  $OK$ . Pokud je v této složce více fotografií, televizor spustí jejich prezentaci.

Chcete-li prezentaci zastavit, stiskněte tlačítko **E OPTIONS** a vyberte možnost Zastavit.

Pokud chcete prezentaci pozastavit nebo znovu spustit přehrávání, stiskněte tlačítko OK.

Chcete-li zobrazit další fotografii, stiskněte tlačítko ».

Chcete-li zobrazit předchozí fotografii, stiskněte tlačítko I.

### Možnosti fotografií

Po stisknutí tlačítka **E OPTIONS** máte na výběr následující možnosti:

- Zobrazit informace
- Zastavit
- Přehrát jednou / Opakovat
- Otočit
- Náhodně zapnuto / Náhodně vypnuto
- Rychlost prezentace
- Přechod prezentace
- Nastavit jako Scenea

### Náhodně zapnuto

Přehraje soubory v náhodném pořadí.

### Nastavit jako Scenea

Nastaví aktuální fotografii jako tapetu pro funkci Scenea.

### Přehrávání videí nebo hudby

Chcete-li přehrávat videa nebo hudbu, vyberte soubor ze seznamu a stiskněte tlačítko OK. Pokud je ve složce více hudebních souborů nebo videosouborů, televizor soubory přehraje jeden po druhém. Chcete-li přehrávání zastavit, stiskněte tlačítko **E** OPTIONS.

Pokud chcete přehrávání pozastavit nebo spustit přehrávání, stiskněte tlačítko OK.

Chcete-li přehrát další soubor ve složce, stiskněte tlačítko »I. lestliže chcete přehrát předchozí soubor, stiskněte tlačítko  $\blacksquare$ . Pokud chcete přejít rychle vpřed, stiskněte tlačítko ». Chcete-li přejít rychle vzad, stiskněte tlačítko <.

### Možnosti hudby a videa

Po stisknutí tlačítka **E OPTIONS** máte na výběr následující možnosti:

- Zastavit
- Přehrát jednou / Opakovat
- Náhodně zapnuto / Náhodně vypnuto

### Hudba s fotografiemi

Můžete přehrávat hudbu a zároveň zobrazovat fotografie. Nejprve spust'te hudbu, potom prezentaci fotografií.

1 Vyberte složku obsahující hudební soubory a stiskněte tlačítko  $OK$ 

2 Vyberte složku obsahující soubory fotografií a stiskněte tlačítko OK.

Chcete-li prezentaci zastavit, stiskněte tlačítko **E OPTIONS** a vyberte možnost Zastavit.

### Vypnout obrazovku

Pokud pouze posloucháte hudbu, můžete ztlumit obrazovku televizoru a šetřit tak energii.

Chcete-li ztlumit obrazovku, stiskněte zelené tlačítko, vyberte možnost Vyp. obraz. a stiskněte tlačítko OK. Chcete-li obrazovku znovu zapnout, stiskněte libovolné tlačítko na dálkovém ovladači.

Podívejte se na seznam kompatibilních formátů pro přehrávání v části Nápověda > Technické údaje > Multimédia.

### Přístup k počítači

Můžete zobrazit fotografie nebo přehrávat hudbu a videa z počítače v domácí síti.

Televizor má ochrannou známku DLNA Certified a je kompatibilní

s jinými zařízeními s ochrannou známkou DLNA Certified.

### Co je potřeba

Chcete-li procházet tyto soubory v počítači, je třeba připojit televizor k domácí síti. Nezapomeňte také nastavit software serveru médií pro sdílení souborů s televizorem.

### Přístup k počítači

Chcete-li procházet soubory v počítači, stiskněte tlačítko  $\biguparrow$ , vyberte možnost Procházení PC a stiskněte tlačítko OK. Chcete-li ukončit funkci Procházení PC, stiskněte tlačítko a vyberte jinou aktivitu.

Není-li při výběru možnosti Procházení PC ještě nainstalovaná síť, spustí se instalace sítě automaticky. Postupujte podle pokynů na obrazovce.

Chcete-li vybrat, zobrazit a přehrát své soubory, přečtěte si část Nápověda > Smart TV > Videa, fotografie a hudba > Procházení USB.

Seznam kompatibilních formátů pro přehrávání a kompatibilní software serveru médií najdete v části Nápověda > Specifikace > Multimédia.

Další informace o připojení k síti naleznete v části Nápověda > Nastavení > Síť.

### Scenea

Díky funkci Scenea lze nastavit fotografii jako obraz na obrazovce. Vyberte jakoukoli fotografii ze své sbírky.

Chcete-li otevřít funkci Scenea, stiskněte tlačítko **f**, vyberte možnost Scenea a stiskněte tlačítko OK. Pokud iste nevybrali vlastní fotografii, zobrazí se předem nastavená fotografie. Chcete-li zavřít fotografii Scenea, stiskněte tlačítko na dálkovém ovladači.

![](_page_34_Picture_5.jpeg)

### Výběr fotografie pro funkci Scenea

1 Vyberte fotografii z připojeného zařízení USB nebo z připojeného počítače. Tato fotografie musí být ve formátu JPEG. 2 Když je fotografie zvýrazněna v seznamu Procházení USB nebo Procházení PC, stiskněte tlačítko **E OPTIONS**, vyberte možnost Nastavit jako Scenea a stiskněte tlačítko OK. Po odsouhlasení p"epsání aktuální fotografie se nastaví nová fotografie.

### Scenea Lounge Light

Chcete-li vypnout funkci Ambilight, když je zapnutá funkce Scenea, stiskněte tlačítko *III ADJUST*. Případně můžete stisknout tlačítko Ambilight na přední straně televizoru.

### Úspora energie

Chcete-li televizor přepnout na energeticky úsporné nastavení, stiskněte tlačítko **til ADJUST**, vyberte možnost Smart obraz a stiskněte tlačítko OK. Vyberte možnost Úsp. energie.

### Specifické vlastnosti

Když je funkce Scenea zapnutá, televizor se automaticky přepne do pohotovostního režimu po 4 hodinách. 1 minutu před vypnutím budete upozorněni. Toto automatické přepnutí do pohotovostního režimu brání zbytečnému používání energie v případě, že zapomenete, že je funkce Scenea zapnutá.

Je-li nastavena funkce Automatické vypnutí, televizor se přepne do pohotovostního režimu také po uplynutí nastavené doby. Funkce Scenea nemá zvuk.

### Program Wi-Fi MediaConnect

Pomocí programu Wi-Fi MediaConnect a bezdrátového připojení lze v televizoru nastavit zobrazení (spustit projekci) obrazovky počítače. Lze promítat video, hudbu, prezentace nebo jiný obsah přehrávaný v notebooku či stolním počítači.

Před zahájením projekce obrazovky počítače v televizoru je třeba na počítač nainstalovat software Wi-Fi MediaConnect. Dal\$í informace o instalaci softwaru Wi-Fi MediaConnect naleznete v části Nápověda > Nastavení > Síť > Wi-Fi MediaConnect.

### Zahájení projekce

Chcete-li spustit projekci obrazovky počítače v televizoru, klikněte na malou ikonu televize na liště v pravém dolním okraji obrazovky počítače. Obrazovka počítače se zobrazí v televizoru.

### Ukončení projekce

Projekci ukončíte opětovným klepnutím na ikonu televizoru.

![](_page_34_Figure_22.jpeg)

### Nápověda programu Wi-Fi MediaConnect

Chcete-li si přečíst nápovědu k programu Wi-Fi MediaConnect, klikněte pravým tlačítkem myši na ikonu TV na liště počítače a vyberte možnost Nápověda.

### Specifické vlastnosti

Přehrávání videa může být ovlivněno výkonem vašeho počítače a šířkou pásma bezdrátové sítě.

V závislosti na výkonu procesoru počítače lze video zobrazovat ve vysokém rozli\$ení (HD) nebo v rozli\$ení standardním (SD). Ochrana obsahu na většině filmových disků DVD nebo Blu-ray může sledování filmu na televizoru omezovat, pokud disk přehráváte v počítači.

Televizor zobrazuje počítačové multimediální soubory s malým zpožděním.

## 3.4 Pozastavení televizního vysílání a nahrávání

### Nahrávání Smart USB

U tohoto televizoru lze pozastavit vysílání z digitálního kanálu. Vysílání pozastavíte, abyste je mohli sledovat později. Stačí k televizoru připojit jednotku pevného disku USB a můžete vysílání pozastavit.

Je-li televizor připojen k internetu, můžete také nahrávat nebo nastavit naprogramované nahrávání digitálního vysílání. V některých zemích není nahrávání podporováno.

### Co je potřeba

Funkce inteligentního záznamu na USB a pozastavení vysílání fungují pouze u digitálních televizních kanálů (vysílání DVB apod.).

### Pozastavení

Chcete-li pozastavit digitální vysílání, je nutné připojit pevný disk USB. Použijte zařízení s pevným diskem kompatibilní s rozhraním USB 2.0 s minimální kapacitou 32 GB a minimální rychlostí zápisu 30 MB/s. Pevný disk USB připojte k jednomu ze dvou konektorů USB na boční straně televizoru.

### Nahrávání

Nejdříve ověřte, zda průvodce programem podporuje nahrávání. S aktivním připojením k internetu stiskněte tlačítko  $\hat{\mathbf{T}}$  a vyberte možnost Průvodce programem. Je-li na stránce průvodce programem k dispozici tlačítko Nahrávky, můžete nahrávat programy.

Chcete-li nahrávat programy, potřebujete pevný disk kompatibilní s rozhraním USB 2.0 s kapacitou 250 GB a vysokorychlostní internetové připojení k televizoru.

Další informace o připojení k síti naleznete v části Nápověda > Nastavení > Síť.

![](_page_35_Picture_12.jpeg)

### Instalace pevného disku USB

Vysílání můžete pozastavovat a nahrávat teprve po zformátování pevného disku USB.

1 Připojte pevný disk USB k jednomu ze dvou portů USB na boční straně televizoru. Během formátování do druhého portu USB nepřipojujte žádné jiné zařízení USB.

### 2 Zapněte zařízení a televizor.

3 Jakmile se televizor naladí na digitální televizní kanál, stisknutím tlačítka II (Pozastavit) spustíte formátování. Formátováním odstraníte všechna data z připojeného pevného disku USB. Postupujte podle pokynů na obrazovce. Po zformátování pevného disku USB nechte zařízení trvale připojené.

### Upozornění

Pevný disk USB je zformátován výhradně pro tento televizor. Uložené nahrávky nelze použít u jiného televizoru nebo s počítačem. Nahrávané soubory na pevném disku nekopírujte a neměňte v počítačové aplikaci. Můžete je tak poškodit. Pokud naformátujete jiný pevný disk USB, bude obsah předchozího ztracen.

### Pozastavení televizního vysílání

Při sledování televizního vysílání z digitálního kanálu můžete pozastavit vysílání a pokračovat ve sledování později. Zvedněte pozastavit výsilam a policiale ve slobovam pozdym zvodnoce<br>telefon nebo si udělejte přestávku. Vysílání se mezitím uloží na pevný disk USB. Přehrávání lze pozastavit nejvýše na 90 minut.

Chcete-li pozastavit televizní vysílání, stiskněte tlačítko II (Pozastavit). Na obrazovce se krátce zobrazí indikátor průběhu. Indikátor průběhu lze opět zobrazit dalším stisknutím tlačítka II (Pozastavit).

Chcete-li pokračovat ve sledování, stiskněte tlačítko ▶ (Přehrát). Pokud chcete přejít zpět na televizní vysílání, stiskněte tlačítko · (Zastavit).

![](_page_35_Picture_24.jpeg)

Po přepnutí na digitální kanál začne pevný disk USB ukládat vysílání. Jakmile přepnete na jiný kanál, ukládá se vysílání nového kanálu a vysílání předchozího kanálu se smaže. Uložené vysílání se vymaže také po přepnutí televizoru do pohotovostního režimu.

Pokud začnete sledovat program na jiném zařízení – připojeném přehrávači disků Blu-ray nebo na digitálním přijímači – pevný disk USB smaže všechny nahrávky vysílání.

Během nahrávání na pevný disk USB nelze televizní vysílání pozastavit.

### Okamžité přehrávání

Při sledování televizního vysílání z digitálního kanálu můžete snadno spustit okamžité přehrávání vysílání. Chcete-li přehrát posledních 10 sekund televizního vysílání, stiskněte tlačítko II (Pozastavit) a poté tlačítko < (Vlevo). Tlačítko < můžete stisknout opakovaně, dokud nedojdete na začátek nahrávky vysílání nebo maximální časový rozsah.

### Indikátor průběhu

Po zobrazení indikátoru průběhu na obrazovce stisknutím tlačítka **∢** (Posun vzad) nebo tlačítko ▶ (Posun vpřed) vyberte místo, odkud chcete začít sledovat uložené vysílání. Opakovaným stisknutím těchto tlačítek změníte rychlost posunu.
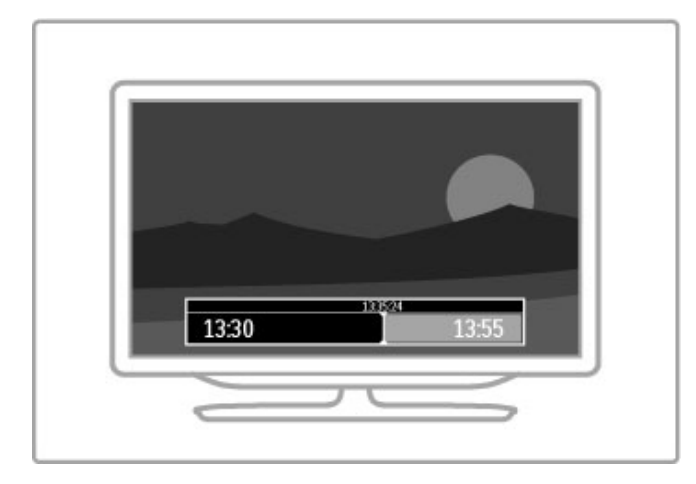

#### Specifické vlastnosti

Zvukový komentář AD (Audio Description) pro zrakově postižené není pro p"ehrávání inteligentního záznamu na USB k dispozici.

### Nahrávání

Pokud je televizor připojen k internetu a na stránce průvodce programem je k dispozici tlačítko Nahrávky, lze nahrávat digitální televizní vysílání na pevný disk USB. Všechny nahrávky lze spravovat prostřednictvím Průvodce

programem v televizoru.

Pokud tlačítko Nahrávky k dispozici není, zkontrolujte, zda jsou data průvodce programem nastavena tak, aby se aktualizovala ze sítě. Stiskněte tlačítko **f** (Výchozí nabídka) a vyberte možnost  $N$ astavení > Nastavení TV > Předvolby > Průvodce  $programem > Ze$  sítě.

#### Spuštění nahrávání

Chcete-li nahrávat sledovaný program, stiskněte tlačítko · (Nahrát). Při spuštěném nahrávání můžete nastavit čas konce záznamu v místním okně Průvodce programem. Koncový čas potvrdíte stisknutím tlačítka Plán.

Pokud chcete nahrávání zastavit, stiskněte tlačítko ■.

#### Plánování nahrávání

Nahrávání připravovaného programu můžete naprogramovat na dnešek nebo na několik dní později (maximálně za 8 dní).

1 Chcete-li naplánovat nahrávání, stiskněte tlačítko  $\bigoplus$  (Výchozí nabídka) a vyberte možnost Průvodce programem. Na stránce Průvodce programem vyberte kanál a program, který chcete nahrávat.

Zadáním čísla kanálu přejdete na daný kanál v seznamu.

Stisknutím tlačítka > (Vpravo) nebo < (Vlevo) můžete procházet programy příslušného kanálu.

Chcete-li zm#nit datum v seznamu, vyberte po\$adované datum v horní části stránky a stiskněte tlačítko OK. Vyberte požadovaný den a znovu stiskněte tlačítko **OK**.

2 Po zvýraznění programu stiskněte tlačítko **E OPTIONS** a vyberte možnost Nahrát. Televizor přidá na konci programu určitou časovou rezervu. V případě potřeby můžete časovou rezervu zvýšit.

3 Vyberte možnost Plán a stiskněte tlačítko OK. Nahrávání programu je nyní naplánováno. Pokud se naplánované nahrávky překrývají, automaticky se zobrazí varování. Naplánujete-li nahrávání programu během vaší nepřítomnosti, nezapomeňte nechat televizor v pohotovostním režimu a pevný disk USB zapnutý.

#### Seznam nahrávek

Chcete-li zobrazit seznam nahrávek a naplánovaných nahrávání, vyberte na stránce průvodce programem možnost Nahrávání a stiskněte tlačítko OK. V seznamu můžete vybrat nahrávku, kterou chcete sledovat, odebrat nahrané programy, zkontrolovat volné místo na disku nebo naplánovat nahrávku nesouvisející s konkrétním televizním programem.

#### Vypr\$ená platnost nahrávky

Vysílací společnosti mohou omezit počet dnů, kdy lze nahrávku sledovat. U nahrávky v seznamu se může zobrazovat počet dnů do doby, než vyprší její platnost.

#### Nezda"ené nahrávání

Pokud vysílací společnost neumožní vytvoření naplánované nahrávky nebo došlo k přerušení stahování, je nahrávka označena jako Failed (Nezdařilo se).

#### Sledování nahrávky

V seznamu nahrávek vyberte šipku před příslušnou nahrávkou a stiskněte tlačítko OK. Spustí se přehrávání dané nahrávky. Lze použít tlačítka ▶ (Přehrát), ▶ (Posun vpřed), ◀◀ (Posun vzad), **Ⅱ** (Pozastavit) nebo ■ (Zastavit) na dálkovém ovladači.

#### Nastavení nahrávání

Chcete-li nastavit nahrávání nesouvisející s programem, vyberte mo\$nost Naplánovat nahrávání nad seznamem nahrávek a stiskněte tlačítko OK. Nastavte kanál, datum a dobu. Chcete-li nahrávku potvrdit, vyberte možnost Plán a stiskněte tlačítko OK

#### Zru\$ení naplánovaného nahrávání

Chcete-li odebrat naplánované nahrávání, vyberte červený kroužek před záznamem a stiskněte tlačítko OK.

#### Odstranění nahrávky

Chcete-li některou nahrávku odstranit, vyberte ji ze seznamu, stiskněte tlačítko **E OPTIONS** a vyberte možnost Odstranit nahrávku.

#### Informace o programu

Chcete-li zobrazit informace o programu, vyberte program v jakémkoli seznamu Průvodce programem a stiskněte tlačítko OK. Na této stránce můžete podle stavu programu začít program sledovat, naplánovat jeho nahrávání, přehrát nahrávku nebo nahrávku odstranit.

#### Specifické vlastnosti

- Během nahrávání programu lze sledovat dříve nahraný program.
- Během nahrávání nelze přepínat televizní kanály.
- Během nahrávání nelze pozastavit televizní vysílání.

• Zvukový komentář AD (Audio Description) pro zrakově postižené není pro přehrávání inteligentního záznamu na USB k dispozici.

# 3.5 Hry

### Hraní hry

#### Přidání herní konzole

Ve výchozí nabídce přidejte pomocí možnosti Přidat zařízení konzoli do výchozí nabídky pro pozdější snadnou volbu. Pokud p"idáváte do v!chozí nabídky herní konzoli, po dotazu televizoru na typ zařízení vyberte možnost Hra. Je-li herní konzolí zařízení EasyLink HDMI-CEC, může se do výchozí nabídky přidat samo.

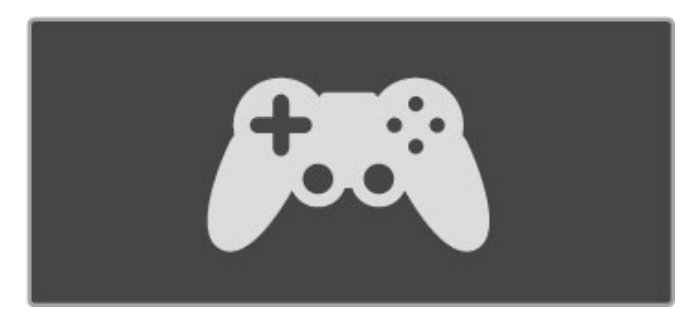

#### Inteligentní nastavení – Hra

Nastavení Smart obraz pomocí možnosti Hra nastaví televizor na ideální herní nastavení bez zpomalení obrazu. Je-li herní konzole přidána do výchozí nabídky jako Hra, televizor

se na nastavení Hra přepne automaticky.

Pokud se herní konzole do výchozí nabídky přidala sama jako Přehrávač Blu-ray nebo Přehrávač DVD, před začátkem hry je nutné nastavení Smart obraz p"epnout na hodnotu Hra.

Chcete-li nastavení Smart obraz přepnout na možnost Hra, stiskněte tlačítko **III ADJUST**, vyberte možnost Smart obraz > Hra a stiskněte tlačítko OK. Televizor je připraven pro hraní her. Po skončení hry nezapomeňte přepnout na běžné nastavení Smart obraz.

Další informace o připojení herní konzole naleznete v části Nápověda > Připojení > Připojení dalších zařízení > Hra nebo HD hra.

## Hry pro dva hráče

Některé hry nabízejí možnost zobrazení pro více hráčů a rozdělení herní obrazovky. Na tomto televizoru můžete rozdělení obrazovky nastavit jako dvě zobrazení na celou obrazovku. Dva hráči sledují tentýž televizor, ale vidí dvě různé herní obrazovky. Za tímto účelem televizor využívá technologii 3D. Ke sledování obou obrazovek potřebujete jedny 3D brýle pro každého hráče.

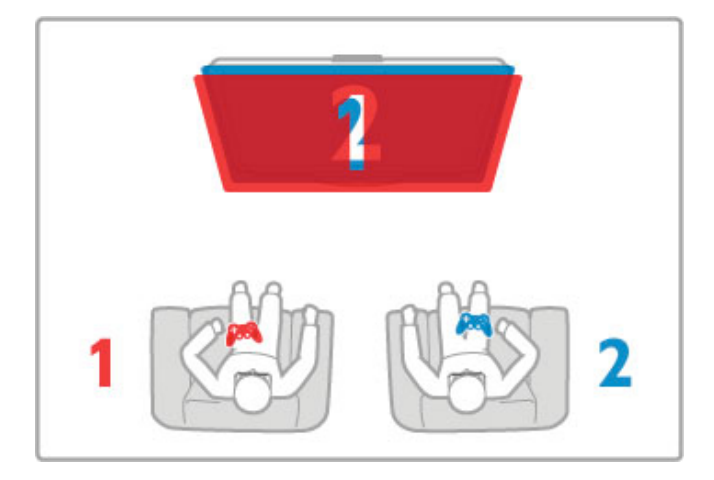

#### Co je potřeba

S tímto televizorem používejte aktivní 3D brýle – Philips PTA516 (prodávané samostatně).

Pro hru s rozdělenou obrazovkou pro dva hráče je nutné herní konzolu připojit k rozhraní HDMI.

#### Spuštění hry pro dva hráče

1 Vyberte herní konzolu ve výchozí nabídce a stiskněte tlačítko OK<sup>1</sup>

2 Na herní konzole spusťte hru a vybere režim pro více hráčů nebo pro dva hráče. Vyberte režim pro zobrazení rozdělené obrazovky.

3 Na televizoru stiskněte tlačítko **III ADJUST** a vyberte možnost Hra dvou hráčů.

4 Vyberte formát, ve kterém se rozdělená herní obrazovka zobrazí, vedle sebe vedle nahoře / dole, a stiskněte tlačítko OK. Televizor zobrazí 2 celé obrazovky.

Ke sledování 2 různých obrazovek si nasaďte 3D brýle. Chcete-li brýle nastavit na sledování obrazu pro hráče 1 a 2, stiskněte přepínač pro nastavení hráčů na brýlích (Player 1/2).

#### Zapnutí a vypnutí rozdělené obrazovky

V režimu rozdělené obrazovky pro dva hráče můžete přepínat z rozdělené obrazovky na kombinované zobrazení a zase zpátky, číst herní nabídku nebo výsledky her. Chcete-li přepínat zobrazení, stiskněte tlačítko OK na dálkovém

ovlada'i televizoru.

#### Ukončení hry pro dva hráče

Chcete-li ukončit rozdělení obrazovky pro dva hráče, stiskněte tlačítko **f** (Výchozí nabídka) a vyberte další aktivitu.

#### Specifické vlastnosti

Chcete-li v nabídce zpřístupnit možnost her pro dva hráče, vyberte ve stejné nabídce možnost 3D, vyberte v seznamu položku 2D a stiskněte tlačítko OK.

# 3.6 Text

### Stránky teletextu

#### Otevření teletextu

Chcete-li otevřít teletext, při sledování televizních kanálů stiskněte tla\$ítko TEXT.

Chcete-li teletext zavřít, znovu stiskněte tlačítko TEXT.

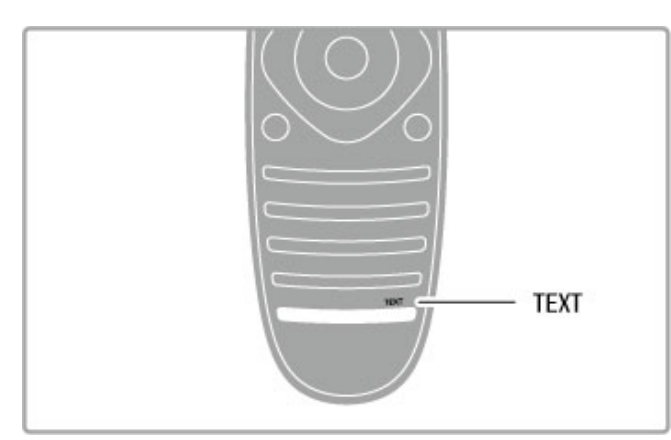

#### Výběr stránky teletextu

Výběr stránky...

- Zadejte číslo stránky číselnými tlačítky.
- Stiskněte tlačítko > nebo I
- Stiskněte tlačítko nebo •.
- Stisknutím barevného tlačítka vyberte jedno z barevně

označených témat v dolní části obrazovky.

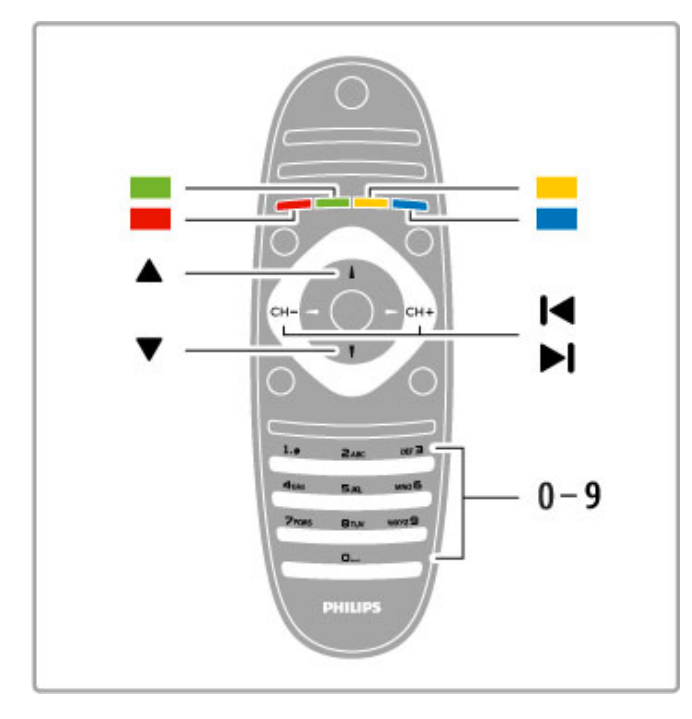

#### Podstránky teletextu

Číslo stránky teletextu může obsahovat několik podstránek. Čísla podstránek se zobrazují v pruhu vedle \$ísla hlavní stránky.

Chcete-li vybrat podstránku, stiskněte tlačítko < nebo ·.

#### Tabulky stránek teletextu (T.O.P.)

Některé vysílací společnosti nabízejí tabulky stránek teletextu. Chcete-li v teletextu otevřít tabulky stránek teletextu, stiskněte tlačítko **E** OPTIONS a vyberte možnost Přehled teletextu  $TOP$ 

#### Hledání na teletextu

Lze vybrat slovo a vyhledat v teletextu všechny výskyty daného slova.

Otevřete stránku teletextu a stiskněte tlačítko OK. Vyberte slovo nebo číslo navigačními tlačítky. Nyní znovu stiskněte tlačítko OK a ihned přejdete na další výskyt daného slova nebo čísla. Dalším stisknutím tlačítka OK přejdete na další výskyt.

Chcete-li zastavit vyhledávání, tiskněte tlačítko  $\blacktriangle$  tak dlouho, dokud se nezruší veškerý výběr.

#### Teletext z připojeného zařízení

Některá připojená zařízení, která přijímají televizní kanály, mohou také nabízet teletext.

Chcete-li otevřít teletext z připojeného zařízení, stiskněte tlačítko  $\hat{\mathbf{f}}$ , vyberte zařízení a stiskněte tlačítko OK. Při sledování kanálu stiskněte tlačítko **E OPTIONS**, vyberte možnost Zobrazit tlačítka zařízení, vyberte tlačítko **B** a stiskněte tlačítko OK. Stisknutím tlačítka <sup>→</sup> (Zpět) tlačítka zařízení skryjete. Chcete-li teletext ukončit, znovu stiskněte tlačítko <sup>→</sup> (Zpět).

#### Digitální teletext (pouze Velká Británie)

Někteří poskytovatelé digitálního televizního vysílání poskytují na svých digitálních televizních kanálech digitální teletext nebo interaktivní televizi. Tyto služby zahrnují běžný teletext prostřednictvím číselných, barevných a navigačních tlačítek. Chcete-li digitální teletext ukončit, stiskněte tlačítko <sup>D</sup> (Zpět).

### Možnosti teletextu

Při zobrazeném teletextu stiskněte tlačítko **E OPTIONS** 

- a vyberte následující položky:
- Źastavit stránku
- Dual screen
- Přehled teletextu T.O.P.
- Zvětšit
- Odkrýt
- Opakování podstránek
- Jazyk

#### Zastavit stránku

Chcete-li zastavit automatické otáčení podstránek, stiskněte tlačítko  $\equiv$  OPTIONS a vyberte možnost Zastavit stránku.

#### Dual screen / Celá obrazovka

Chcete-li zobrazit televizní kanál a teletext vedle sebe, stiskněte tlačítko **E OPTIONS** a vyberte možnost Dual Screen. Výběrem možnosti Celá obrazovka přepnete zpět na zobrazení na celou obrazovku.

#### Přehled teletextu T.O.P.

Chcete-li otevřít Tabulky stránek teletextu (T.O.P.), stiskněte tlačítko **E** OPTIONS a vyberte možnost Přehled teletextu T.O.P..

#### Zvětšení

Chcete-li zvětšit stránku teletextu pro pohodlnější čtení, stiskněte tlačítko **E OPTIONS** a vyberte možnost Zvětšit. Chcete-li procházet stránkou dolů, stiskněte tlačítko v nebo A.

#### **Odhalit**

Chcete-li zrušit skrytí informací na stránce, stiskněte tlačítko  $\equiv$ OPTIONS a vyberte možnost Odkrýt.

#### Opakování podstránek

Chcete-li opakovat dostupné podstránky, stiskněte tlačítko := OPTIONS a vyberte možnost Opakování podstránek.

### Jazyk

Chcete-li přepnout skupinu znaků, které teletext využívá ke správnému zobrazení, stiskněte tlačítko **E OPTIONS** a vyberte možnost **Jazyk**.

### Nastavení teletextu

#### Jazyk teletextu

Některé společnosti poskytující digitální televizní vysílání mají k dispozici několik jazyků teletextu.

Chcete-li nastavit primární a sekundární jazyk teletextu, stiskněte tlačítko **f** > Nastavení > Nastavení kanálu a vyberte možnost Primární nebo Sekundární teletext a vyberte upřednostňované jazyky teletextu.

#### Teletext 2.5

Je-li Teletext 2.5 k dispozici, nabízí více barev a lep'í grafiku. Teletext 2.5 se aktivuje jako standardní nastavení od výrobce. Pokud chcete tuto verzi vypnout, zvolte možnosti  $\bigcap$  > Nastavení > Nastavení TV > Předvolby > Teletext 2.5.

## 4 Nastavení

#### 4.1 Obraz a zvuk

## **Ohraz**

V nabídce Obraz lze jednotlivě upravit všechna nastavení obrazu.

Chcete-li otevřít nabídku nastavení Obraz, stiskněte tlačítko  $\bigoplus$ Nastavení > Nastavení TV > Obraz.

#### • Kontrast

Slouží k nastavení úrovně kontrastu obrazu.

• Jas

Slouží k nastavení úrovně jasu obrazu.

• Barva

Slouží k nastavení sytosti barvy.

#### • Barevný tón

Pokud je vysílán signál NTSC, kompenzuje toto nastavení barevné odchylky.

#### • Ostrost

Slouží k nastavení úrovně ostrosti jemného detailu. • Redukce šumu

Filtruje a redukuje šum v obraze.

#### • Odstín

Nastaví barvy na hodnotu Normální, Teplé (načervenalé) nebo Studené (namodralé). Pokud zvolíte možnost Osobní, můžete vytvořit vlastní nastavení v nabídce Osobní.

• Osobní zabarvení

Pomocí jezdce nastavíte teplotu barev obrazu.

#### • Perfect Pixel HD

Ovládá pokro\$ilé nastavení funkce Perfect Pixel HD Engine.

– Perfect Natural Motion odstraní chvění při pohybu

a reprodukuje hladk' pohyb, zejména ve filmech.

– Clear LCD poskytuje vysoce kvalitní ostrost pohybu, lepší úroveň černé, vysoký kontrast bez blikání obrazu, klidný obraz a větší úhel sledování.

– Super rozlišení umožňuje mimořádnou ostrost, zejména v liniích a konturách obrazu.

– Dokonalý kontrast nastaví úroveň, při které televizor automaticky vylepší detaily v tmavých, středně tmavých a světlých oblastech obrazu.

– Dynamické podsvícení nastaví úroveň, při které lze snížit spotřebu energie ztlumením intenzity jasu na obrazovce. Zvolte nejlepší spotřebu energie nebo obraz s nejlepší intenzitou jasu.

– Redukce MPEG artefaktů vyhladí digitální přechody v obrazu. – Zvýšení sytosti barev oživí barvy a zlepší rozlišení detailů

v jasn'ch barvách.

– Gama je nelineární nastavení jasu a kontrastu obrazu. Vyšší nebo nižší hodnotu gama nastavte pomocí posuvníku.

#### • Re\$im PC

Nastaví televizor na ideální předdefinované nastavení počítače v případě, že je připojen počítač.

#### • Světelný senzor

Automaticky přizpůsobí obraz a nastavení funkce Ambilight světelným podmínkám v místnosti.

• Formát obrazu

Přečtěte si část Nápověda > Základní informace > Sledování televize > Formát obrazu.

#### • Okraje obrazovky

Mírně zvětší obraz, aby se zakryly zkreslené okraje.

• Posunutí obrazu

Slouží k posunutí obrazu nahoru/dolů nebo vlevo/vpravo pomocí kurzorových kláves.

### Zvuk

V nabídce Zvuk lze jednotlivě upravit všechna nastavení zvuku.

Chcete-li otevřít nabídku nastavení Zvuk, stiskněte tlačítko  $\biguparrow$  > Nastavení > Nastavení TV > Zvuk.

#### • Basy

Slouží k nastavení úrovně nízkých tónů ve zvuku.

#### • Výšky

Slouží k nastavení úrovně vysokých tónů ve zvuku.

### • Surround

Slouží k nastavení efektu prostorového zvuku z interních reproduktorů.

#### • Hlasitost sluchátek

Nastaví hlasitost pro připojení sluchátek k televizoru. • Automatické nast. hlasitosti

Redukuje náhlé rozdíly v hlasitosti, například na začátku reklam nebo při přepnutí mezi kanály.

#### • Vyvážení

Nastaví stereofonní vyvážení mezi levým a pravým reproduktorem tak, aby co nejlépe vyhovovalo místu vašeho poslechu.

## Úsporná nastavení

Položka Úsporná nastavení v nabídce Nastavení TV sdružuje nastavení, která pomáhají chránit životní prostředí.

Při sledování televizních kanálů otevřete stisknutím zeleného tlačítka možnost Úsporná nastavení. Aktivní nastavení je označeno symbolem  $\mathscr G$ . Dalším stisknutím tlačítka nabídku zavřete.

#### Úspora energie

Toto inteligentní nastavení obrazu nastaví obraz i funkci Ambilight na nejideálnější a nejúspornější nastavení. Chcete-li ho zapnout, vyberte možnost Úsp. energie v nabídce Úsporná nastavení a stiskněte tlačítko OK.

Chcete-li funkci Úspora energie vypnout, vyberte jiné nastavení Smart obraz.

#### Obrazovka vypnuta

Pokud pouze posloucháte hudbu,můžete vypnout obrazovku, a šetřit tak energii. Vyberte možnost Vyp. obraz. a stiskněte tlačítko OK. Chcete-li obrazovku zase zapnout, stiskněte jakékoli tlačítko na dálkovém ovladači.

#### Světelný senzor

Vestavěný senzor osvětlení automaticky přizpůsobí obraz a funkci Ambilight světelným podmínkám v místnosti. Pokud jej chcete zapnout, vyberte možnost Senzor osvětlení a stiskněte tlačítko OK. Chcete-li jej vypnout, znovu stiskněte tlačítko OK.

#### Automatické vypnutí

Pokud během 4 hodin nestisknete žádné tlačítko na dálkovém ovladači televizoru, televizor se automaticky vypne a šetří tak energii. Funkci Automatické vypnutí můžete také vypnout.

Používáte-li televizor jako monitor nebo ke sledování televize používáte digitální přijímač (set-top box – STB) a nepoužíváte dálkový ovladač televizoru, vypněte funkci automatického vypnutí.

## Inteligentní nastavení

Vyberete-li v nabídce ADJUST možnost Inteligentní nastavení, můžete je změnit pomocí možnosti nastavení obrazu a zvuku v nabídce Nastavení. Inteligentní nastavení si změny pamatuje.

#### Resetování Inteligentního nastavení

Chcete-li některé Inteligentní nastavení resetovat (obnovit) na původní hodnoty, vyberte inteligentní nastavení, které chcete obnovit, v nabídce AD|UST. Poté stiskněte tlačítko  $\biguparrow$  > Nastavení > Nastavení TV > Obraz, vyberte možnost Reset a stisknutím tlačítka OK svou volbu potvrďte.

Informace o použití nastavení funkcí Smart obraz a Smart zvuk najdete v kapitole in Nápověda > Základní informace > Sledování televize > Nastavení funkcí Smart obraz a Smart zvuk.

### Kalibrace ISF

Nejlepšího možného výkonu displeje HDTV lze dosáhnout pomocí kalibrace ISF. Odborník na kalibraci ISF přijede k vám domů a určí nastavení obrazu televizoru na nejoptimálnější hodnoty. Dále může tento odborník aplikovat kalibraci ISF na funkci Ambilight.

Požádejte o kalibraci ISF svého televizoru prodejce.

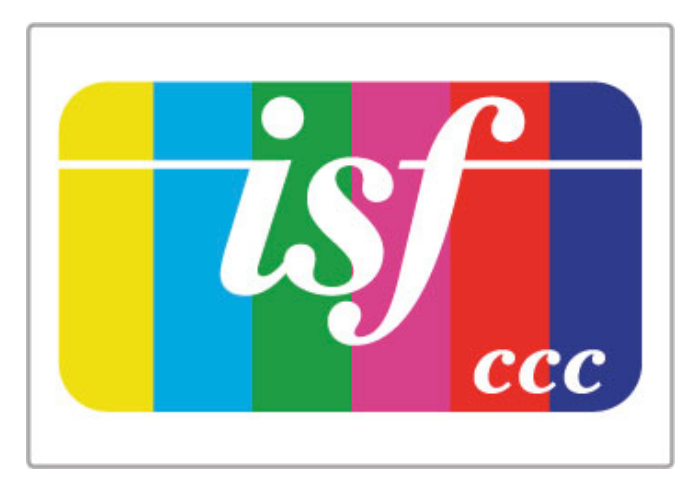

Odborník na kalibraci ISF uloží a nastavení ISF jako 2 nastavení Smart obraz a zajistí je proti neoprávněné manipulaci. Po provedení kalibrace ISF stiskněte tlačítko **III ADJUST**, vyberte možnost Smart obraz a stiskněte tlačítko OK. Chcete-li televizor sledovat při jasném světle, vyberte možnost ISF den, pro tmavé prostředí vyberte možnost ISF noc.

Kalibraci ISF lze provést pro každou aktivitu výchozí nabídky, jako je Sledování televize, nebo pro připojený přehrávač disků Blu-ray.

Kalibrace přináší . . .

- lepší čistotu a ostrost obrazu
- více podrobností ve světlých a tmavých partiích
- hlubší a tmavší černou
- vyšší věrnost a kvalitu barev
- sníženou spotřebu energie

#### Pokročilá nastavení obrazu

Po zvolení možnosti **ISF den** nebo **ISF noc** v případě, že u televizoru dosud nebyla provedena kalibrace ISF, jsou k dispozici některá pokročilá nastavení obrazu. Stiskněte tlačítko **f** (Výchozí nabídka) > Nastavení > Nastavení TV > Obraz > Pokročilá nastavení ISF a stiskněte tlačítko OK.

#### Obnovení nastavení Smart obraz

Chcete-li některé Inteligentní nastavení resetovat (obnovit) na původní hodnoty, vyberte inteligentní nastavení, které chcete obnovit, v nabídce ADJUST. Poté stiskněte tlačítko **n** (Výchozí nabídka) > Nastavení > Nastavení TV > Obraz, vyberte možnost Reset a stisknutím tlačítka OK svou volbu potvrďte.

# 4.2 Ambilight

## Umístění

Pro optimální efekt Ambilight:

• Ztlumte osvětlení v místnosti a televizor umístěte nejvýše 25 cm od stěny.

• Efekt Ambilight lze upravit podle barvy stěny domácnosti pomocí nastavení Barva stěny.

Chcete-li zabránit špatnému příjmu infračerveného signálu z dálkového ovladače, umístěte zařízení mimo dosah funkce Ambilight.

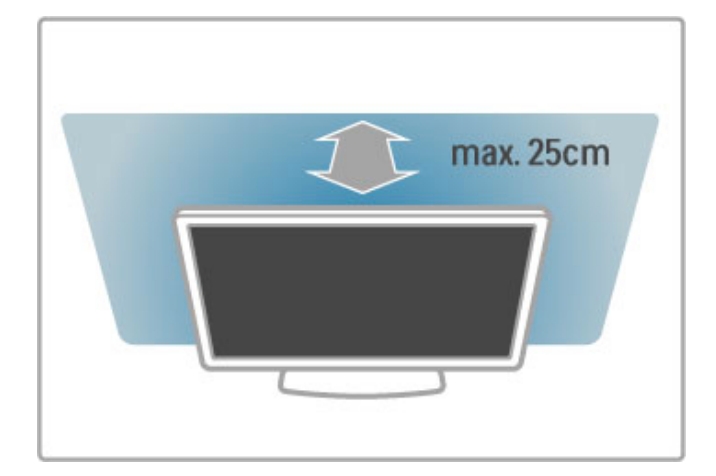

## Úprava

Chcete-li otevřít nabídku Úpravy, stiskněte tlačítko **til ADJUST**. Chcete-li ji zavřít, znovu stiskněte tlačítko **til**.

#### Zapnutí nebo vypnutí funkce Ambilight

V nabídce Úpravy vyberte možnost Ambilight a stiskněte tlačítko OK. Efekt Ambilight přepněte na hodnotu Zapnuto nebo Vypnuto. Použít můžete také tlačítko Ambilight na televizoru.

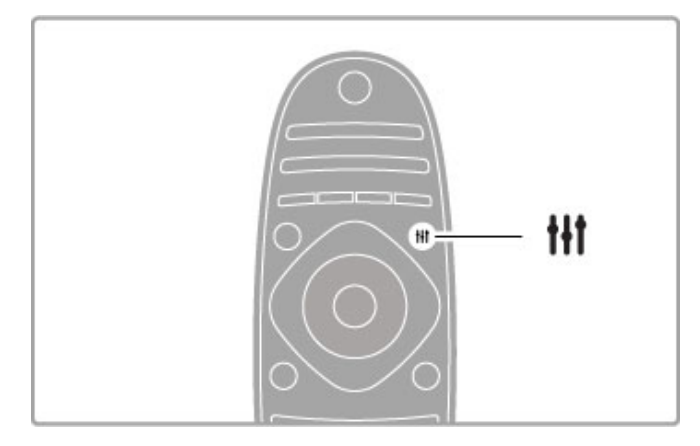

### Dynamický Ambilight

V nabídce Úpravy vyberte možnost Dynamický Ambilight a stiskněte tlačítko OK. Upravte rychlost, kterou funkce Ambilight reaguje na obraz na obrazovce.

Další informace o nastavení funkce Ambilight naleznete v části Nápověda > Nastavení > Ambilight > Nastavení.

### Nastavení

Další nastavení funkce Ambilight jsou k dispozici v nabídce nastavení Ambilight v nabídce Nastavení. Chcete-li toto nastavení změnit, stiskněte tlačítko **f** a vyberte možnost Nastavení > Nastavení TV > Ambilight.

#### Jas funkce Ambilight

Chcete-li nastavit jas funkce Ambilight, vyberte možnost Jas funkce Ambilight a stiskněte tlačítko OK. Upravte výstup světla funkce Ambilight.

#### Barva funkce Ambilight

Chcete-li nastavit barvu funkce Ambilight, vyberte možnost Barva funkce Ambilight a stiskněte tlačítko OK. Vyberte možnost Dynam., pokud má funkce Ambilight reagovat na obraz na obrazovce nebo vyberte jednu ze stálých barev. Pokud chcete vybrat určitou stálou barvu, vyberte možnost Osobní.

#### Osobní barvy

Chcete-li nastavit vlastní Barvu funkce Ambilight, vyberte možnost Osobní v nabídce Barva funkce Ambilight. V nabídce Osobní můžete otevřít nabídku Osobní barvy. Po výběru možnosti Paleta lze zvolit vlastní barvu. Osobní barva funkce Ambilight je stálé (nikoli dynamické) nastavení barvy.

#### Rozdělení

Chcete-li nastavit rozdíl v úrovni barev osvětlení po stranách televizoru, vyberte možnost Rozdělení. Je-li funkce Rozdělení nastavena na hodnotu Vypnuto, je barva funkce Ambilight dynamická, ale jednolitá.

### Vypnutí TV

Chcete-li nastavit funkci Ambilight tak, aby postupně zhasla poté, co vypnete televizor, vyberte možnost Vypnutí TV. Umožňuje postupné pohasínání a úplné vypnutí funkce Ambilight do doby, ne& znovu zapnete televizor.

#### Lounge light

Další informace o nastavení Lounge light naleznete v části Nápověda > Nastavení > Ambilight > Lounge light.

#### Scenea Lounge Light

Chcete-li vypnout funkci Ambilight pokaždé, když je funkce Scenea zapnutá, vyberte možnost Scenea Lounge Light a vyberte hodnotu Vypnuto.

### Barva stěny

Barva stěny za televizorem může ovlivnit barevný efekt funkce Ambilight. Chcete-li tento vliv napravit, vyberte možnost Barva stěny a vyberte barvu, která ladí s barvou vaší stěny. Funkce Ambilight upraví své barvy tak, aby co nejlépe ladily s barvou stěny za televizorem.

## Osvětlení Lounge light

Pokud je televizor v pohotovostním režimu, můžete zapnout funkci Ambilight a v místnosti vytvořit efekt Lounge light.

Funkci Ambilight na televizoru v pohotovostním režimu zapnete stisknutím tlačítka Ambilight na televizoru.

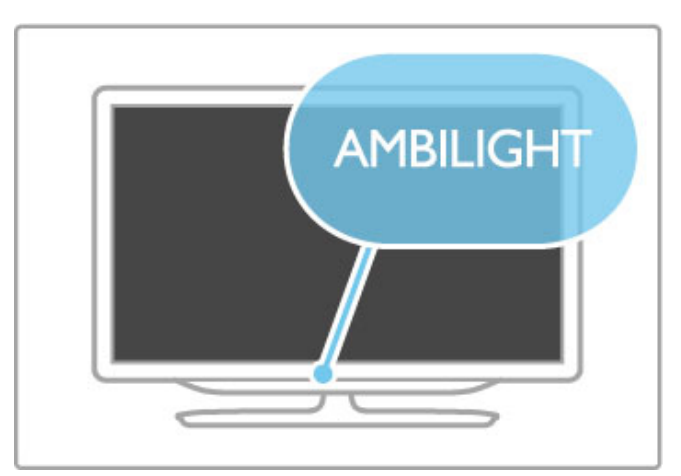

Chcete-li změnit barvu schématu Lounge light, znovu stiskněte tlačítko Ambilight na televizoru.

Chcete-li funkci Lounge light vypnout, stiskněte tlačítko Ambilight na televizoru a podržte je pod dobu 3 sekund.

Můžete také nastavit barevné schéma v nabídce Nastavení. Když je televizor zapnutý, stiskněte tlačítko  $\bigoplus$  a vyberte možnost Nastavení. Vyberte možnost Nastavení TV > Ambilight > Lounge light. Vyberte barevné schéma, kterým funkce Lounge light začne.

# 4.3 Kanály

## Změna pořadí a přejmenování

Můžete měnit pořadí a názvy kanálů.

Chcete-li změnit pořadí nebo název kanálu, přečtěte si část Nápověda > Základní informace > Sledování televize > Seznam kanálů

## Aktualizace kanálů

Televizor všechny nainstalované kanály uloží do seznamu kanálů. Pokud přijímáte digitální kanály, lze televizor nastavit tak, aby seznam automaticky aktualizoval novými kanály. Aktualizaci seznamu kanálů můžete také spustit sami.

#### Automatická aktualizace kanálu

lednou denně v 6:00 televizor aktualizuje kanály a uloží nové. prázdné kanály jsou odstraněny. U nových a přesunutých kanálů se po spuštění televizoru zobrazí zpráva. Má-li televizor kanály aktualizovat automaticky, musí být v pohotovostním režimu.

Chcete-li vypnout zprávy po spuštění, stiskněte tlačítko  $\biguparrow$  > Nastavení > Nastavení kanálu a stiskněte tlačítko OK. Vyberte možnost Instalace kanálů > Zpráva o aktualizaci kanálu a vyberte možnost Vypnuto.

Chcete-li automatickou aktualizaci kanálů vypnout, stiskněte tlačítko  $\hat{\mathbf{\pi}}$  > Nastavení > Nastavení kanálu a stiskněte tlačítko OK. Vyberte možnost Instalace kanálů > Automatická aktualizace kanálu a vyberte možnost Vypnuto.

#### Spuštění aktualizace

Chcete-li spustit aktualizaci sami, stiskněte tlačítko  $\bigoplus$ Nastavení > Hledat kanály a stiskněte tlačítko OK. Vyberte možnost Aktualizovat kanály a stiskněte tlačítko OK. Stiskněte tlačítko Spustit. Aktualizace může trvat několik minut. Postupujte podle pokynů na obrazovce.

## Opakovaná instalace kanálů

#### Opakovaná instalace kanálů

Chcete-li znovu nainstalovat pouze kanály, stiskněte tlačítko  $\bigcap$ Nastavení > Hledání kanálů > Znovu nainstalovat kanály a stiskněte tlačítko OK. Vyberte možnost DVB-T nebo DVB-C. Hledání kanálů může trvat několik minut. Postupujte podle pokynů na obrazovce.

#### Úplná instalace

Chcete-li zopakovat úplnou instalaci televizoru, stiskněte tlačítko  $\bigtriangleup$  > Nastavení > Nastavení TV > Znovu instalovat televizi a stiskněte tlačítko OK. Instalace může trvat několik minut. Postupujte podle pokynů na obrazovce.

Můžete měnit pořadí a názvy kanálů.

#### Kopie seznamu kanálů

Kopie seznamu kanálů je určena pro prodejce a odborné uživatele.

Díky kopii seznamu kanálů lze zkopírovat kanály nainstalované v jednom televizoru do jiného televizoru Philips téže řady. Kopie seznamu kanálů ušetří čas při hledání kanálů a můžete nabídnout předem definované nastavení seznamu kanálů. Malý soubor ke kopírování se vejde na každé paměťové zařízení ÚSB.

#### Podmínky

• Oba televizory jsou ze stejné modelové řady.

• Oba televizory mají v typovém označení stejnou příponu typu v'robku pro DVB (H, K, M, T nebo D/00) a televizor je nainstalován s nastaveními pro stejnou zemi.

• Oba televizory mají stejný typ hardwaru. Typ hardwaru zkontrolujete na typovém štítku na zadní straně televizoru. Obvykle je označen

 $Q \ldots L$ A

• Oba televizory mají kompatibilní verze softwaru. Pokud verze softwaru kompatibilní nejsou, při odesílání souboru se zobrazí varovná zpráva na obrazovce.

#### Kopírování seznamu kanálů

1 Zapněte televizor s nainstalovanými kanály. Připojte paměťové zařízení USB.

2 Stiskněte tlačítko  $\bigoplus$  > Nastavení > Nastavení TV > Předvolby > Kopie seznamu kanálů > Kopírovat na USB a stiskněte tlačítko OK. Při kopírování seznamu kanálů z televizoru můžete být během instalace vyzváni k zadání kódu PIN televizoru.

3 Po dokončení kopírování odpojte paměťové zařízení USB.

Nyní můžete zkopírovaný seznam kanálů odeslat do jiného televizoru Philips.

#### Odeslání seznamu kanálů

#### Do ještě nenainstalovaného televizoru

1 Zapojením zástrčky spusťte instalaci a vyberte jazyk a zemi. Přeskočte možnost Hledat kanály. Dokončete instalaci. 2 Připojte zařízení USB se seznamem kanálů do jiného televizoru.

3 Chcete-li spustit odeslání seznamu kanálů, stiskněte tlačítko  $\bigoplus$  > Nastavení > Nastavení TV > Předvolby > Kopie seznamu kanálů > Kopírovat do TV a stiskněte tlačítko OK. Můžete být vyzváni k zadání kódu PIN televizoru. 4 Televizor vás informuje, zda se seznam kanálů do televizoru zkopíroval úspěšně. Odpojte paměťové zařízení USB.

#### Do již nainstalovaného televizoru

1 Ověřte nastavení země televizoru. (Nastavení ověříte stisknutím tlačítka  $\bigoplus$  > Nastavení > Hledat kanály > Znovu nainstalovat kanály a stiskněte tlačítko OK. Stisknutím tlačítka D (Zpět) a poté Zrušit ukončete činnost funkce Hledat kanály.)

Pokud je země správná, pokračujte zde uvedeným krokem 2. Jestliže správná není, je nutné spustit novou instalaci. Novou instalaci spustíte stisknutím tlačítka  $\bigoplus$  > Nastavení > Nastavení TV > Znovu instalovat televizi a stisknutím tlačítka OK. Vyberte správnou zemi a přeskočte možnost Hledat kanály. Dokončete instalaci. Po skončení se vraťte ke kroku 2.

2 Připojte zařízení USB se seznamem kanálů do jiného televizoru. 3 Chcete-li spustit odeslání seznamu kanálů, stiskněte tlačítko  $\biguparrow$ > Nastavení > Nastavení TV > P"edvolby > Kopie seznamu kanálů > Kopírovat do TV a stiskněte tlačítko OK. Můžete být vyzváni k zadání kódu PIN televizoru.

4 Televizor vás informuje, zda se seznam kanálů do televizoru zkopíroval úspěšně. Odpojte paměťové zařízení USB.

## DVB-T nebo DVB-C

Je-li ve vaší zemi k dispozici příjem DVB-T i DVB-C a televizor je připraven přijímat DVB-T a DVB-C pro vaši zemi, jednu z možností vyberete během instalace kanálů.

Chcete-li změnit nastavení DVB tak, aby se spustila nová instalace kanálů, stiskněte tlačítko  $\bigoplus$  > Nastavení > Nastavení kanálu a stiskněte tlačítko OK. Vyberte možnost Instalace kanálů > Anténa nebo kabel DVB a stiskněte tlačítko OK. Vyberte po\$adované nastavení DVB.

#### Instalace kanálu DVB-C

Pro usnadnění použití jsou všechna nastavení DVB-C nastavena automaticky. Pokud vám poskytovatel DVB-C poskytl konkrétní hodnoty DVB-C, například přenosovou rychlost nebo frekvenci, zadejte je, když vás k tomu televizor vyzve během instalace.

#### DVB-T + DVB-C

Televizor lze nastavit pro kanály DVB-T a DVB-C. Systémy nainstalujte postupně. Po dokončení obou instalací seznam kanálů zobrazí kanály DVB-T i DVB-C.

## Kvalita příjmu

Pokud přijímáte digitální kanály, můžete zkontrolovat kvalitu a sílu signálu kanálu.

Používáte-li anténu, můžete změnit její polohu a pokusit o zlepšení příjmu.

Chcete-li zkontrolovat kvalitu příjmu digitálního kanálu, přepněte na příslušný kanál a stiskněte tlačítko  $\biguparrow$  > Nastavení > Nastavení kanálu a stiskněte tlačítko OK. Vyberte možnost Instalace kanálů > Digitální: Test příjmu a stiskněte tlačítko OK.

Digitální frekvence je zobrazena pro daný kanál. Je-li příjem nekvalitní, můžete změnit polohu antény. Chcete-li znovu zkontrolovat kvalitu signálu této frekvence, vyberte možnost Hledání a stiskněte tlačítko OK.

Chcete-li sami zadat konkrétní digitální frekvenci, vyberte danou frekvenci, na číslo pomocí tlačítek  $\blacktriangleright$  a < umístěte šipky a pomocí tlačítek ▲ a ▼ číslo změňte. Chcete-li zkontrolovat frekvenci, vyberte možnost Hledání a stiskněte tlačítko OK.

Používáte-li pro příjem kanálů DVB-C, jsou k dispozici možnosti Režim přenosové rychlosti a Přenosová rychlost. Pro Režim přenosové rychlosti vyberte možnost Automatický, pokud vám poskytovatel neposkytl konkrétní hodnotu přenosové rychlosti. Chcete-li tuto hodnotu zadat, použijte číselná tlačítka.

## Ru%ní instalace – Analog

Analogové televizní kanály lze postupně naladit ručně.

Chcete-li nainstalovat analogové kanály ručně, stiskněte tlačítko  $\hat{\mathbf{f}}$  > Nastavení > Nastavení kanálu a stiskněte tlačítko OK. Vyberte možnost Instalace kanálů > Ruční instalace – Analog a stiskněte tlačítko OK.

#### 1 Systém

Chcete-li nastavit televizní systém, vyberte možnost Systém a stiskněte tlačítko OK. Vyberte svou zemi nebo část světa, kde se nyní nacházíte.

#### 2 Nalezení kanálu

Chcete-li najít kanál, vyberte možnost Vyhledat kanál a stiskněte tlačítko OK. Vyberte možnost Hledání a stiskněte tlačítko OK. Frekvenci můžete rovněž zadat sami. Je-li příjem nekvalitní, znovu stiskněte tlačítko Hledání. Chcete-li kanál uložit, vyberte možnost Hotovo a stiskněte tlačítko OK.

#### 3 Jemné lad&ní

Chcete-li jemně vyladit kanál, vyberte možnost Jemné ladění a stiskněte tlačítko OK. Kanál lze jemně vyladit pomocí tlačítek  $\blacktriangle$ nebo v. Chcete-li uložit nalezený kanál, vyberte možnost Hotovo a stiskněte tlačítko OK

#### 4 Uložení

Kanál lze uložit pod aktuálním nebo pod novým číslem kanálu. Vyberte možnost Uložit tento kanál nebo Uložit jako novou předvolbu.

Tyto kroky lze opakovat, dokud nenajdete všechny dostupné analogové televizní kanály.

## Nastavení hodin

V některých zemích digitální vysílání nevysílá informace o koordinovaném světovém čase (UTC). Změna letního času může být ignorována a televizor může zobrazovat nesprávný čas.

Chcete-li upravit nastavení hodin televizoru, stiskněte tlačítko  $\bigcap$  > Nastavení > Nastavení TV > Předvolby > Hodiny a vyberte možnost Podle země. Vyberte možnost Letní čas a vyberte odpovídající nastavení. Chcete-li čas a datum nastavit ručně, vyberte možnost Ručně. Poté vyberte možnost Čas nebo Datum.

# 4.4 Satelitní kanály

## Úvod

Televizor má vestavěný příjem DVB-T a DVB-C i satelitní přijímač DVB-S. S připojenou satelitní anténou můžete přijímat digitální satelitní kanály. Nepotřebujete externí satelitní přijímač.

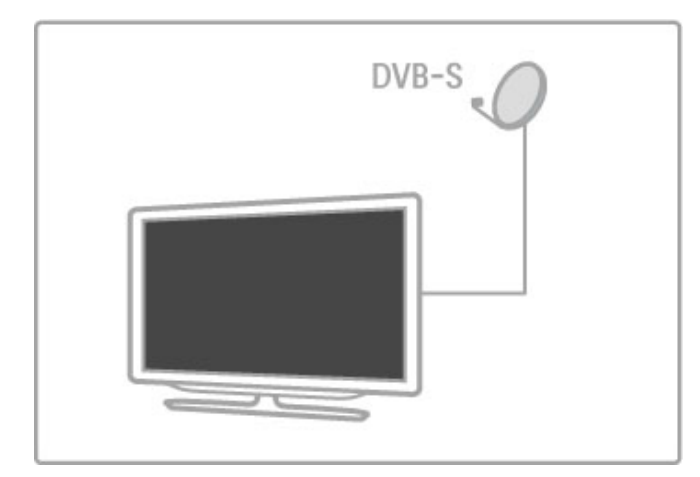

#### LNB

Konvertor LNB (Low Noise Block) zachycuje signály ze satelitu a je namontován na konec tyče satelitní antény. Televizor může přijímat signály ze 4 různých konvertorů LNB.

### Instalace

S řádně nastavenou a připojenou satelitní anténou lze do televizoru nainstalovat satelitní kanály. Nainstalovat můžete kanály ze 4 různých satelitů (4 LNB).

#### 1 Instalace

Chcete-li vyhledat satelity a nainstalovat satelitní kanály, stiskněte tlačítko  $\hat{\mathbf{\pi}}$  > Nastavení > Hledat satelit a stiskněte tlačítko OK. Pokud jste již satelity nainstalovali, vyberte možnost Znovu nainstalovat kanály a stiskněte tlačítko OK.

#### 2 Typ připojení

Než začnete hledat satelitní kanály, je nutné nastavit typ připojení. Typ připojení určí počet konvertorů LNB (počet různých satelitů), které lze nainstalovat. Pro usnadnění instalace vyberte správný typ pro počet satelitů, které chcete nainstalovat.

Chcete-li nastavit typ připojení, vyberte možnost Nastavení a stiskněte tlačítko OK. Vyberte možnost Typ připojení a vyberte mo%nost Jeden konvertor LNB, máte-li pouze jeden konvertor LNB; pro 2 konvertory LNB vyberte možnost DISeqC Mini (2 LNBs) a pro instalaci 3 až 4 konvertorů LNB vyberte možnost DISeqC 1.0 (3-4 LNBs). Volbou možnosti Hotovo nastavení ukončíte.

#### 3 Vyhledání satelitů

Chcete-li spustit vyhledávání, vyberte možnost Spustit a stiskněte tlačítko OK. Televizor vyhledá všechny dostupné satelity. To může trvat několik minut. Nejsou-li žádné satelity nalezeny, zkontrolujte připojení antény a umístění satelitní antény.

Zobrazená kvalita signálu nesvědčí vždy o kvalitě signálu všech kanálů daného satelitu.

Chcete-li vyhledání satelitů zopakovat, vyberte možnost Restartovat a stiskněte tlačítko OK. Iste-li spokojeni s nalezenými satelity, můžete nainstalovat všechny jejich kanály.

#### 4 Instalace kanálů

Chcete-li nainstalovat kanály pro nalezené satelity, stiskněte možnost Instalovat. Instalace může trvat několik minut u každého satelitu.

Po dokončení instalace naleznete všechny kanály v seznamu kanálů

#### Dal\$í nastavení

U většiny satelitů není nutné měnit nastavení konvertoru LNB, ale hledáte-li konkrétní satelit například v pásmu C, je nutné používaný konvertor LNB pro daný satelit nastavit na hodnotu Jednotlivě. Jste-li pokročilý uživatel, můžete také pro používaný konvertor LNB použít nastavení Osobní.

#### Reset

Může se stát, že ztratíte přehled o nastaveních. Chcete-li nastavení instalace satelitů resetovat a obnovit tovární nastavení, vyberte v nabídce Nastavení možnost Reset a stiskněte tlačítko OK.

#### Test příjmu signálu

Automatická instalace kanálů může vynechat konkrétní kanál nebo kanály z transpondéru. Transpondér lze přidat prostřednictvím možnosti Test příjmu signálu. Přečtěte si část Nápověda > Nastavení > Satelitní kanály > Test příjmu signálu.

#### Připojení satelitní antény

Další informace o připojení antény pro satelit najdete v části Nápověda > Připojení > První pripojení > Satelitní anténa.

Seznam předvoleb satelitů na tomto televizoru najdete v části  $Nápověda > Specifikace > Napájení a příjem.$ 

## Přidání satelitů

Pokud již byly satelitní kanály nainstalovány, můžete přidat k instalaci další kanál. Nainstalovat lze kanály ze 4 různých  $satelit\mathring{u}$  – 4 LNB.

#### 1 Typ připojení

Před přidáním satelitu zkontrolujte nastavení typu připojení. Nastavení **Jeden konvertor LNB** umožňuje příjem pouze z 1 konvertoru LNB, nastavení DISeqC Mini (2 LNBs) přijímá pouze ze 2 LNB a nastavení DISeqC 1.0 (3-4 LNBs) umožňuje přijímat signál ze 3 až 4 konvertorů LNB.

Chcete-li nejprve zkontrolovat typ připojení, stiskněte tlačítko  $\bigwedge$  > Nastavení > Hledat satelit a stiskněte tlačítko OK. Vyberte možnost Znovu nainstalovat kanály, vyberte možnost Nastavení a stiskněte tlačítko OK. Vyberte možnost Typ připojení a vyberte potřebné nastavení pro počet satelitů, které chcete nainstalovat. Volbou možnosti Hotovo nastavení ukončíte. Stisknutím tlačítka <sup>D</sup> zavřete možnost Znovu nainstalovat kanály.

#### 2 Přidání satelitu

Chcete-li přidat satelit, stiskněte tlačítko **fr** > Nastavení > Hledat satelit a stiskněte tlačítko OK. Vyberte možnost Přidat satelit a stiskněte tlačítko OK. Televizor vyhledá satelit na prvním volném konvertoru LNB. To může trvat několik minut.

Nejsou-li nalezeny žádné satelity, zkontrolujte připojení antény a umístění satelitní antény. Vyberte možnost Restartovat nebo Dal\$í LNB.

Nejsou-li dostupné žádné volné konvertory LNB, lze nejprve odebrat satelit. Na následující straně si přečtěte část Odebrání satelitů.

#### 3 Instalace kanálů

Jste-li s přidaným satelitem spokojeni, můžete nainstalovat kanály. Chcete-li nainstalovat všechny kanály, stiskněte možnost Instalovat. Instalace může trvat několik minut. Po dokončení instalace naleznete přidané kanály v seznamu kanálů.

Chcete-li odebrat satelit, stiskněte tlačítko  $\biguparrow$  > Nastavení > Hledat satelit. Vyberte možnost Odebrat satelit a stiskněte tlačítko OK. Vyberte satelit, který chcete odebrat, a stiskněte tlačítko OK. Volbu potvrďte volbou možnosti Ano a stisknutím tlačítka OK. Satelit a jeho kanály jsou nyní odebrány z instalace.

### Aktualizace kanálů

Jsou-li již satelitní kanály nainstalovány, můžete seznam kanálů aktualizovat o případné nové kanály ze všech nainstalovaných satelitů.

Chcete-li aktualizovat satelitní kanály, stiskněte tlačítko  $\biguparrow$  > Nastavení > Hledat satelit. Vyberte možnost Aktualizovat kanály a stiskněte tlačítko OK. Televizor vyhledá nové kanály na satelitech a přidá je do seznamu. Prázdné kanály jsou ze seznamu odstraněny. Instalace může trvat několik minut u každého satelitu. Po dokončení aktualizace je seznam kanálů aktualizován.

### Kopie seznamu kanálů

Kopie seznamu kanálů je určena pro prodejce a odborné uživatele.

Kopie seznamu kanálů zkopíruje pozemní i satelitní kanály.

Díky kopii seznamu kanálů lze zkopírovat kanály nainstalované v jednom televizoru do jiného televizoru Philips téže řady. Kopie seznamu kanálů ušetří čas při hledání kanálů a můžete nabídnout předem definované nastavení seznamu kanálů. Malý soubor ke kopírování se vejde na každé paměťové zařízení ÚSB.

#### Podmínky

• Oba televizory jsou ze stejné modelové 'ady.

• Oba televizory mají v typovém označení stejnou příponu typu výrobku pro DVB (H, K, M, T nebo D/00) a televizor je nainstalován s nastaveními pro stejnou zemi.

• Oba televizory mají stejné nastavení instalace satelitu.

• Oba televizory mají stejný typ hardwaru. Typ hardwaru zkontrolujete na typovém štítku na zadní straně televizoru. Obvykle je označen

 $Q \ldots L$ Á

• Oba televizory mají kompatibilní verze softwaru. Pokud verze softwaru kompatibilní nejsou, při odesílání souboru se na obrazovce zobrazí varovná zpráva.

#### Kopírování seznamu kanálů

1 Zapněte televizor s nainstalovanými kanály. Připojte paměťové zařízení USB.

2 Stiskněte tlačítko  $\bigoplus$  > Nastavení > Nastavení TV > Předvolby > Kopie seznamu kanálů > Kopírovat na USB a stiskněte tlačítko OK. Při kopírování seznamu kanálů z televizoru můžete být během instalace vyzváni k zadání kódu PIN televizoru.

3 Po dokončení kopírování odpojte paměťové zařízení USB.

Nyní můžete zkopírovaný seznam kanálů odeslat do jiného televizoru Philips.

#### Odeslání seznamu kanálů

#### Do ještě nenainstalovaného televizoru

1 Zapojením zástrčky spusťte instalaci a vyberte jazyk a zemi. Přeskočte možnost Hledat kanály. Dokončete instalaci. 2 Připojte zařízení USB se seznamem kanálů do jiného televizoru. 3 Chcete-li spustit odeslání seznamu kanálů, stiskněte tlačítko **frank** > Nastavení > Nastavení TV > Předvolby > Kopie seznamu kanálů > Kopírovat do TV a stiskněte tlačítko OK. Můžete být vyzváni k zadání kódu PIN televizoru.

4 Televizor vás informuje, zda se seznam kanálů do televizoru zkopíroval úspěšně. Odpojte paměťové zařízení USB.

#### Do již nainstalovaného televizoru

1 Ověřte nastavení země televizoru. (Nastavení ověříte stisknutím tlačítka  $\bigoplus$  > Nastavení > Hledat kanály > Znovu nainstalovat kanály a stiskněte tlačítko OK. Stisknutím tlačítka D (Zpět) a poté Zrušit ukončete činnost funkce Hledat kanály.)

Pokud je země správná, pokračujte zde uvedeným krokem 2. Jestliže správná není, je nutné spustit novou instalaci. Novou instalaci spustíte stisknutím tlačítka  $\bigcap$  > Nastavení > Nastavení TV > Znovu instalovat televizi a stisknutím tlačítka OK. Vyberte správnou zemi a přeskočte možnost Hledat kanály. Dokončete instalaci. Po skončení se vraťte ke kroku 2.

2 Připojte zařízení USB se seznamem kanálů do jiného televizoru. 3 Chcete-li spustit odeslání seznamu kanálů, stiskněte tlačítko 1  $>$  Nastavení  $>$  Nastavení TV  $>$  Předvolby  $>$  Kopie seznamu kanálů > Kopírovat do TV a stiskněte tlačítko OK. Můžete být vyzváni k zadání kódu PIN televizoru.

4 Televizor vás informuje, zda se seznam kanálů do televizoru zkopíroval úspěšně. Odpojte paměťové zařízení USB.

### Test příjmu signálu

S funkcí Test p'íjmu signálu pro satelity lze zkontrolovat sílu signálu satelitu nebo přidat nový satelitní kanál.

Chcete-li spustit test příjmu – Signál, stiskněte tlačítko  $\biguparrow$  > Nastavení > Hledat satelit. Vyberte možnost Test příjmu signálu a stiskněte tlačítko OK.

- 1 Vyberte LNB.
- 2 Znáte-li frekvenci transpondéru (který obsahuje několik kanálů),
- vyberte možnost Frekvence a zadejte ji.
- 3 Vyberte možnost Vyhledat a stiskněte tlačítko OK.

4 Najde-li televizor frekvenci a zobrazí se tlačítko funkce uložení, byl nalezen nový transpondér.

5<sup>'</sup> Stisknutím tlačítka Uložit přidáte nový transpondér s kanálem nebo kanály do seznamu kanálů.

Chcete-li přidat další transpondér, vyberte možnost Konec a kroky opakujte.

### Odstraňování problémů

#### Televizor nemůže nainstalovat požadovaný satelit

- Zkontrolujte orientaci satelitní antény.
- Zkontrolujte nastavení konvertoru LNB používaného pro daný satelit.
- · Zkontrolujte typ připojení v nastavení instalace satelitů.
- Resetujte všechna nastavení satelitů, pokud ztratíte přehled

o změněných nastaveních. Přečtěte si část Nápověda > Nastavení > Satelitní kanály > Instalace.

#### Příjem satelitního kanálu je nekvalitní

• Zkontrolujte orientaci satelitní antény.

#### Někdy je příjem nekvalitní

• Zkontrolujte, zda je satelitní anténa řádně připevněna. Silný vítr

- s ní může pohybovat.
- Příjem může být zhoršen sněhem a deštěm.

Další informace o řešení problémů naleznete v části Nápověda > Řešení problémů.

# $4.5$  Sit'

## Výhody

#### Přístup k počítači

Připojíte-li televizor k domácí síti, můžete prohlížet fotografie a přehrávat hudbu a videosoubory z počítače nebo zařízení pro uchování dat. Po instalaci sítě do televizoru můžete najít a přehrávat soubory z počítače na televizní obrazovce.

#### Net TV

Připojíte-li televizor k domácí síti s internetovým připojením, můžete jej připojit ke službě Net TV. Net TV nabízí internetové služby a webové stránky vytvořené pro váš televizor. Přehrávejte hudbu, sledujte zábavné vzdělávací pořady, půjčujte si filmy apod. Po instalaci sítě si můžete v televizoru vychutnat to nejlepší z internetu.

#### Interaktivní televize

Pokud je televizor připojen k síti Internet, můžete si plně vychutnat výhody interaktivní televize. Systémy jako HbbTV, MHP apod. využívají síť Internet ke komunikaci s televizorem.

#### Wi-Fi Media Connect

Pomocí programu Wi-Fi MediaConnect lze bezdrátově zobrazit obrazovku počítače na televizní obrazovce. Program Wi-Fi MediaConnect spustíte z počítače.

## Co je potřeba

Pro připojení televizoru k domácí síti a k síti Internet potřebujete v domácí síti směrovač. Na směrovači je nutné nastavit možnost DHCP na hodnotu Zapnuto. Použijte směrovač

s vysokorychlostním připojením k internetu. Televizor lze připojit bezdrátově nebo pomocí kabelového připojení.

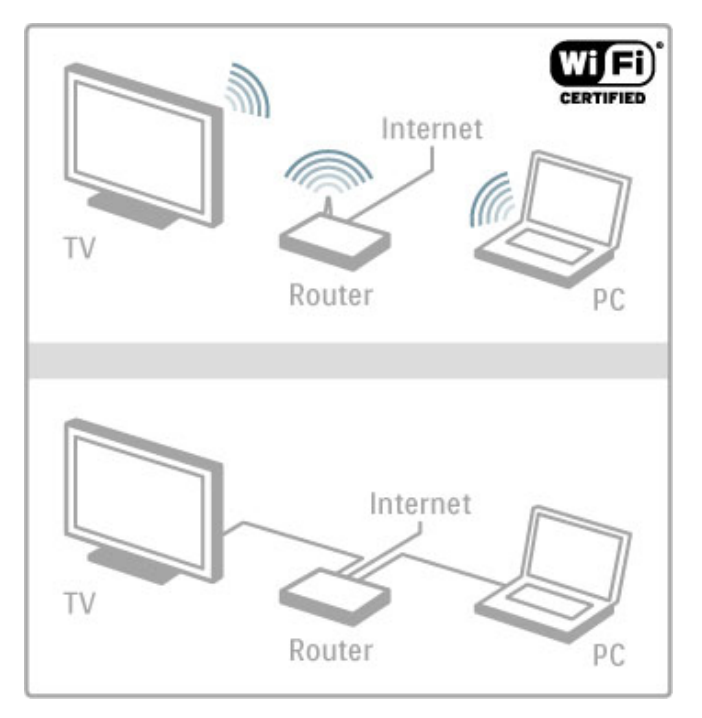

Pro kabelové připojení ke směrovači potřebujete síťový (ethernetový) kabel.

Televizor používá protokol DLNA. Použít můžete počítač s operačním systémem Microsoft Windows XP, Vista nebo Windows 7, Intel Mac OSX nebo Linux.

#### Nalezení počítačových souborů

Chcete-li počítačové soubory vybírat na obrazovce, potřebujete v počítači nejnovější software serveru médií, například Windows Media Player 11 apod. Chcete-li soubory najít v televizoru, musí být některý software serveru médií nastaven pro sdílení počítačových souborů s televizorem.

Seznam podporovaného softwaru serveru médií najdete v části Nápov&da > Specifikace > Multimédia.

## Instalace bezdrátové sítě

Před spuštěním instalace sítě zapněte směrovač.

Pro spuštění instalace bezdrátové sítě stiskněte tlačítko  $\bigoplus$ . vyberte možnost Nastavení > Připojit do sítě a stiskněte tlačítko OK. Postupujte podle pokynů na obrazovce.

#### WPS – chráněné nastavení Wi-Fi

Má-li směrovač funkci WPS (Zabezpečené nastavení sítě Wi-Fi), stiskněte na směrovači tlačítko WPS. Na televizoru do 2 minut vyberte možnost WPS a stiskněte tlačítko OK. Televizor se připojí k síti. To trvá asi 2 minuty. Dokončete instalaci.

Většina nových směrovačů má systém WPS a je označena logem WPS. Systém WPS využívá zabezpečené šifrování WPA a nelze jej kombinovat se zařízeními, která používají zabezpečené šifrování WEP. Pokud přesto zařízení WEP v síti potřebujete, nainstalujte jej pomocí možnosti Funkce Scan > Standard.

#### Vyhledání směrovačů

Máte-li v síti několik směrovačů, můžete vybrat síť, kterou potřebujete. Vyberte konkrétní síťový směrovač a stiskněte možnost Funkce Scan na první stránce instalace. Směrovače se systémem WPS a s nejsilnějším signálem se v seznamu zobrazí jako první.

Vyberte směrovač, který potřebujete a stiskněte tlačítko WPS, má-li směrovač funkci WPS. Další možností je stisknutí tlačítka Kód PIN, můžete-li pro připojení zadat kód PIN do softwaru směrovače, nebo tlačítka Standard pro ruční zadání šifrovacího kódu.

#### kód PIN

Pro zabezpečené připojení pomocí kódu PIN vyberte možnost Kód PIN a stiskněte tlačítko OK. Zapište si zobrazený osmiciferný kód PIN a zadejte jej do softwaru směrovače v počítači. Informace o zadání kódu PIN najdete v příručce ke směrovači.

#### Standardní

Pro ruční zadání šifrovacího (bezpečnostního) klíče vyberte možnost Standard a stiskněte tlačítko OK. Máte-li na směrovači zabezpečení WPA, zadejte heslo pomocí dálkového ovladače. Chcete-li otevřít klávesnici na obrazovce, vyberte textové pole a stiskněte tlačítko OK.

Pokud používáte bezpečnostní šifrování WEP, televizor si vyžádá hexadecimální šifrovací klíč WEP. Tento hexadecimální klíč naleznete v softwaru směrovače v počítači. Zapište si první klíč v seznamu klíčů WEP a zadejte jej do televizoru pomocí dálkového ovladače. Je-li bezpečnostní klíč přijat, televizor se připojí k bezdrátovému směrovači.

Jste-li k tomu vyzváni, vyjádřete souhlas s Licenční smlouvou s koncovým uživatelem.

## Program Wi-Fi MediaConnect

Pomocí programu Wi-Fi MediaConnect lze bezdrátově zobrazit obrazovku počítače na televizní obrazovce. Na brožuře s představením produktu naleznete kód, který vám umožní stáhnout si tento software zdarma. Program Wi-Fi MediaConnect je k dispozici pouze pro PC.

#### Co je potřeba

Chcete-li použít program Wi-Fi MediaConnect, je nutné televizor připojit k domácí síti a potřebujete bezdrátový směrovač. Další informace o připojení k síti naleznete v části Nápověda > Nastavení > Síť.

#### Instalace softwaru Wi-Fi MediaConnect

1 V počítači přejděte na adresu www.philips.com/wifimediaconnect 2 Na této webové stránce můžete zkontrolovat potřebné požadavky na systém počítače.

3 Zadejte kód vytištěný na brožuře s představením produktu. 4 Kliknutím na možnost Stáhnout stáhnete bezplatný software Wi-Fi MediaConnect.

5 Po stažení spusťte soubor Wi-Fi MediaConnect\_setup.exe. Postupujte podle pokynů na obrazovce.

#### Síťový název televizoru

Jestliže máte ve své domácí síti více televizorů, lze tento televizor přejmenovat. Chcete-li tento televizor v televizní síti přejmenovat, stiskněte tlačítko  $\bigoplus$  > Nastavení > Nastavení sítě a vyberte Název televizní sítě. Chcete-li zadat nový název, stisknutím tlačítka OK otevřete klávesnici na obrazovce nebo použijte klávesnici dálkového ovladače.

Další informace o použití programu Wi-Fi MediaConnect v počítači najdete v části Nápověda > Smart TV > Videa, fotografie a hudba > Program Wi-Fi MediaConnect.

#### požadavky na počítač

Windows XP, Vista, Windows 7 (pouze PC)

Minimální požadavky na počítač

- Intel® Pentium Core™ 2 Duo, 1,8 GHz
- 512 MB RAM
- 200 MB volného místa na pevném disku
- Wi-Fi 802.11g
- Širokopásmové připojení k internetu

Doporučené požadavky na počítač

- Intel® Pentium Core™ 2 Duo, 2,1 GHz
- 1 GB RAM
- 200 MB volného místa na pevném disku
- Směrovač a počítač s Wi-Fi 802.11n
- Širokopásmové připojení k internetu

### Instalace drátové sítě

Připojte směrovač k televizoru a před spuštěním instalace sítě jej zapněte.

Pro spuštění instalace sítě stiskněte tlačítko  $\bigstar$ , vyberte možnost Nastavení > Připojit do sítě a stiskněte tlačítko OK. Postupujte podle pokynů na obrazovce.

Televizor neustále vyhledává připojení k síti. Na směrovači je nutné nastavit možnost DHCP na hodnotu Zapnuto.

Jste-li k tomu vyzvání, vyjádřete souhlas s Licenční smlouvou s koncovým uživatelem.

Další informace o způsobu připojení naleznete v části Nápověda > Připojení > Síť > Připojení vedením.

### Nastavení sítě

Chcete-li otevřít možnost Nastavení sítě, stiskněte tlačítko  $\biguparrow$  > Nastavení > Nastavení sítě a stiskněte tlačítko OK.

Můžete zobrazit typ sítě, adresy IP a MAC, sílu signálu, rychlost a metodu &ifrování apod. Nastavit lze funkce DHCP a Auto IP (automatická adresa IP), nastavení konfigurace, DMR a název televizní sítě.

# 4.6 Zařízení

## EasyLink HDMI-CEC

Díky funkci EasyLink HDMI-CEC může televizor spolupracovat s připojenými zařízeními. Zařízení EasyLink lze ovládat pomocí dálkového ovladače. Zařízení musí být připojena kabelem HDMI. Zařízení s funkcí EasyLink se automaticky zobrazí ve výchozí nabídce.

#### Nastavení

Televizor se dodává se zapnutou funkcí EasyLink. Zkontrolujte, zda je na připojených zařízeních EasyLink správné nastavení funkce HDMI-CEC. Funkce EasyLink nemusí fungovat u zařízení jiných značek.

#### Vypnutí dálkového ovládání EasyLink

Nechcete-li zařízení ovládat pomocí dálkového ovladače televizoru, můžete samostatně vypnout dálkové ovládání EasyLink. Stiskněte tlačítko výchozí nabídky **fr** > Nastavení > Nastavení TV, vyberte možnost EasyLink > Dálkové ovládání EasyLink a vyberte možnost Vypnuto.

#### Vypnutí funkce EasyLink

Chcete-li zcela vypnout funkci EasyLink, stiskněte tlačítko výchozí nabídky  $\bigoplus$  > Nastavení > Nastavení TV a vyberte možnost EasyLink > Zapnout/vypnout EasyLink a vyberte možnost Vypnuto.

#### HDMI-CEC u jiných značek

Funkce HDMI-CEC má u jiných značek jiné názvy, například: Anynet, Aquos Link, Bravia Theatre Sync, Kuro Link, Simplink a Viera Link. Ne všechny značky jsou s funkcí EasyLink kompatibilní.

Další informace o použití funkce EasyLink naleznete v části Nápověda > Základní informace > Dálkový ovladač > Ovládání zařízení

## Přidání nového zařízení

Zařízení připojená pomocí funkce EasyLink HDMI-CEC automaticky zobrazují svou aktivitu ve výchozí nabídce. Jedno zařízení může přidat několik aktivit. Zařízení musí být připojeno kabelem HDMI.

Pokud se připojené zařízení ve výchozí nabídce nezobrazí, funkce EasyLink na zařízení je zřejmě vypnuta.

Není-li připojené zařízení vybaveno funkcí EasyLink nebo není-li připojeno pomocí kabelu HDMI, zařízení je nutné přidat ručně pomocí položky Přidat zařízení ve výchozí nabídce.

#### Přidat zařízení

Ve výchozí nabídce vyberte možnost **Přidat zařízení** a stiskněte tlačítko OK. Postupujte podle pokynů na obrazovce.

Televizor vás vyzve k výběru zařízení a konektoru, k němuž je zařízení připojeno.

Zařízení nebo jeho aktivity se nyní přidají do výchozí nabídky.

#### Přeimenování zařízení

Chcete-li přejmenovat zařízení ve výchozí nabídce, vyberte je, stiskněte tlačítko **E OPTIONS** a vyberte možnost Přejmenovat. Název zadejte pomocí číselné klávesnice na dálkovém ovladači podobně jako při psaní zpráv SMS nebo textových zpráv nebo stisknutím tlačítka OK otevřete klávesnici na obrazovce.

#### Odstranění zařízení

Chcete-li odstranit zařízení nebo aktivitu z výchozí nabídky, zvolte položku, stiskněte tlačítko **E OPTIONS** a poté zvolte možnost Odebrat toto zařízení.

Pokud se zařízení nebo aktivita objevuje ve výchozí nabídce i po odstranění, vypněte nastavení funkce EasyLink v zařízení, aby nedocházelo k automatickému přidávání příslušné ikony.

### Synchronizace zvuku s obrazem

Je-li k televizoru připojen systém domácího kina (HTS), obraz na televizoru a zvuk z domácího kina by měly být synchronizovány. Nesoulad je patrný ve scénách s mluvícími lidmi, pokud dokončí větu dřív, než přestanou hýbat rty.

#### Automatická synchronizace zvuku s obrazem

U nejnovějších systémů domácího kina Philips se zvuk a s obrazem synchronizují automaticky a jsou vždy v pořádku.

#### Prodleva synchronizace zvuku

Jiné systémy domácího kina (HTS) mohou vyžadovat úpravu prodlevy synchronizace zvuku, aby se synchronizoval s obrazem. U systému HTS zvyšujte hodnotu prodlevy, dokud nedojde k synchronizaci obrazu a zvuku. Může být nutná hodnota prodlevy 180 ms. Přečtěte si uživatelský manuál k systému HTS.

Nastavíte-li hodnotu prodlevy v systému HTS, je nutné vypnout možnost Zpoždění audio výstupu v televizoru, pokud systém HTS nastavuje stejnou hodnotu pro všechna vstupní připojení. Chcete-li vypnout možnost Zpoždění audio výstupu, stiskněte tlačítko  $\biguparrow$  $a$  vyberte možnost Nastavení > Nastavení TV > Předvolby > Zpoždění audio výstupu. Vyberte možnost Vypnuto a stiskněte tlačítko **OK**.

Nelze-li nastavit prodlevu v systému domácího kina (HTS) nebo je maximální nastavení nedostačující, můžete vypnout zpracování obrazu Perfect Natural Motion v televizoru. Chcete-li vypnout funkci Perfect Natural Motion, stiskněte tlačítko  $\bigoplus$  a vyberte možnost Nastavení TV > Obraz > Perfect Natural Motion. Vyberte možnost Vypnuto a stiskněte tlačítko OK.

## Automatický posun titulků

Přehráváte-li disk DVD nebo Blu-ray n nejnovějším přehrávači Philips, televizor může posunout titulky nahoru. Budou pak viditelné při jakémkoli zvoleném formátu obrazu. Televizor se dodává se zapnutou funkcí Automatický posun titulků.

Chcete-li funkci Automatický posun titulků vypnout, stiskněte tlačítko  $\bigoplus$  > Nastavení > Nastavení TV > EasyLink > Automatický posun titulků. Vyberte možnost Vypnuto.

### Pixel Plus link

Některá jiná zařízení, přehrávače disků DVD nebo Blu-ray mohou používat vlastní zpracování kvality obrazu. Chcete-li zabránit 'patnému obrazu v d!sledku interference se zpracováním obrazu v televizoru, deaktivujte zpracování obrazu v jednom z těchto zařízení. Televizor je dodáván se zapnutou funkcí připojení Pixel Plus a deaktivuje zpracování kvality obrazu nejnovějších zařízení Philips připojených k televizoru.

Chcete-li funkci připojení Pixel Plus vypnout, stiskněte tlačítko  $\bigcap$  > Nastavení > Nastavení TV > EasyLink > Odkaz Pixel Plus. Vyberte možnost Vypnuto.

# 4.7 Univerzální přístup

### Změna

Se zapnutou možností Univerzální přístup je televizor nastaven pro sluchově a zrakově postižené.

#### $Zm$ <sup>ana</sup>

Pokud jste možnost Univerzální přístup nezapnuli během instalace, můžete tak učinit v nabídce Nastavení.

Chcete-li zapnout možnost Univerzální přístup, stiskněte tlačítko  $\bigoplus$  > Nastavení > Nastavení TV > Předvolby > Univerzální přístup. Vyberte hodnotu Zapnuto a stiskněte tlačítko OK.

Po zapnutí možnosti Univerzální přístup v nabídce Nastavení je možnost Univerzální přístup přidána do nabídky Možnosti. V nabídce Univerzální, která je k dispozici v rámci nabídky Možnosti, můžete určit konkrétní nastavení pro sluchově a zrakově postižené.

### Zhoršený sluch

Některé digitální televizní kanály vysílají speciální zvuk a titulky přizpůsobené sluchově postiženým osobám. Je-li zapnuta možnost Zhoršený sluch, televizor se automaticky přepne na přizpůsobený zvuk a titulky, jsou-li dostupné.

#### Změna

Chcete-li zapnout možnost Zhoršený sluch, stiskněte tlačítko  $\equiv$ OPTIONS, vyberte možnost Univerzální přístup a stiskněte tlačítko OK. Vyberte možnost Zhoršený sluch a hodnotu Zapnuto a stiskněte tlačítko OK.

Dostupnost jazyka zvuku pro sluchově postižené ověříte stisknutím tlačítka **E OPTIONS**, volbou možnosti Jazyk zvuku a vyhledáním jazyka zvuku s ikonou  $\mathbb{S}^p$ .

Pokud se v nabídce Možnosti možnost Univerzální přístup nezobrazí, zapněte možnost Univerzální přístup v nabídce Nastavení. Přečtěte si část Nápověda > Nastavení > Univerzální přístup > Zapnutí.

## Zrakově postižení

Některé digitální televizní kanály vysílají zvláštní zvukový komentář pro zrakově postižené. Zvuk obsahuje komentář vypravěče, který v pauzách běžného zvuku popisuje, co se v pořadu děje.

#### **Změna**

Chcete-li zapnout zvuk pro zrakově postižené, stiskněte tlačítko **E OPTIONS**, vyberte možnost Univerzální přístup a stiskněte tlačítko OK. Vyberte možnost Zrakově postižení a hodnotu Zapnuto, nebo vyberte reproduktory pro přehrávání přizpůsobeného zvuku, je-li to možné. Je-li zvuk pro zrakově postižené k dispozici, televizor jej přehraje.

#### Hlasitost – zrakově postižení

Je-li k dispozici zvláštní komentář, můžete nastavit jeho hlasitost.

Dostupnost jazyka zvuku pro zrakově postižené ověříte stisknutím tlačítka **E OPTIONS**, volbou možnosti lazyk zvuku a vyhledáním jazyka zvuku s ikonou  $\mathbf{\Phi}$ .

Pokud se v nabídce Možnosti možnost Univerzální přístup nezobrazí, zapněte možnost Univerzální přístup v nabídce Nastavení. Přečtěte si část Nápověda > Nastavení > Univerzální přístup > Zapnutí.

### Pípnutí tlačítka

Zvuk tlačítek poskytuje zpětnou vazbu pokaždé, když stisknete tlačítko na dálkovém ovladači. Hlasitost zvuku je pevně nastavena.

#### Změna

Chcete-li zapnout zvuk tlačítek, stiskněte tlačítko **E OPTIONS**, vyberte možnost Univerzální přístup a stiskněte tlačítko OK. Vyberte možnost Pípnutí tlačítka a hodnotu Zapnuto.

Pokud se v nabídce Možnosti možnost Univerzální přístup nezobrazí, zapněte možnost Univerzální přístup v nabídce Nastavení. Přečtěte si část Nápověda > Nastavení > Univerzální přístup > Zapnutí.

# 4.8 Software

## Aktuální verze

Chcete-li zobrazit aktuální verzi softwaru televizoru, stiskněte tlačítko  $\bigoplus$  > Nastavení > Nastavení softwaru a stiskněte tlačítko OK. Vyberte možnost Informace o aktuální verzi a přečtěte si část Verze:

### Aktualizace z internetu

Je-li televizor připojen k internetu, může se zobrazovat zpráva od společnosti TP Vision vyzývající k aktualizaci softwaru televizoru. To vyžaduje vysokorychlostní internetové připojení.

Pokud se tato zpráva zobrazí, doporučujeme provést aktualizaci. Vyberte možnost Aktualizovat. Postupujte podle pokynů na obrazovce.

Aktualizace můžete také vyhledat sami. Chcete-li najít aktualizace, stiskněte tlačítko **f** > Nastavení > Aktualizace software a stiskněte tlačítko OK. Postupujte podle pokynů na obrazovce.

Po dokončení aktualizace se televizor sám automaticky vypne a zase zapne. Počkejte, dokud se nezapne, a nepoužívejte vypínač O na televizoru.

## Aktualizace prostřednictvím rozhraní USB

Aktualizace softwaru televizoru může být nutná. K odeslání softwaru do televizoru potřebujete PC s vysokorychlostním připojením k internetu a paměťové zařízení USB. Použijte paměťové zařízení USB s volným místem 256 MB. Zkontrolujte, zda je vypnuta ochrana proti kopírování.

- 1 Spuštění
- 2 Určení
- 3 Stažení
- 4 Aktualizace TV

#### 1 Spuštění aktualizace v televizoru

Chcete-li spustit aktualizaci softwaru, stiskněte tlačítko  $\bigcap$ Nastavení > Aktualizace software. Vyberte možnost USB.

#### 2 Určení televizoru

Zasuňte paměťové zařízení USB do konektoru na boční straně televizoru, vyberte možnost Spustit a stiskněte tlačítko OK. Na paměťové zařízení USB je zapsán identifikační soubor.

#### 3 Stažení softwaru televizoru

Zasuňte paměťové zařízení USB do počítače. Na paměťovém zařízení USB najděte soubor update.htm a poklepejte na něj. Klepněte na možnost Odeslat ID. Je-li k dispozici nový software, stáhněte soubor .zip. Po stažení soubor rozbalte a zkopírujte soubor autorun.upg do paměťového zařízení USB. Tento soubor neumisťujte do složky.

#### 4 Aktualizace softwaru televizoru

Znovu zasuňte paměťové zařízení USB do televizoru. Aktualizace se spustí automaticky. Televizor se na 10 sekund vypne a poté znovu zapne. Prosím vyčkejte.

#### Přitom . . .

- nepoužívejte dálkový ovladač
- · odpojte paměťové zařízení USB od televizoru.

Dojde-li během aktualizace k výpadku proudu, neodpojujte paměťové zařízení USB od televizoru. Po obnovení napájení bude aktualizace pokračovat.

Na konci aktualizace se na obrazovce objeví zpráva Operation successful (Operace byla úspěšná). Vyjměte paměťové zařízení USB a stiskněte tlačítko (b na dálkovém ovladači.

#### Přitom . . .

• stiskněte dvakrát tlačítko (<sup>1</sup>)

• nepoužívejte vypínač  $\bigcirc$  na televizoru

Televizor se vypne (na 10 sekund) a poté se znovu zapne. Prosím počkejte.

Software televizoru je aktualizován. Nyní můžete televizor opět používat.

Chcete-li zabránit náhodné aktualizaci softwaru televizoru, odstraňte z paměťového zařízení USB soubor autorun.upg.

## 5 Připojení

#### $\overline{5.1}$ První připojení

## Napájecí kabel

Zastrčte napájecí kabel do napájecí zásuvky v televizoru.

Při odpojování napájecího kabelu tahejte vždy za zástrčku, nikdy za kabel.

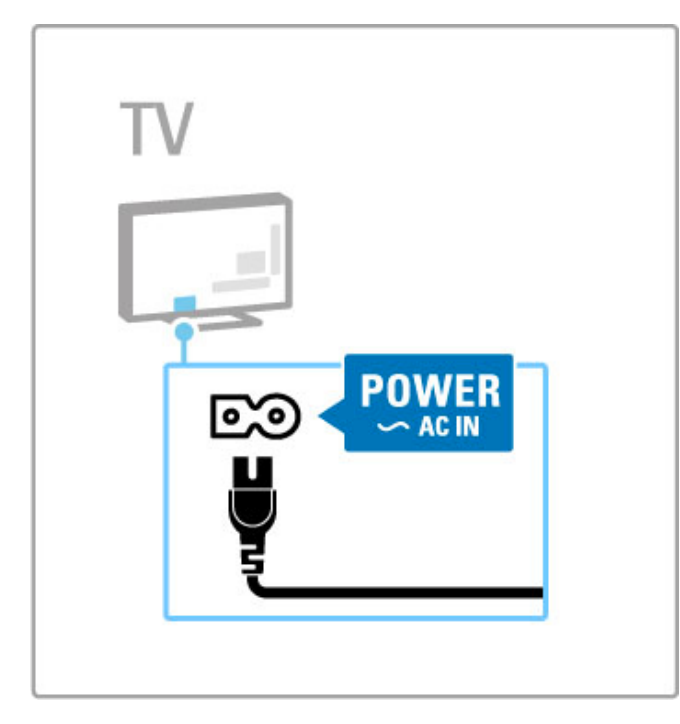

Třebaže má televizor v pohotovostním režimu velmi malou spotřebu energie, pokud televizor delší dobu nepoužíváte, vypněte televizor vypínačem.

Další informace o vypínači naleznete v části Nápověda > Začínáme > Tlačítka na televizoru > Vypínač.

Zkontrolujte, zda je napájecí kabel bezpečně připojen k televizoru. Zkontrolujte, zda je zástrčka v zásuvce stále přístupná.

## Kabel antény

Vyhledejte anténní konektor na zadní straně televizoru. Kabel pevně zastrčte do zásuvky označené nápisem Antenna **TF**.

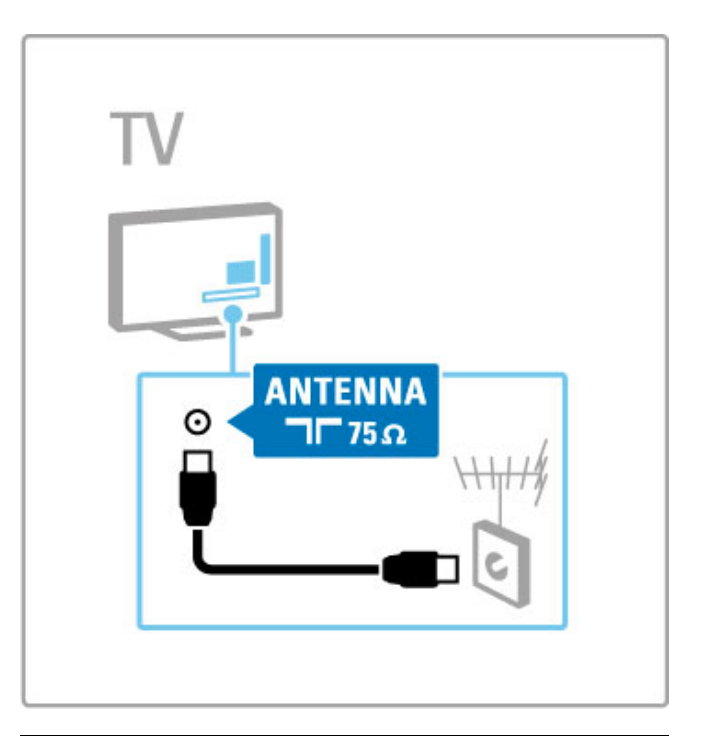

## Kabel satelitní antény

Vyhledejte konektor satelitní antény typu F na zadní straně televizoru. Kabel satelitní antény pevně připojte do konektoru.

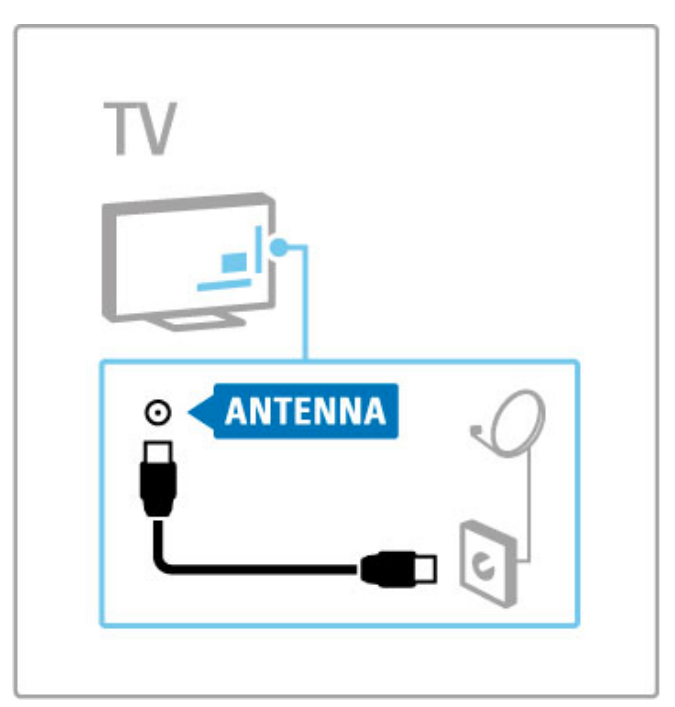

# 5.2 Kabely a připojení

## Kvalita kabelů

Před připojením zařízení k televizoru zkontrolujte, jaké konektory jsou na zařízení k dispozici. Zařízení k televizoru připojte pomocí nejkvalitnějšího připojení. Dobré kabely zaručují dobrý přenos obrazu a zvuku. Přečtěte si další kapitoly části Kabely a připojení.

Schémata připojení zobrazená v části Nápověda > Připojení > Připojení zařízení představují doporučení. Jsou možná i jiná řešení.

Navštivte webové stránky podpory společnosti Philips – www.philips.com/support – a spust'te Průvodce možnostmi připojení pro televizor. Průvodce vám pomůže připojit vaše domácí zařízení.

## Rozhraní HDMI

Připojení HDMI má nejkvalitnější obraz a zvuk. V jednom kabelu HDMI jsou kombinovány obrazové i zvukové signály. Kabel HDMI použijte pro TV signál s vysokým rozlišením (HD). Kabel HDMI přenáší obrazové a zvukové signály pouze jedním směrem (kromě HDMI ARC). Nepoužívejte kabel HDMI delší než 5 m.

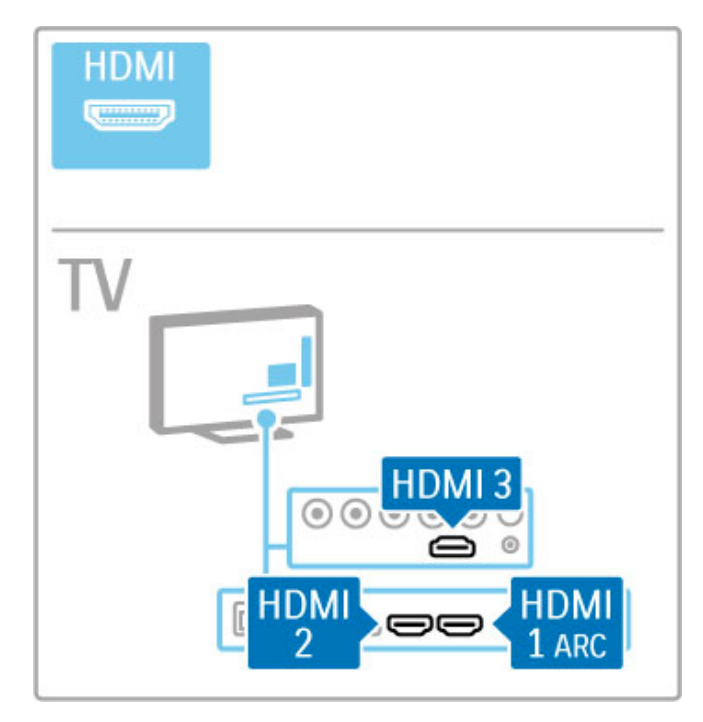

#### EasyLink HDMI-CEC

Jsou-li vaše zařízení připojena pomocí rozhraní HDMI a mají funkci EasyLink, můžete je ovládat dálkovým ovladačem televizoru. Další informace o funkci EasyLink naleznete v části Nápověda > Základní informace > Dálkový ovladač > Ovládání zařízení.

#### Připojení HDMI ARC

Pomocí připojení HDMI ARC lze připojit systém domácího kina (HTS). Díky připojení HDMI ARC už zvláštní audio kabel z televizoru k systému HTS není nutný. Postačí kombinace jednoho kabelu HDMI připojeného ke kanálu HDMI ARC (Audio ,<br>Return Channel).

#### Vypnutí připojení HDMI ARC

Pokud byste chtěli vypnout zpětný audio signál na připojení HDMI ARC, stiskněte tlačítko  $\bigoplus$  > Nastavení > Nastavení TV > EasyLink > HDMI 1 – ARC, vyberte možnost Vypnuto a stiskněte tlačítko OK.

#### DVI na HDMI

Má-li vaše zařízení pouze konektor DVI, použijte adaptér DVI na HDMI. Použijte jeden z konektorů HDMI a kabel Audio L/R (minikonektor 3,5 mm) připojte ke konektoru Audio In DVI/VGA na zadní straně televizoru.

#### Ochrana proti kopírování

Kabely DVI a HDMI podporují funkci HDCP (High-bandwidth Digital Contents Protection). HDCP je signál ochrany proti kopírování chránící obsah disků DVD nebo Blu-ray. Je také znám jako DRM (Digital Rights Managament).

## Y Pb Pr

Připojení komponentního videa YPbPr použijte společně s připojením Audio L/R zajišťujícím zvuk.

Barevné konektory YPbPr připojte k zástrčkám odpovídajících barev. Připojení YPbPr dokáže zpracovat signály televizního vysílání ve vysokém rozlišení (HD).

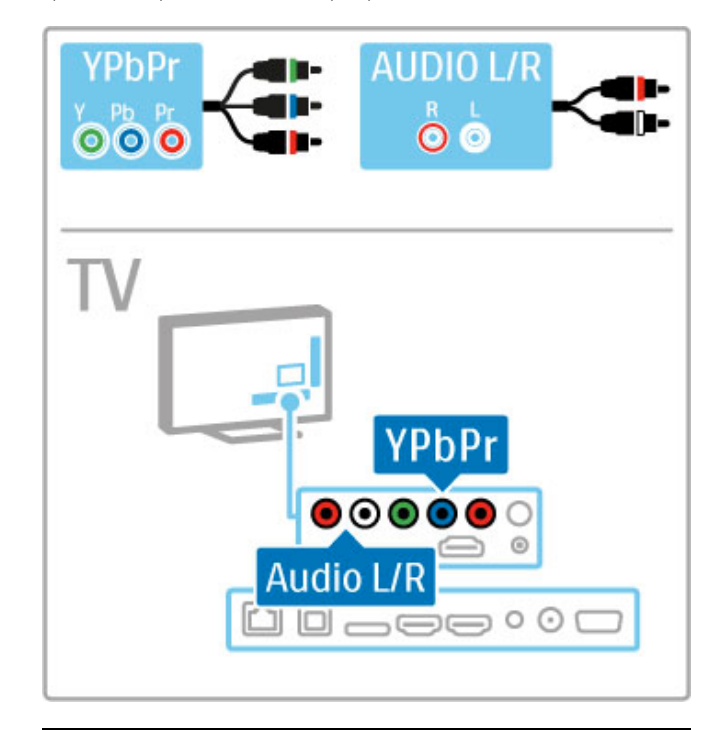

## Konektor SCART

V kabelu SCART jsou kombinovány obrazové i zvukové signály. Konektory SCART doká&í zpracovat video signály RGB, ale nezpracují signály televizního vysílání ve vysokém rozlišení (HD). Pro připojení kabelu Scart použijte přibalený adaptér Scart.

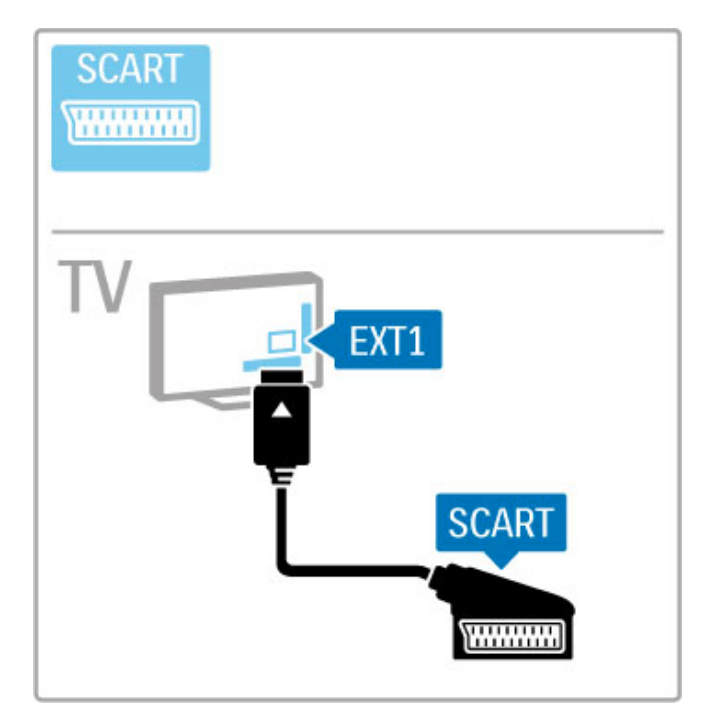

## Videí

Máte-li zařízení pouze s připojením Video (CVBS), musíte použít adaptér Video na SCART (není součástí dodávky). Adaptér připojte k přibalenému konektoru Scart na televizoru. Můžete přidat připojení Audio L/R.

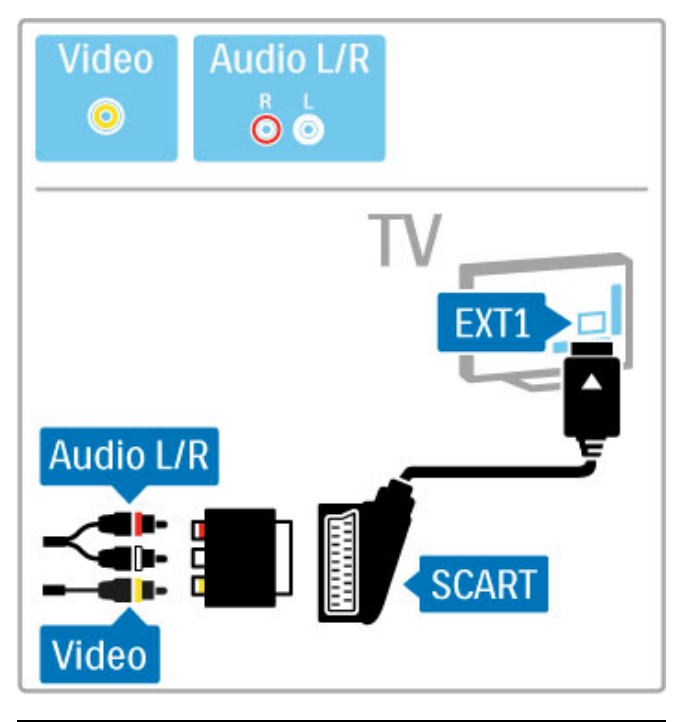

## VGA

Pro připojení počítače k televizoru použijte kabel VGA (s konektorem DE15). Pomocí tohoto připojení lze televizor použít jako počítačový monitor. Připojit lze kabel Audio L/R zajišťující zvuk (minikonektor 3,5 mm).

Chcete-li připojit počítač s konektorem VGA, přečtěte si část Nápověda > Připojení > Připojení dalších zařízení > Televizor jako PC monitor.

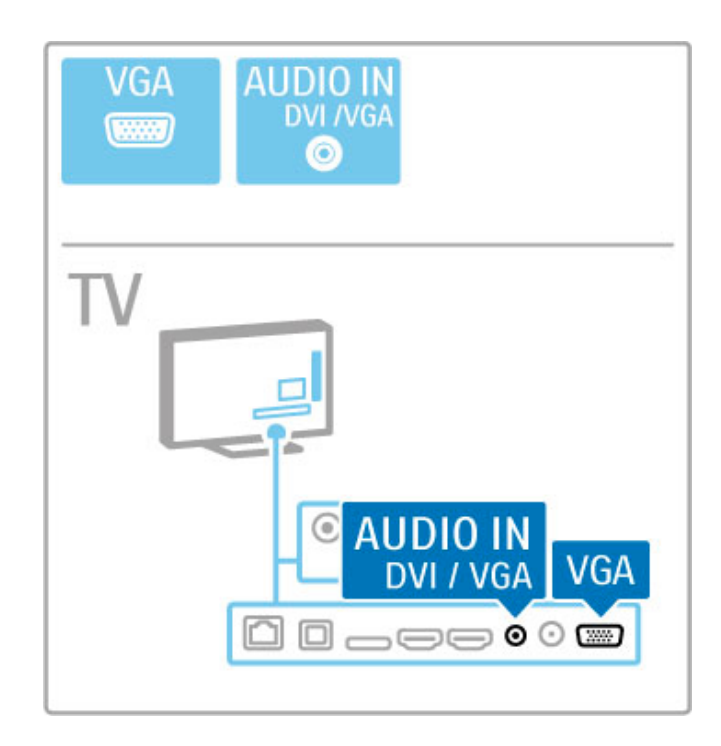

# 5.3 Připojení zařízení

## **SoundBar**

Nejprve připojte zařízení k televizoru pomocí kabelu HDMI.

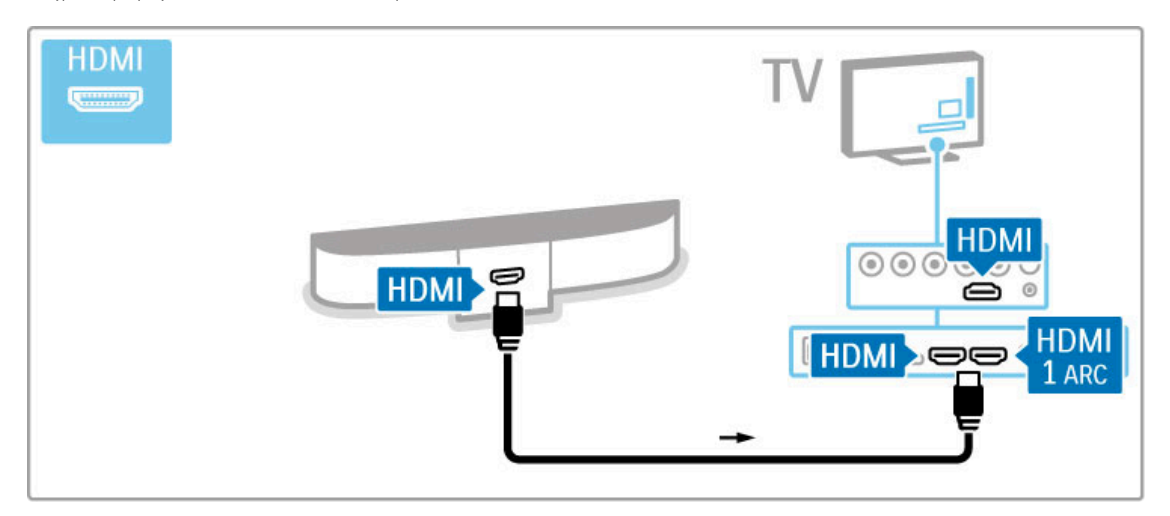

Použijete-li konektory HDMI-ARC na televizoru i na zařízení, není nutný žádný další kabel. Pokud je nepoužijete, čtěte dále.

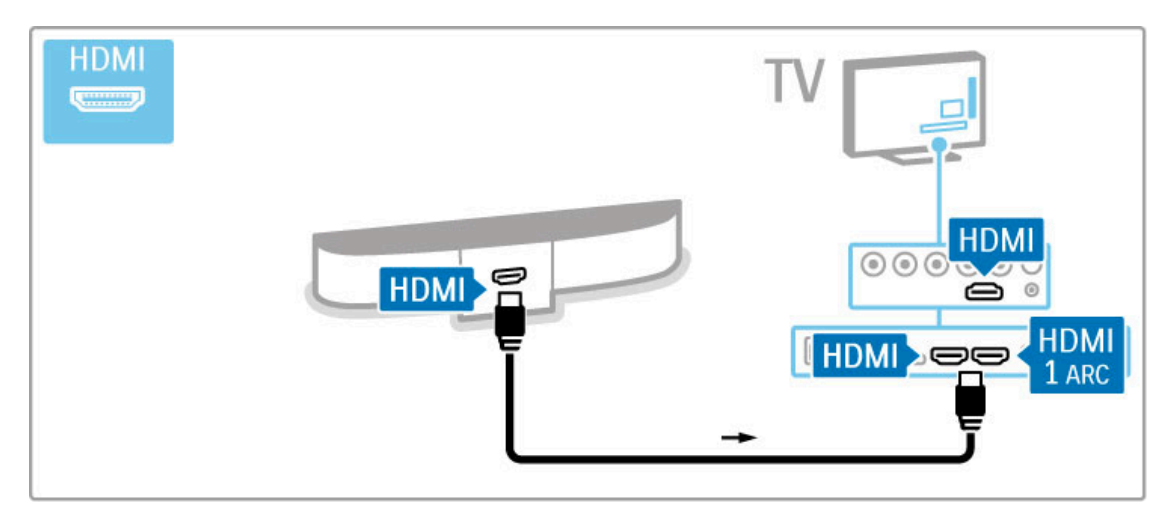

Nepoužijete-li konektor HDMI-ARC, připojte digitální audio kabel (optický).

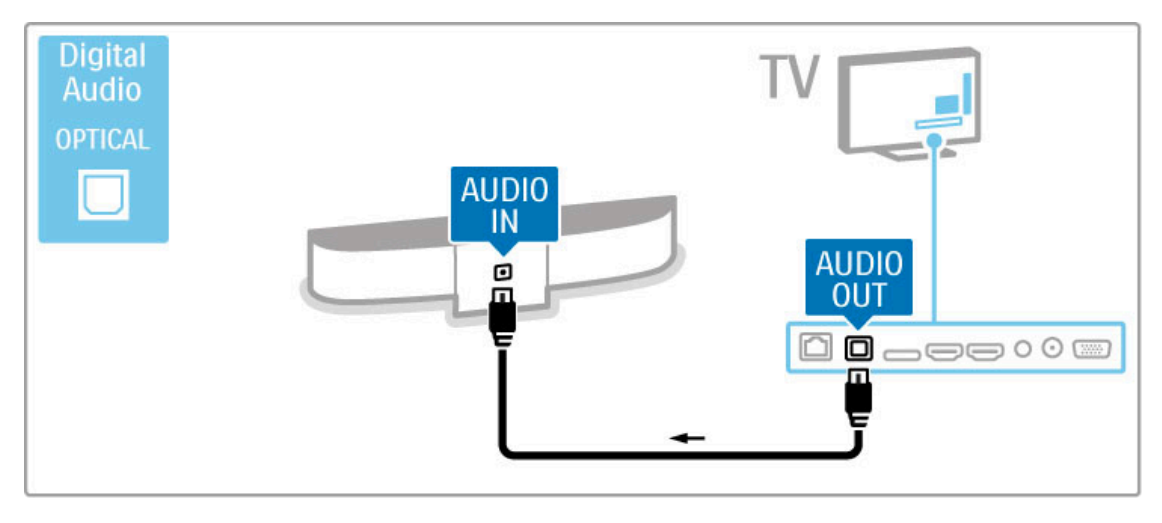

Přehrávač disků Blu-ray / DVD

Nejprve připojte zařízení k televizoru pomocí kabelu HDMI.

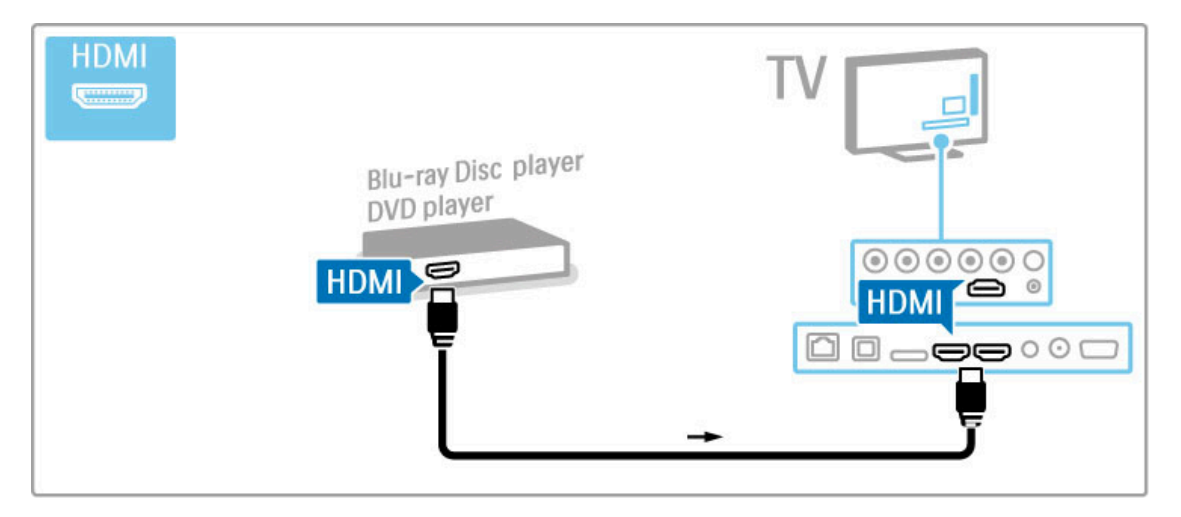

## Systém domácího kina s přehrávačem disků

Nejprve připojte zařízení k televizoru pomocí kabelu HDMI.

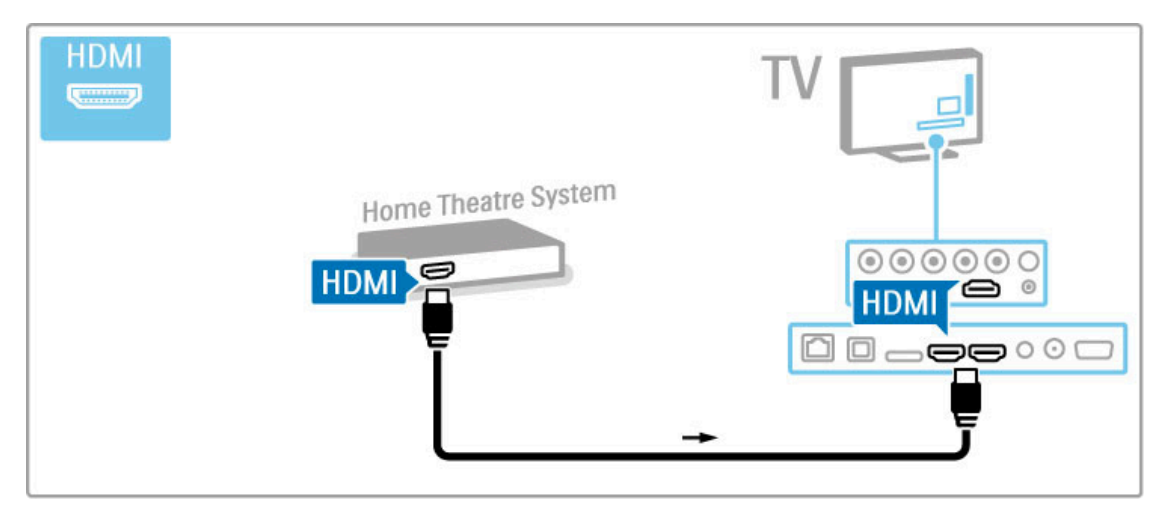

Použijete-li konektory HDMI-ARC na televizoru i na zařízení, není nutný žádný další kabel. Pokud je nepoužijete, čtěte dále.

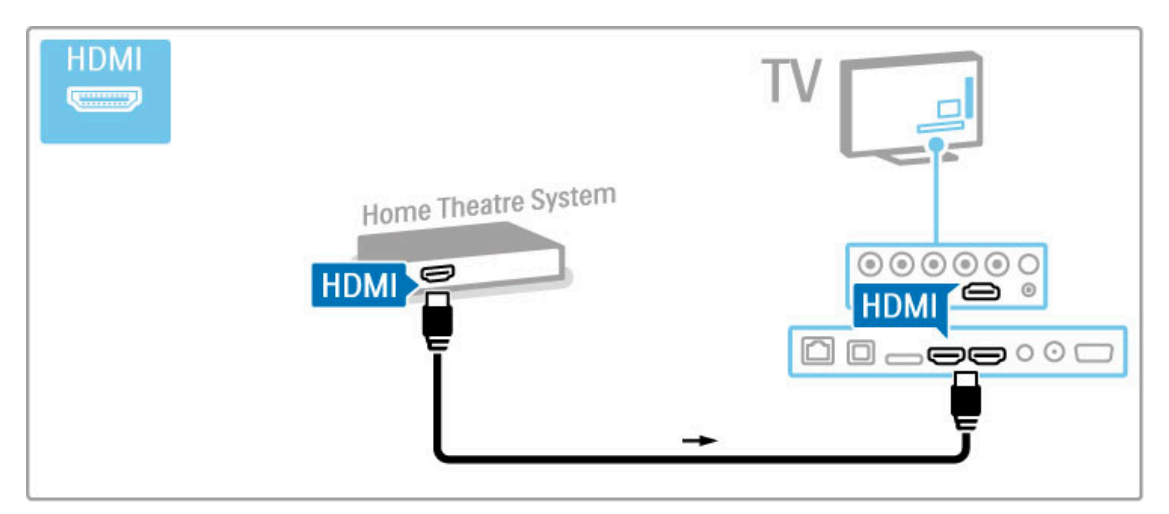

Nepoužijete-li konektor HDMI-ARC, připojte digitální audio kabel (optický).

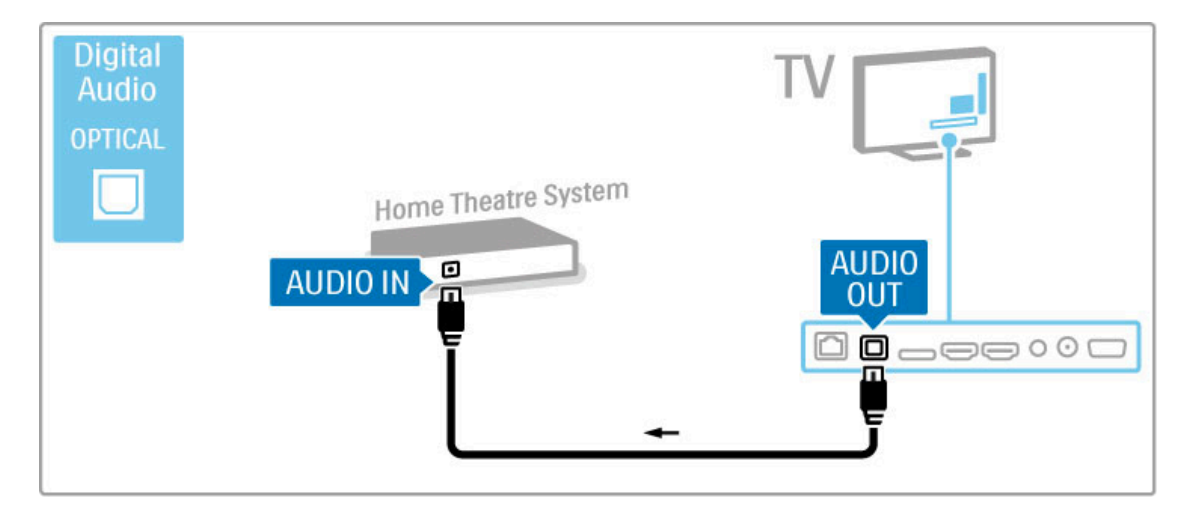

#### Synchronizace zvuku s obrazem (synchr.)

Pokud zvuk neodpovídá videu na obrazovce, u většiny systémů domácího kina s DVD lze nastavit prodlevu, aby zvuk videu odpovídal.

Další informace o synchronizaci zvuku s obrazem naleznete v části Nápověda > Nastavení > Zařízení > Synchronizace zvuku s obrazem.

Zvukový signál z DVD přehrávače nebo jiného zařízení nepřipojujte k systému domácího kina přímo. Vždy jej nejprve vedte televizorem.

## Rekordér

Pomocí 2 anténních kabelů připojte anténu k zařízení a televizoru.

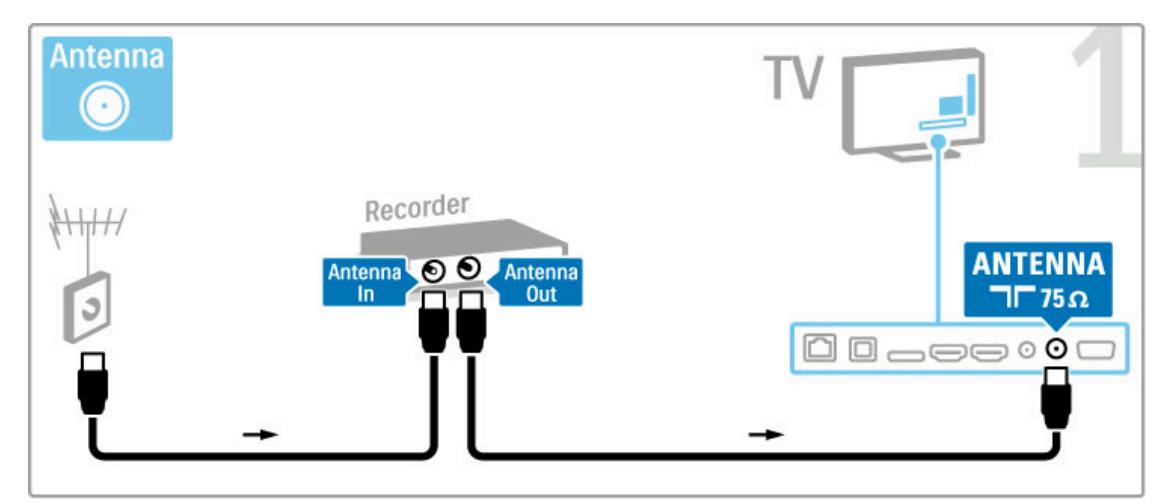

Připojte zařízení k televizoru pomocí kabelu HDMI.

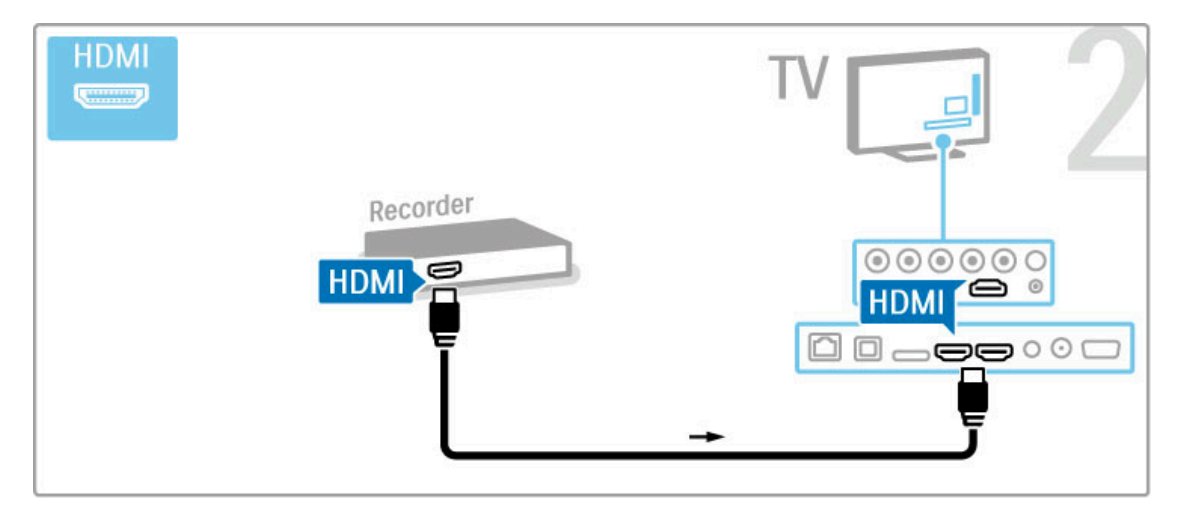

## Digitální / satelitní přijímač

Používáte-li digitální přijímač ke sledování televize (set-top box – STB) a nepoužíváte dálkový ovladač televizoru, vypněte automatické vypnutí. Televizor se pak nebude automaticky vypínat po 4 hodinách, během nichž nestisknete žádné tlačítko na dálkovém ovladači televizoru.

Chcete-li automatické vypnutí vypnout, stiskněte zelené tlačítko při sledování televizních kanálů a vyberte možnost Automatické vypnutí a Vypnuto.

Pomocí 2 anténních kabelů připojte anténu k zařízení a televizoru.

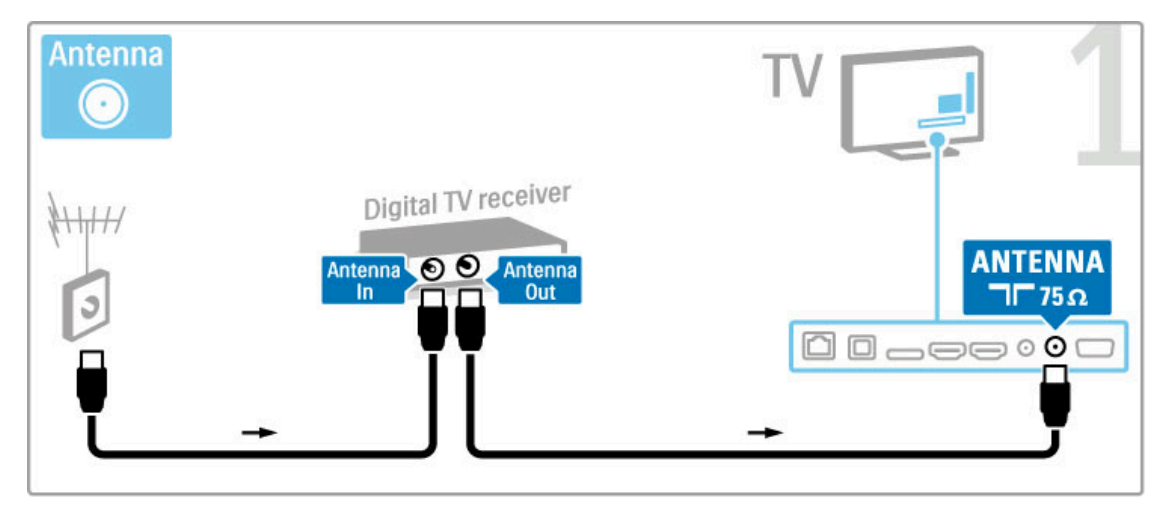

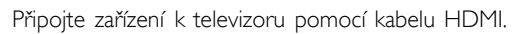

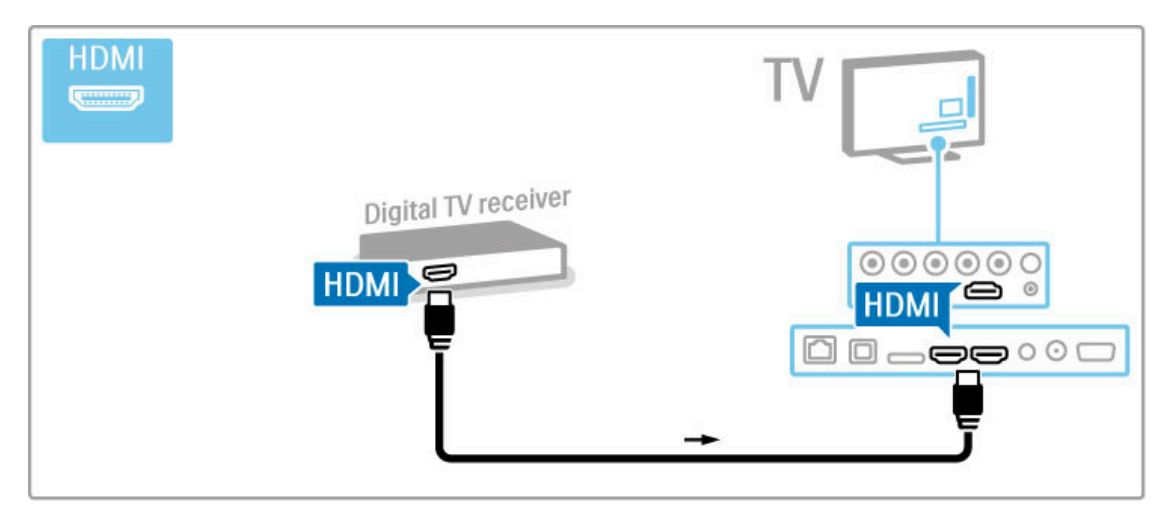

## Dig. přijímač + diskový rekordér

Používáte-li digitální přijímač ke sledování televize (set-top box – STB) a nepoužíváte dálkový ovladač televizoru, vypněte automatické vypnutí. Televizor se pak nebude automaticky vypínat po 4 hodinách, během nichž nestisknete žádné tlačítko na dálkovém ovladači televizoru.

Chcete-li automatické vypnutí vypnout, stiskněte zelené tlačítko při sledování televizních kanálů a vyberte možnost Automatické vypnutí a Vypnuto.

Nejprve připojte zařízení k televizoru pomocí 3 anténních kabelů.

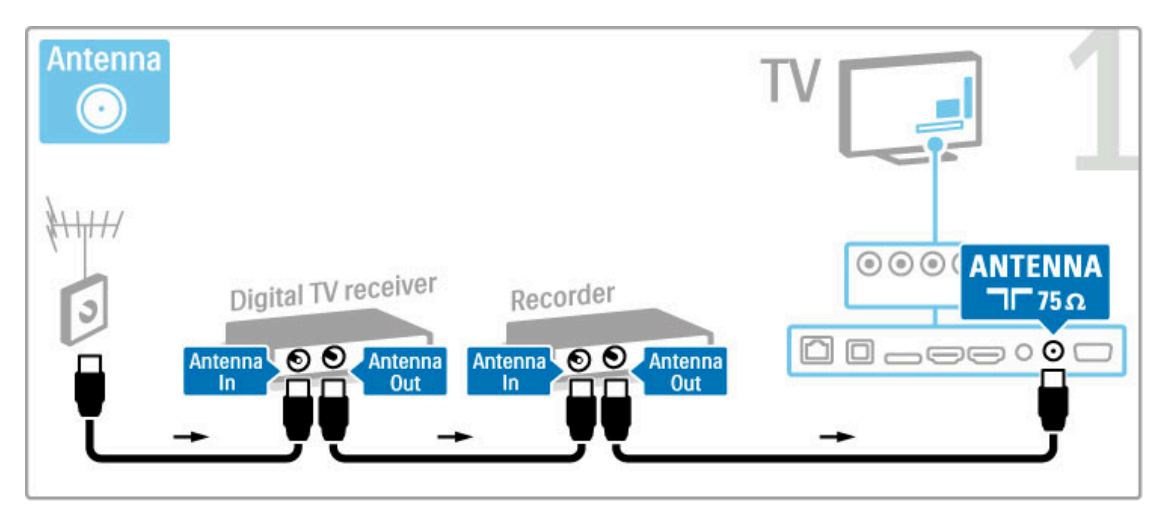

Poté pomocí kabelu HDMI připojte k televizoru digitální přijímač.

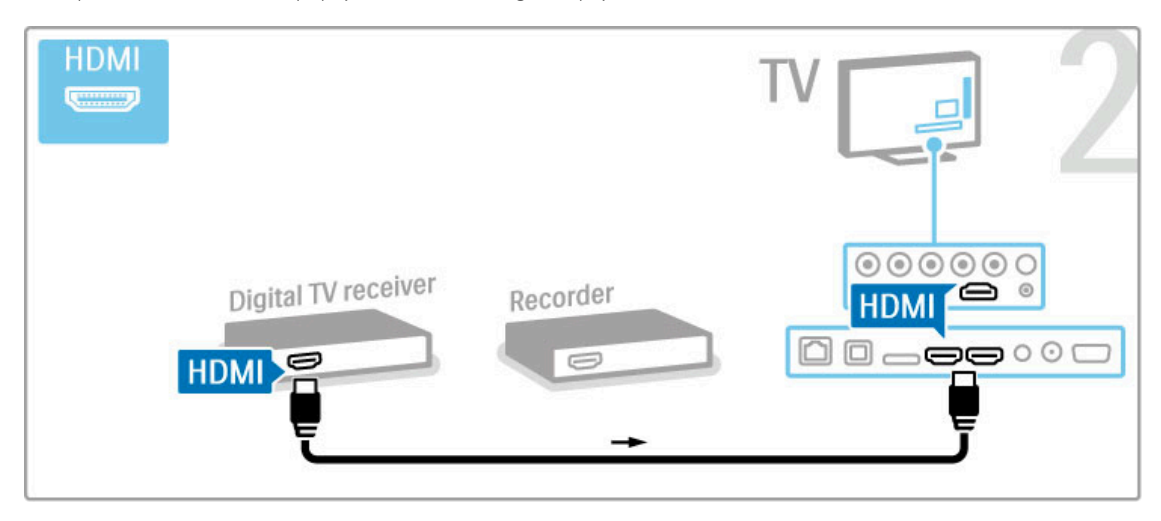

Nakonec pomocí kabelu HDMI připojte k televizoru diskový rekordér.

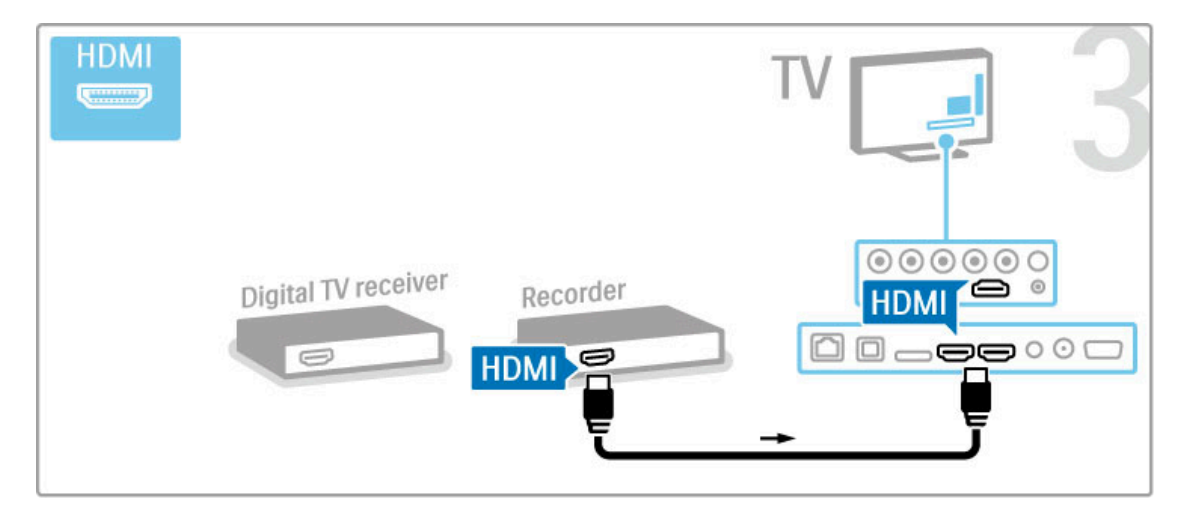

## Dig. přijímač + diskový rekordér + domácí kino

Používáte-li digitální přijímač ke sledování televize (set-top box -STB) a nepoužíváte dálkový ovladač televizoru, vypněte automatické vypnutí. Televizor se pak nebude automaticky vypínat po 4 hodinách, během nichž nestisknete žádné tlačítko na dálkovém ovladači televizoru.

Chcete-li automatické vypnutí vypnout, stiskněte zelené tlačítko při sledování televizních kanálů a vyberte možnost Automatické vypnutí a Vypnuto.

Nejprve připojte zařízení k televizoru pomocí 3 anténních kabelů.

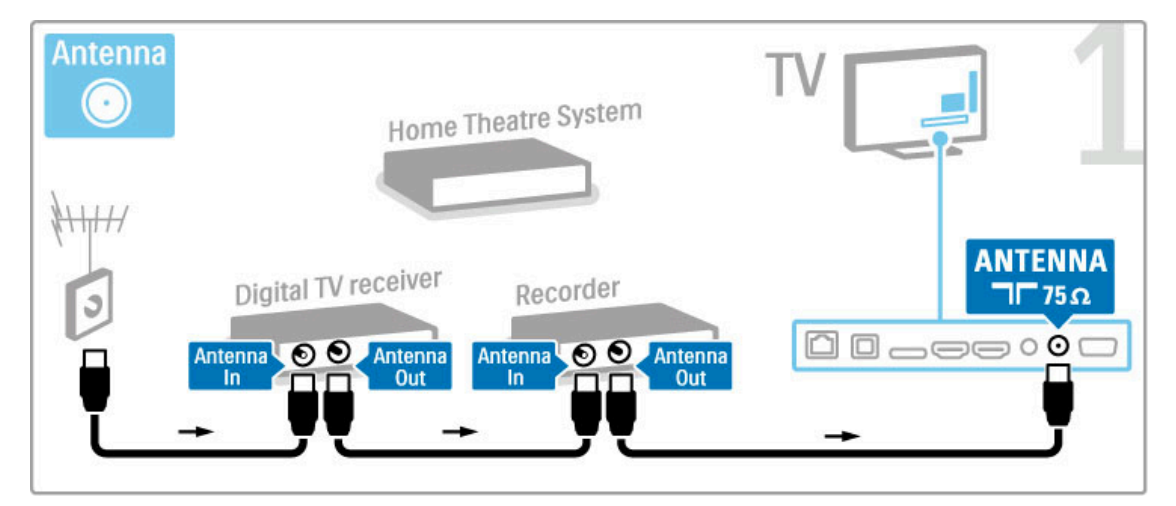

Poté pomocí kabelu HDMI připojte k televizoru digitální přijímač.

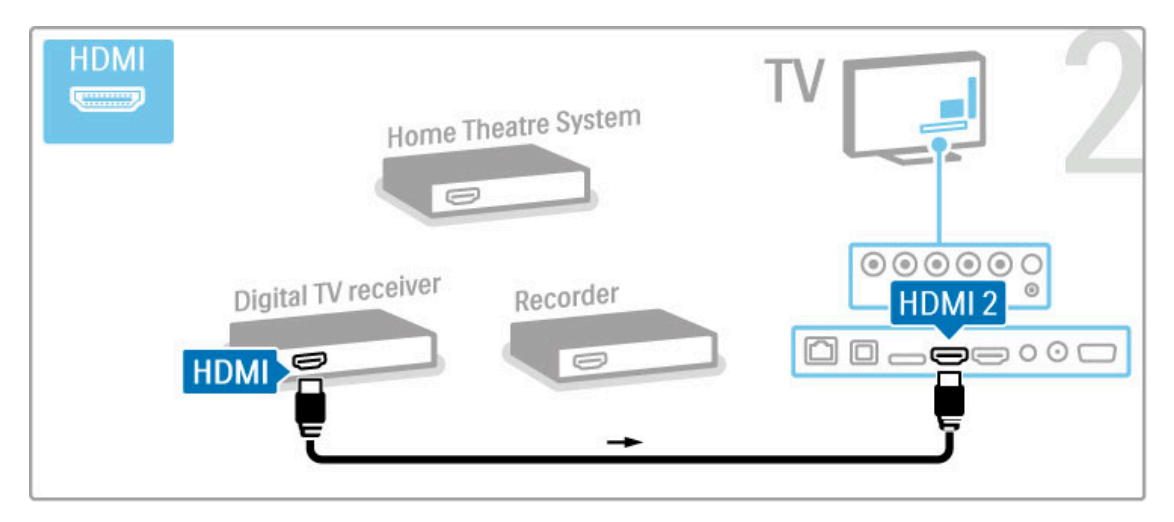

Poté pomocí kabelu HDMI připojte k televizoru diskový rekordér.

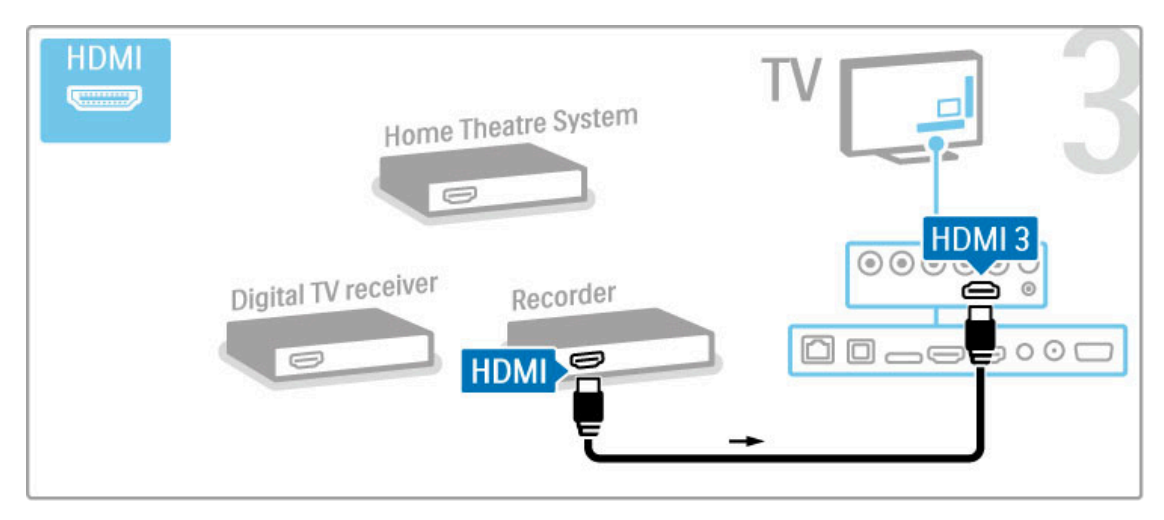

Poté k televizoru připojte domácí kino pomocí kabelu HDMI.

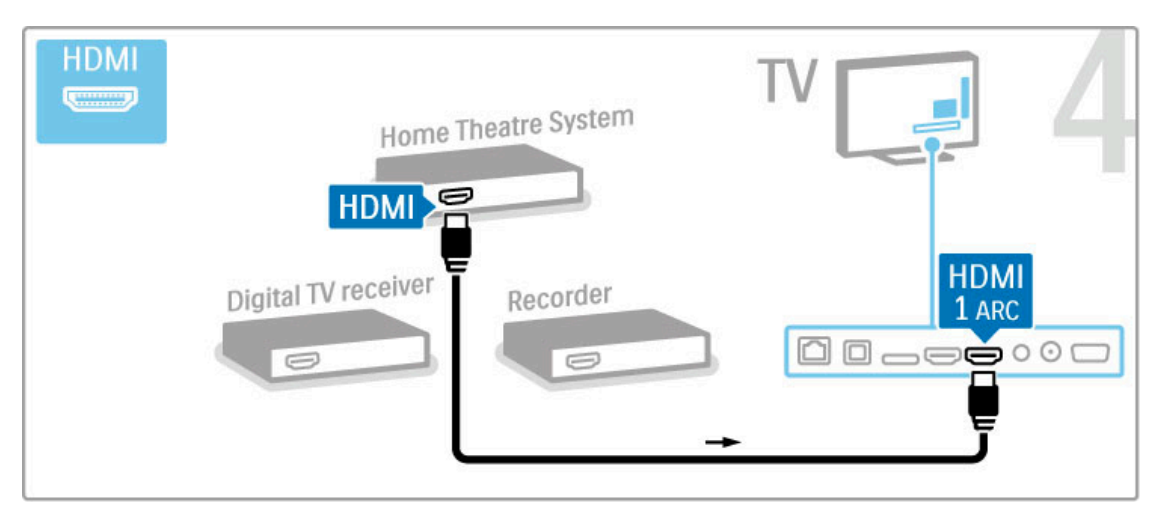

Nepoužíváte-li u televizoru a zařízení připojení HDMI-ARC, použijte digitální audio kabel (optický).

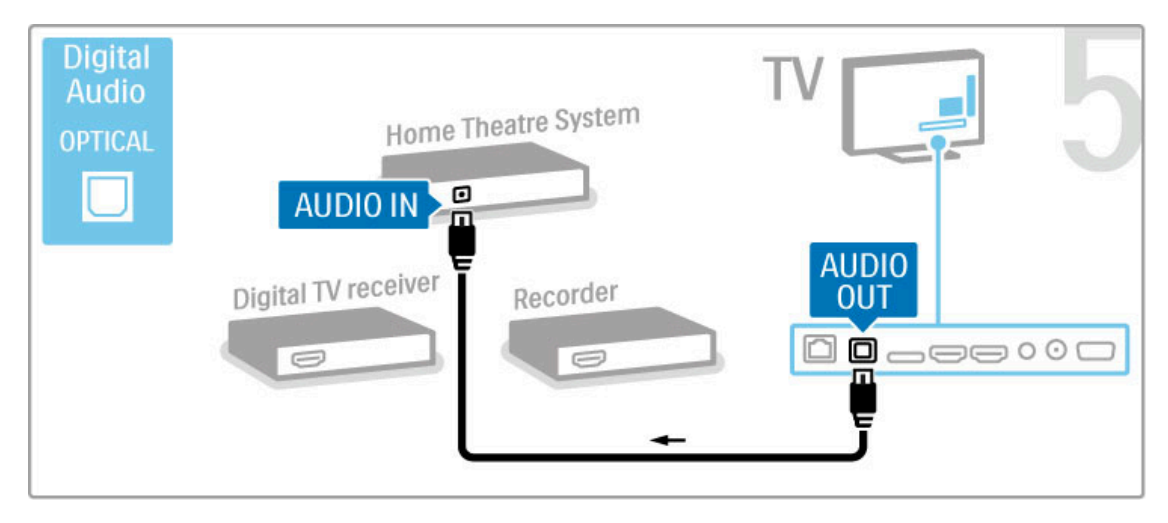

## Digitální přijímač HD

Používáte-li digitální přijímač ke sledování televize (set-top box – STB) a nepoužíváte dálkový ovladač televizoru, vypněte automatické vypnutí. Televizor se pak nebude automaticky vypínat po 4 hodinách, během nichž nestisknete žádné tlačítko na dálkovém ovladači televizoru.

#### Chcete-li automatické vypnutí vypnout, stiskněte zelené tlačítko při sledování televizních kanálů a vyberte možnost Automatické vypnutí a Vypnuto.

Nejprve připojte zařízení k televizoru pomocí 2 anténních kabelů.

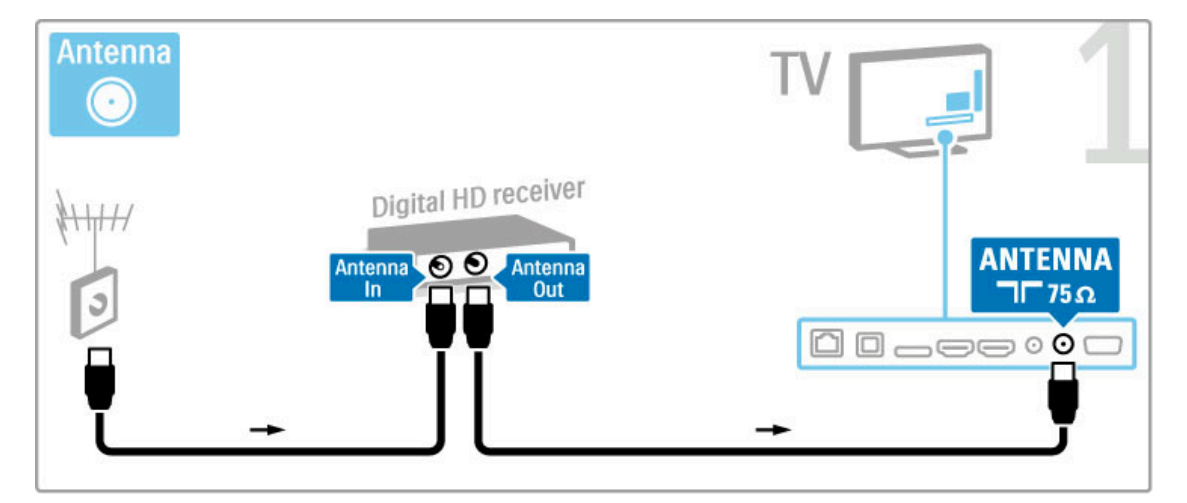

Nejprve připojte zařízení k televizoru pomocí kabelu HDMI.

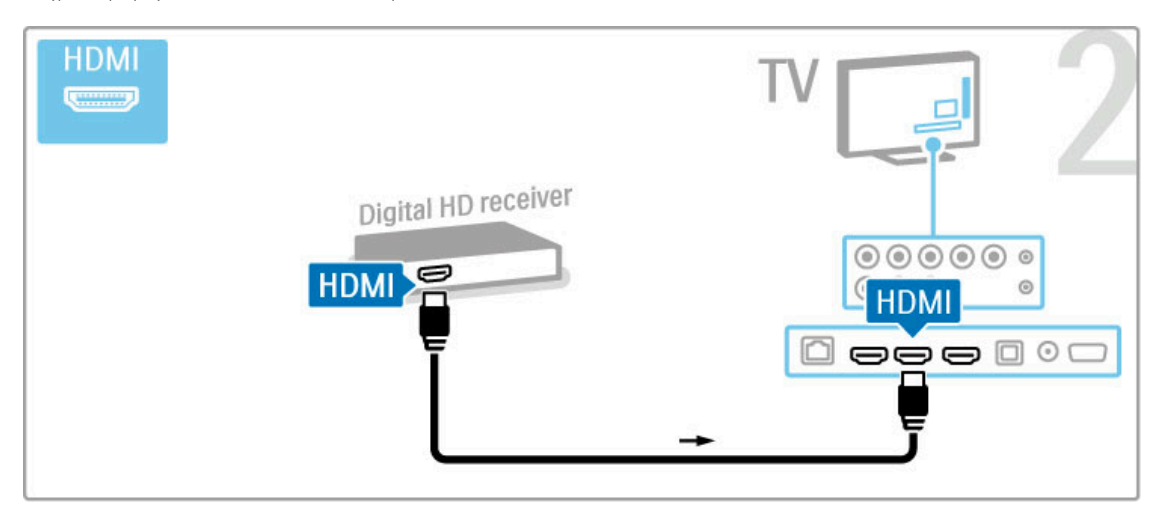

# 5.4 Připojení více zařízení

## Zvěřina

Herní konzolu připojte na boční nebo zadní straně televizoru. Můžete použít konektor HDMI, YPbPr nebo SCART. Má-li herní konzole pouze výstup Video (CVBS) a Audio L/R, použijte adaptér Video Audio L/R na SCART pro připojení ke konektoru SCART.

Další informace o hrách naleznete v části Nápověda > Smart TV  $>$  Hry.

Pomocí kabelu HDMI připojte zařízení k boční straně televizoru.

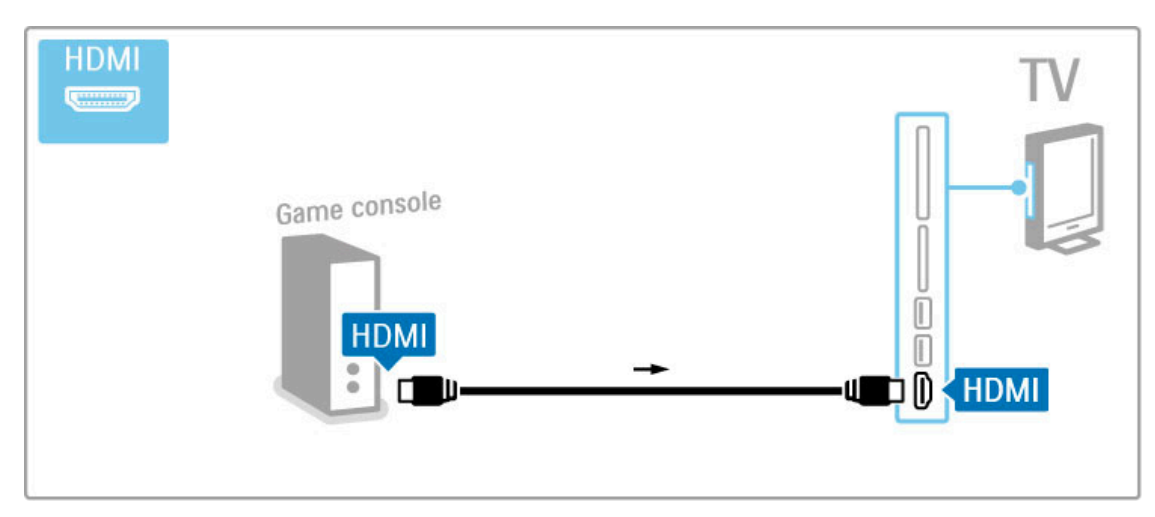

Nebo zařízení k televizoru připojte pomocí adaptéru SCART.

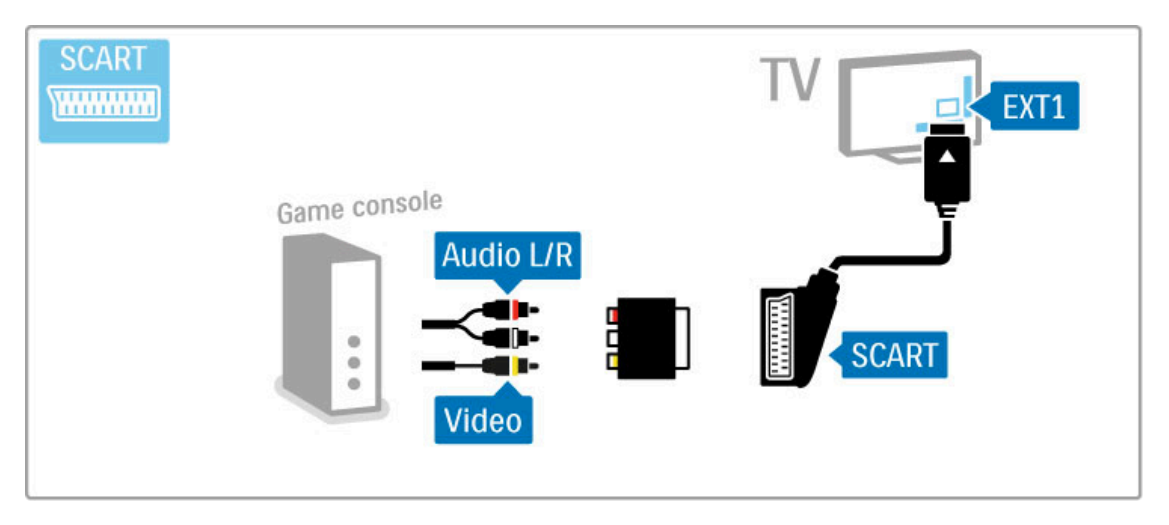

## HD hra

Pro připojení HD herní konzole k televizoru použijte kabel HDMI nebo kabely YPbPr a Audio L/R.

Chcete-li připojit HD herní konzoli, přečtěte si část Nápověda > Připojení > Připojení dalších zařízení > Hra.

## Fotoaparát

Chcete-li zobrazit fotografie uložené v digitálním fotoaparátu, můžete jej připojit přímo k televizoru. Pro připojení použijte připojení USB na boční straně televizoru. Po připojení fotoaparát zapněte.

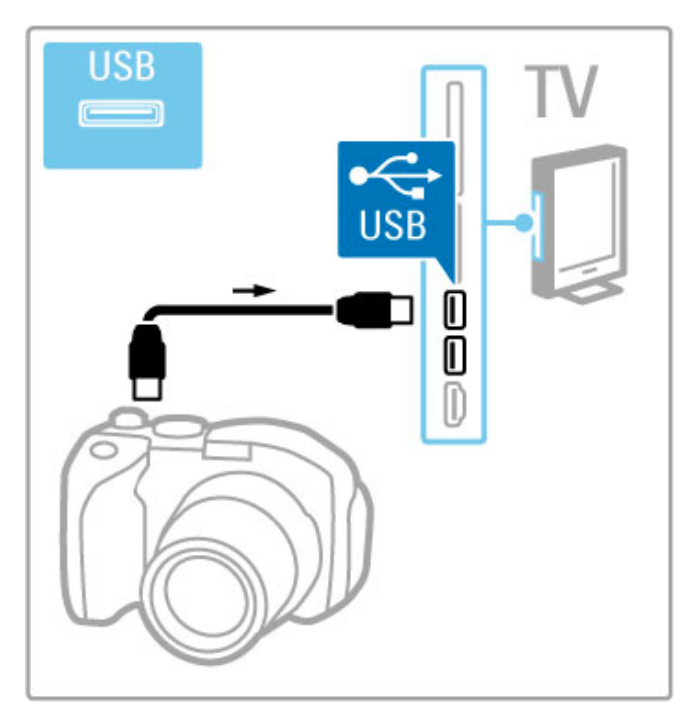

Pokud se obsah fotoaparátu nezobrazí automaticky, fotoaparát bude zřejmě nutné nastavit na přenos obsahu prostřednictvím protokolu PTP (Picture Transfer Protocol). Přečtěte si uživatelskou příručku digitálního fotoaparátu.

### videokamera

Videokameru lze připojit na boční nebo zadní straně televizoru. M%\$ete pou\$ít konektor HDMI, YPbPr nebo SCART. Má-li videokamera pouze výstup Video (CVBS) a Audio L/R, použijte adaptér Video Audio L/R na SCART pro připojení ke konektoru SCART.

Informace o připojení videokamery viz následující stránky.

Pomocí kabelu HDMI videokameru připojte k boční straně televizoru.

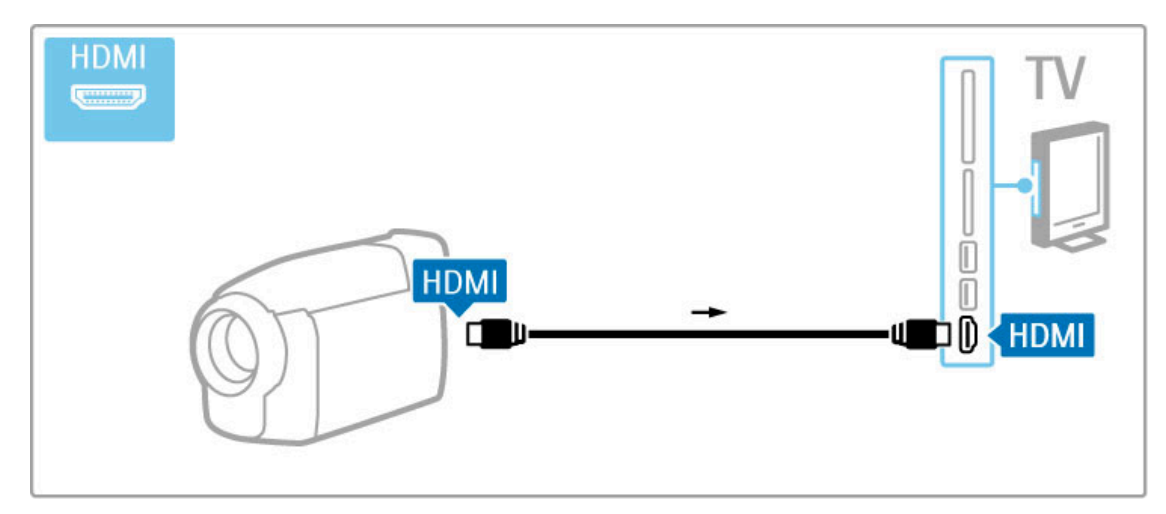

Nebo zařízení k televizoru připojte pomocí adaptéru SCART.

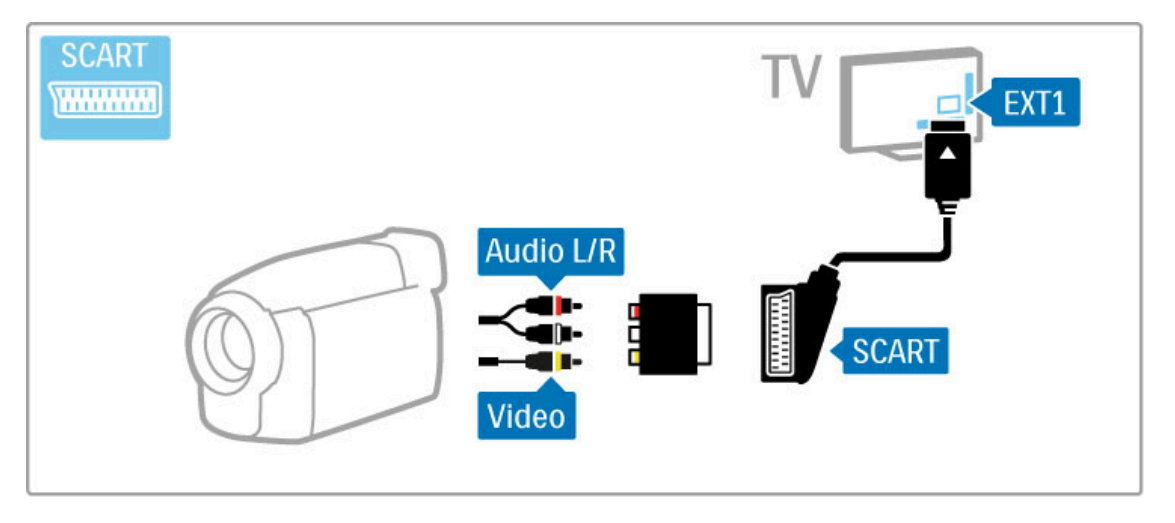

## Klávesnice a myš

#### USB klávesnice

Pomocí připojené USB klávesnice můžete do televizoru zadávat text. S připojenou klávesnicí můžete zadat nový název kanálu nebo napsat hledaný text v aplikaci YouTube služby Net TV.

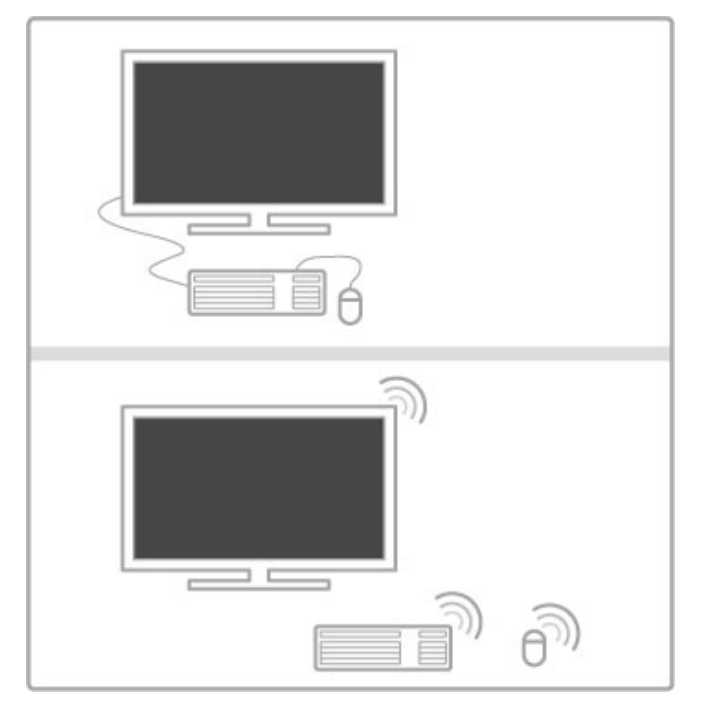

#### Instalace

Zapněte televizor a připojte klávesnici USB k jednomu z konektorů USB na boční straně televizoru. Jakmile televizor klávesnici detekuje, můžete vybrat rozložení klávesnice a vyzkoušet jeho funkci.

Pokud jako první vyberete azbuku nebo řeckou klávesnici, můžete vybrat sekundární rozložení klávesnice s latinkou.

Chcete-li změnit nastavení rozložení klávesnice, stiskněte tlačítko

 $\bigwedge$  > Nastavení > Nastavení TV > Předvolby > USB myš a klávesnice > Nastavení klávesnice a stiskněte tlačítko  $\overrightarrow{OK}$ .

#### Tla !ítka televizoru na klávesnici

- Pro přejmenování kanálů . . .
- Enter  $\leftarrow$  = OK
- Backspace  $\leftarrow$  = odstranění znaku před kurzorem
- Navigační klávesy = navigace v textovém poli
- Chcete-li přepnout mezi rozložením klávesnice v případě, že je
- nastaveno sekundární rozložení, stiskněte současně klávesy  $Alt + Shift.$ .

Pro použití se službou Net TV . . .

- Tab a Shift Tab = Další a Předchozí
- Home = přechod na začátek stránky
- **End** = přechod na konec stránky
- **Page Up** = přechod o jednu stránku nahoru
- Page Down = přechod o jednu stránku dolů
- + = zvětšení o jeden krok
- – = zmenšení o jeden krok
- \* = přizpůsobení šířky

#### USB myš

Připojenou USB myš můžete použít k navigaci na stránkách v internetu. Na internetových stránkách můžete snadněji vybírat a klikat na odkazy. USB myš nelze použít k navigaci na stránkách

s aplikacemi Net TV ani v nabídkách televizoru.

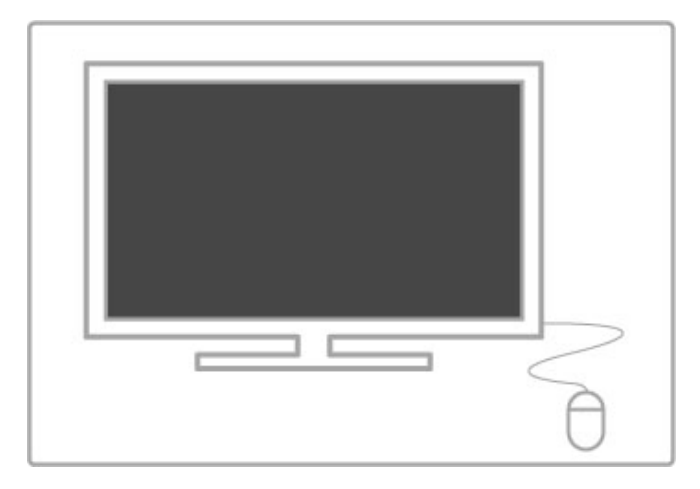

#### Instalace

Zapněte televizor a připojte USB myš k jednomu z konektorů USB na boční straně televizoru. USB myš lze také připojit k již p !ipojené USB klávesnici.

#### Kliknutí myší

– Kliknutí levým tlačítkem = OK – Kliknutí pravým tlačítkem = Zpět  $\blacktriangleright$ Rolovací kolečko můžete používat k posouvání stránek nahoru a dolů .

## Televizor jako PC monitor

Televizor můžete připojit k bezdrátové domácí síti. Díky programu Wi-Fi MediaConnect můžete televizor použít jako PC monitor . Další informace naleznete v části Nápověda > Nastavení > Síť > Program Wi-Fi MediaConnect .

Přečtěte si část o kabelovém připojení počítače k televizoru jako PC monitoru. Použít můžete kabel VGA nebo adaptér DVI na HDMI.

Pro připojení počítače ke konektoru VGA použijte kabel VGA a pro připojení k výstupu Audio L/R na boční straně televizoru pou %ijte kabel Audio L/R.

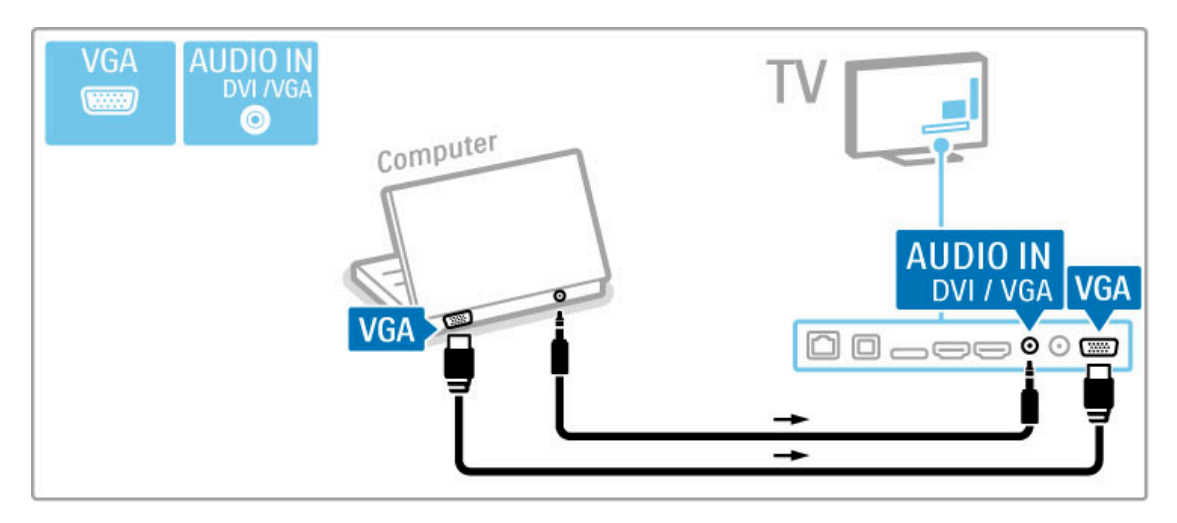

Pro připojení počítače prostřednictvím rozhraní HDMI použijte adaptér z DVI na HDMI a k výstupu Audio L/R na zadní straně televizoru připojte kabel Audio L/R.

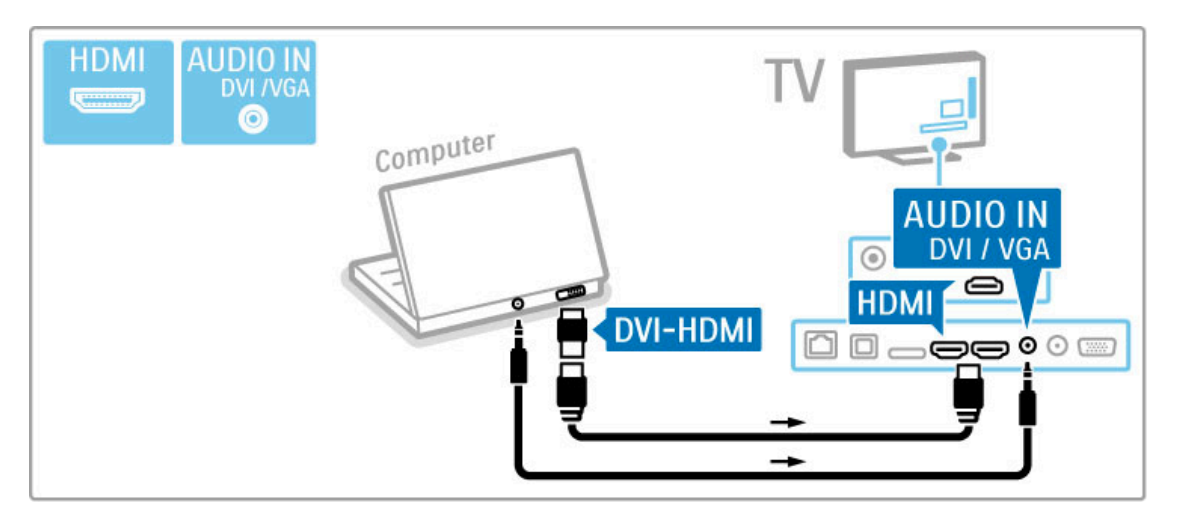

#### Ideální nastavení televizoru

Chcete-li dosáhnout nejostřejšího obrazu, nastavte formát obrazu televizoru na hodnotu Nepřepočítaný. Při sledování televize stiskněte tlačítko : ADJUST, zvolte možnost Formát obrazu a poté možnost Nepřepočítaný.

Seznam podporovaných rozlišení najdete v části Nápověda >  $Specifikace > Rozlišení displeje.$ 

# 5.5 Sít'

## Bezdrátová

Chcete-li nastavit bezdrátové připojení k síti, přečtěte si část Nápověda > Nastavení > Síť.

## Kabelová

Chcete-li nastavit kabelové připojení k síti, přečtěte si část Nápověda > Nastavení > Síť

Připojte směrovač k televizoru pomocí síťového kabelu. Abyste vyhověli nařízením EMC, používejte stíněný ethernetový kabel FTP kat. 5E.

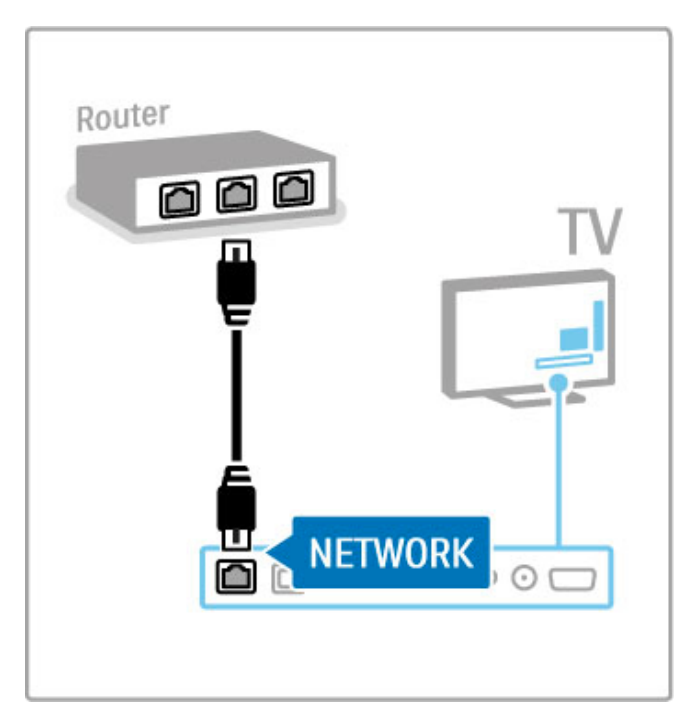

# 5.6 Karta SD

## Velikost paměti

K uložení stažených videosouborů z videopůjčovny Net TV je nutné vložit paměťovou kartu SD do slotu pro paměťové karty SD na televizoru. Po zformátování nechte kartu trvale ve slotu.

#### Kapacita paměťové karty SD

Použijte prázdnou paměťovou kartu SD HC (SD High Capacity) s kapacitou nejméně 4 GB.

U videa ve vysokém rozlišení (HD) použijte kartu SD s kapacitou nejméně 8 GB. Použijte kartu rychlostní třídy 2 nebo vyšší.

Přečtěte si část o půjčování videosouborů v části **Nápověda** > Smart TV > Net TV > Videopůjčovny.

## Vložení karty

Před vložením karty nezapomeňte kartu SD odemknout.

Chcete-li kartu SD zformátovat, zapněte televizor a zasuňte kartu SD do slotu pro paměťové karty SD. Televizor automaticky spustí formátování. Po zformátování nechte kartu trvale ve slotu.

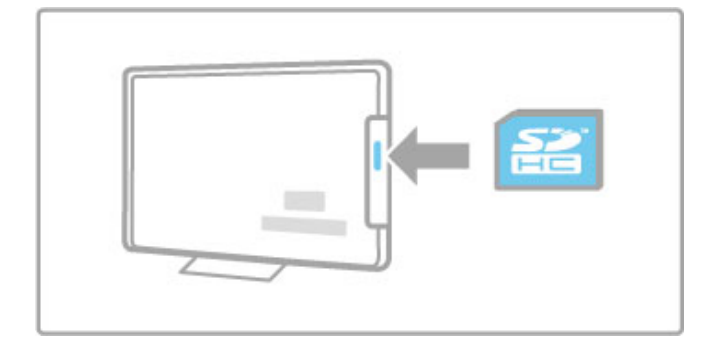
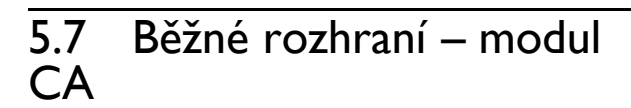

## **CAM**

Kódované digitální kanály lze dekódovat pomocí modulu CAM. Provozovatelé služeb digitální televize vám modul CAM poskytnou poté, co si jejich služby předplatíte. Další informace a podmínky získáte u provozovatele služeb digitální televize.

#### Vložení modulu CAM

Před vložením modulu CAM vypněte televizor. Správný směr vložení zjistíte pohledem na modul CAM. Nesprávným vložením můžete poškodit modul CAM a televizor.

Najděte slot modulu CI na zadní straně televizoru. Modul CAM jemně zasuňte co nejdále a nechte jej trvale ve slotu. Aktivace modulu CAM může trvat několik minut. Vyjmutím modulu CAM služby digitální televize deaktivujete.

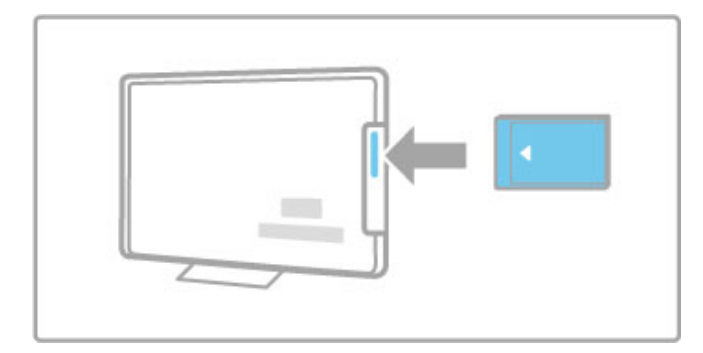

#### Sledování služby CAM

Je-li vložen modul CAM a zaplaceno předplatné, televizor zobrazí program provozovatele služeb digitální televize. Aplikace, jejich funkce, obsah a zprávy na obrazovce pocházejí od poskytovatele služby CAM.

### Nastavení služby CAM

Pro nastavení hesel nebo kódů PIN pro službu CAM stiskněte možnost  $\bigoplus$  > Nastavení > Nastavení kanálu > Běžné rozhraní. Zvolte poskytovatele služby CAM a stiskněte tlačítko OK.

## $\overline{C}$ |+

Tento televizor dokáže pracovat s modulem CAM pro rozhraní  $\bigcap_{i=1}^n$ 

Rozhraní Cl+ umožňuje poskytovatelům služeb nabízet kvalitní digitální programy, například filmy a sportovní pořady, ve vysokém rozlišení s vysokou úrovní ochrany proti kopírování.

Chcete-li vložit modul CI+ CAM, přečtěte si kapitolu Modul CAM (Conditional Access Module).

# 6 Odstraňování problémů

#### 6.1 Kontaktní informace

Pokud problém nevyřešíte pomocí rad a návrhů v části Řešení problémů, zkuste televizor vypnout a znovu zapnout.

### Upozornění

Pokud má televizor poruchu, NIKDY se jej nepokoušejte opravit sami.

#### Středisko péče o zákazníky

Pokud potíže s televizorem nevyřešíte, můžete zavolat do střediska péče o zákazníky ve vaší zemi. Předtím zjistěte model a sériové číslo televizoru. Telefonní číslo naleznete v dokumentaci dodané s televizorem. Můžete také navštívit webové stránky www.philips.com/support

#### Číslo modelu televizoru a sériové číslo

Tato čísla naleznete na štítku obalu nebo na typovém štítku na zadní či spodní straně televizoru.

## 6.2 Televizor a dálkový ovladač

### Televizor se nezapne

- · Televizor vypněte a znovu zapněte vypínačem ve spodní části televizoru.
- Zkontrolujte připojení napájecího kabelu.
- Zkuste televizor zapnout pomocí tlačítek na televizoru.

#### Televizor se nezapne z pohotovostního režimu

· Zkontrolujte, zda baterie v dálkovém ovladači nejsou vybité nebo slabé. Zkontrolujte jejich správné vložení (+/-). • Zkuste televizor zapnout pomocí tlačítek na televizoru.

#### Televizor nereaguje na dálkový ovladač

• Zkontrolujte, zda baterie v dálkovém ovladači nejsou vybité

- nebo slabé. Zkontrolujte jejich správné vložení (+/-).
- Vyčistěte dálkový ovladač a čočku snímače televizoru.

· Během spuštění, které s připojenými zařízeními může trvat až dvě minuty, se může stát, že televizor a některá vnější zařízení hned nereagují na povely dálkového ovladače. Zařízení přesto funguje normálně a není rozbité.

### Televizor se vypne a bliká červená kontrolka

• Televizor vypněte a znovu zapněte vypínačem ve spodní části. Zkontrolujte, zda je kolem televizoru dostatečný volný prostor kvůli ventilaci. Počkejte, dokud televizor nevychladne.

Pokud se televizor nezapne z pohotovostního režimu a kontrolka znovu bliká, zavolejte do střediska péče o zákazníky.

Zapomněli jste kód pro odemknutí rodičovského zámku? Přečtěte si část Nápověda > Smart TV > Zámky a časovače > Rodičovský zámek.

## 6.3 Televizní kanály

### Některé televizní kanály zmizely

· Zkontrolujte, zda je u možnosti Seznam kanálů vybrán správný seznam. Stisknutím tlačítka **Q FIND** otevřete seznam kanálů, poté stiskněte tlačítko **E OPTIONS** a vyberte požadovaný seznam pomocí možnosti Sezn. k výběru.

• Kanál může být v seznamu kanálů skryt. Další informace o seznamu kanálů si přečtete v části Nápověda > Základní  $informace$  > Sledování televize > Seznam kanálů.

#### Během instalace nebyl nalezen žádný digitální kanál

• Zkontrolujte, zda televizor podporuje standard DVB-T nebo DVB-C ve va'í zemi. Podívejte se na 'títek Digital TV Country Compatibility (Kompatibilita digitálního televizoru v dané zemi) na zadní straně televizoru.

## 6.4 Obraz a zvuk

### Žádný obraz

- · Zkontrolujte, zda je správně připojena anténa.
- · Zkontrolujte, zda je vybráno a řádně připojeno správné zařízení.
- Zkontrolujte nastavení kontrastu a jasu v části  $\bigcap$  >

#### Nastavení > Nastavení TV > Obraz > Kontrast nebo |as. .

#### Obraz je špatný

- · Kvalitu obrazu může ovlivnit špatné počasí.
- · Zkontrolujte, zda je správně připojena anténa.
- · Kvalitu obrazu mohou ovlivňovat neuzemněná audiozařízení, neonové osvětlení, vysoké budovy nebo hory. Pokuste se zlepšit

kvalitu obrazu přesměrováním antény nebo umístěním zařízení z dosahu televizoru.

· Zkontrolujte, zda je vybrán správný televizní systém v nabídce Manuální instalace.

• Pokud má špatnou kvalitu jen určitý kanál, zkuste jej doladit pomocí nabídky Jemné ladění.

Přečtěte si část Nápověda > Nastavení > Kanály > Ruční instalace – analogové kanály .

#### Obraz má špatnou barvu

• Zkontrolujte nastavení barev v části  $\bigcap$  > Nastavení > Nastavení TV nebo stisknutím tlačítka := OPTIONS vyberte některé nastavení Smart obraz .

#### Zpoždění obrazu, je-li připojena herní konzola

• Chcete-li zabránit prodlevě obrazu, stisknutím tlačítka := OPTIONS vyberte možnost Smart obraz > Hra .

V televizoru se při dalším zapnutí nezachovalo mé nastavení · Zkontrolujte, zda je televizor nastaven na umístění Doma .

Stiskněte tlačítko  $\bigcap$  > Nastavení > Nastavení TV > Předvolby > Umístění .

#### Obraz neodpovídá obrazovce.

• Stiskněte tlačítko : OPTIONS, Formát obrazu a vyberte možnost Auto-fill .

#### Umístění obrazu na obrazovce není správné

• Chcete-li opravit posunutý obraz, stiskněte tlačítko  $:=$ OPTIONS a vyberte možnost Posunutí obrazu. Pomocí navigačních tlačítek upravte polohu obrazu. Stisknutím tlačítka OK nabídku Posunutí obrazu ukončíte.

· Jsou-li viditelné zkreslené okraje obrazovky, stiskněte tlačítko  $\bigwedge$  > Nastavení > Nastavení TV > Obraz > Okraje obrazovky a pomocí jezdce mírně zvětšete obraz.

#### Funguje obraz, ale ne zvuk

- Zkontrolujte, zda hlasitost není nastavena na hodnotu 0.
- Zkontrolujte, zda zvuk nebyl ztlumen pomocí tlačítka  $\mathbb{R}$ .
- · Zkontrolujte, zda jsou správně připojeny všechny kabely.
- · Není-li detekován žádný zvukový signál, televizor zvuk

automaticky vypne. To je normální stav, nejedná se o poruchu.

#### Zvuk je špatný

• Vyzkoušejte nastavení Smart zvuk. Stiskněte tlačítko i OPTIONS a poté Smart zvuk. .

• Zkontrolujte, zda je zvuk nastaven na hodnotu Stereo.

#### Zvuk vychází pouze z jednoho reproduktoru

· Zkontrolujte nastavení stereofonního vyvážení. Stiskněte tlačítko  $\bigcap$  > Nastavení > Nastavení TV > Zvuk > Stereo vyvážení .

Nastavte stereo vyvážení pomocí posuvníku.

### Prodleva zvuku

• Dochází-li při přenosu zvuku ze systému domácího kina k nesouladu při synchronizaci zvuku s videem, je nutné nastavit prodlevu synchronizace zvuku. Další informace o synchronizaci zvuku s videem získáte v části **Nápověda > Nastavení >** Zařízení > Synchronizace zvuku s obrazem.

## 6.5 Zařízení

#### Připojení HDMI

• Procedura zpracování signálu rozhraním HDMI-HDCP může trvat několik sekund. Teprve poté se zobrazí obraz ze zařízení. • Jestliže televizor zařízení nerozpozná a chybí obraz, zkuste restartovat připojení HDCP přepnutím z jednoho zařízení na druhé a zpět nebo zařízení vypněte a opět zapněte.

• Dochází-li ke stálým výpadkům zvuku, zkontrolujte podle uživatelské příručky zařízení, zda je správně nastaven výstup. Pokud to nepomůže, připojte další zvukový kabel. • Pokud je použit adaptér DVI na HDMI, zkontrolujte, zda je nastaveno dodatečné připojení zvuku, aby bylo připojení prostřednictvím rozhraní DVI úplné.

#### EasyLink HDMI-CEC

• Zkontrolujte, zda připojené zařízení podporuje standard HDMI-CEC a zda je správně nastaveno. Přečtěte si uživatelskou příručku dodanou se zařízením.

• Zkontrolujte, zda je kabel HDMI správně připojen.

• Zkontrolujte, zda je funkce EasyLink v televizoru a zařízení zapnutá.

• Zkontrolujte, že je řádně nastaveno ovládání zvuků systému v audiozařízeních HDMI-CEC. Přečtěte si uživatelskou příručku dodanou s audiozařízením.

#### Displej PC

• Obnovovací frekvenci počítače připojeného k televizoru prostřednictvím konektoru VGA nebo adaptéru DVI na HDMI nastavte na hodnotu 60 Hz.

• Zkontrolujte, zda je v počítači vybrán správný režim rozlišení. Seznam naleznete v části Nápověda > Specifikace > Rozlišení displeje.

## 6.6 Videa, fotografie a hudba

## Soubory na zařízení USB se nezobrazují

• Nastavte zařízení (fotoaparát) tak, aby vyhovovalo třídě "Mass Storage Class".

• Zařízení USB může vyžadovat konkrétní software ovladače. Tento software bohužel nelze do televizoru stáhnout.

• Všechny zvukové a obrazové soubory nejsou podporovány. Seznam naleznete v části Nápověda > Specifikace > Multimédia.

#### Soubory ze zařízení USB se nepřehrávají plynule

• Přenosový výkon zařízení USB omezuje přenosovou rychlost.

#### Soubory v mém počítači se nezobrazují

• Chcete-li hledat soubory v domácí síti pomocí možnosti Procházení PC, software mediálního serveru v počítači musí být nastaven pro sdílení počítačových souborů s televizorem. Seznam kompatibilního softwaru pro mediální server naleznete v části Nápověda > Specifikace > Multimédia.

## 6.7 Sít'

Bezdrátová síť nebyla nalezena nebo je rušena

- Mikrovlnné trouby, bezdrátové telefony DECT nebo jiná zařízení WiFi 11b v okolí mohou rušit bezdrátovou síť.
- Zkontrolujte, zda brány firewall v síti umožňují přístup
- k bezdrátovému připojení televizoru.

• Pokud vaše domácí bezdrátová síť nefunguje správně, zkuste instalaci kabelové sítě. Přečtěte si část Nápověda > Nastavení > Sít' > Kabelová instalace.

#### Net TV nefunguje

• Je-li připojení ke směrovači v pořádku, zkontrolujte připojení směrovače k internetu.

### Procházení počítače nebo Net TV je pomalé

• Informace o dosahu v budově, přenosové rychlosti a jiných faktorech kvality signálu naleznete v uživatelské příručce k bezdrátovému směrovači.

• Směrovač vyžaduje vysokorychlostní internetové připojení.

# 7 Vlastnosti

### 7.1 **Software**

## Verze softwaru

Chcete-li zobrazit aktuální verzi softwaru televizoru, stiskněte tlačítko  $\bigoplus$  > Nastavení > Nastavení softwaru a stiskněte tlačítko OK. Vyberte možnost Info o používaném software a přečtěte si část Verze:.

## Software s otevřeným zdrojovým kódem

Tento televizor obsahuje software s otevřeným zdrojovým kódem (open source software). Společnost TP Vision Netherlands B.V. tímto nabízí, že na vyžádání poskytne úplnou kopii odpovídajícího zdrojového kódu pro autorskými právy chráněné balíčky softwaru s otevřeným zdrojovým kódem, které jsou použity v tomto výrobku a u kterých takovou nabídku vyžadují příslušné licence.

Tato nabídka platí až tři roky po nákupu výrobku a vztahuje se na kohokoli, kdo obdrží toto sdělení. Chcete-li získat zdrojový kód, kontaktujte nás prosím na adrese open.source@philips.com. Pokud nechcete použít e-mail nebo pokud do týdne po odeslání požadavku na uvedenou e-mailovou adresu neobdržíte potvrzení o jeho přijetí, napište nám prosím v angličtině na adresu . . .

Open Source Team, TP Vision Netherlands B.V. Intellectual Property and Standards P.O. Box 220 5600 AE Eindhoven Nizozemí

Přečtěte si část o licencích Open Source v části Nápověda > Začínáme > Licence Open Source.

## 7.2 Ochrana životního prostředí

## Energetická nálepka EU

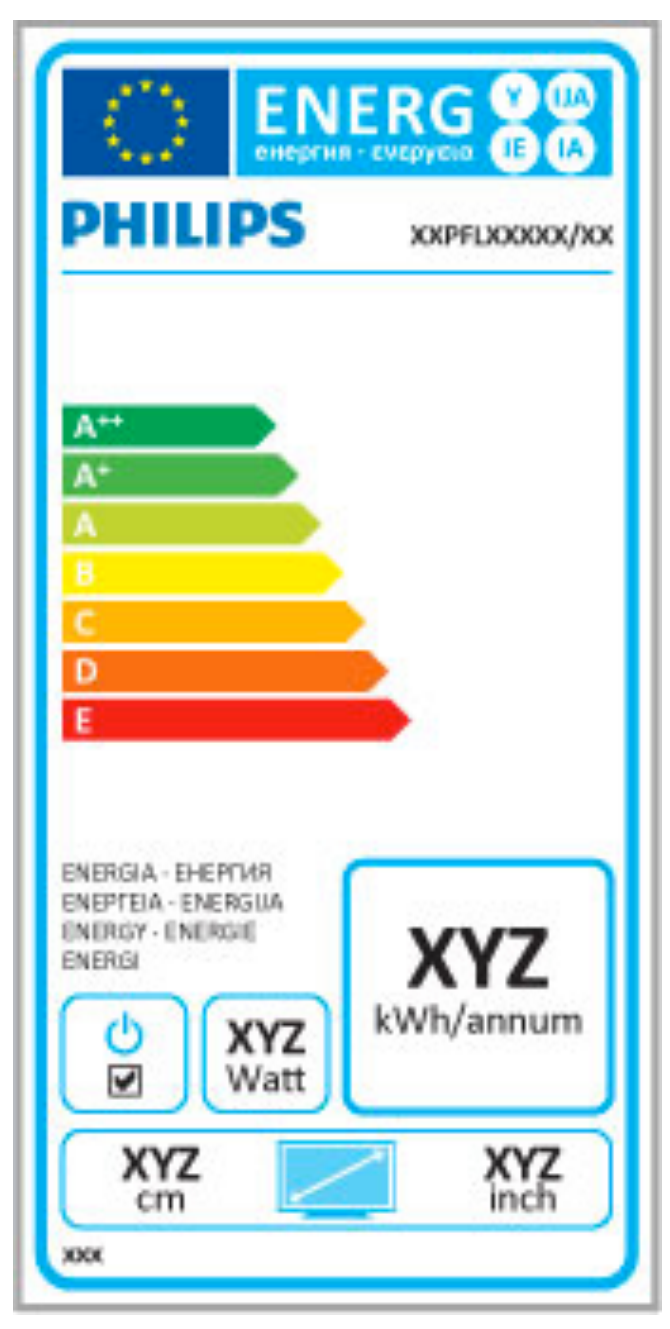

## Energetická nálepka EU

Evropský energetický štítek vás informuje o třídě úspory energie tohoto výrobku. Čím je třída úspory energie výrobku ekologičtější, tím méně energie spotřebuje.

Na štítku naleznete informace o třídě úspory energie, průměrné spotřebě energie výrobku a průměrné spotřebě energie za 1 rok. Hodnoty o spotřebě energie výrobku najdete také na webových stránkách společnosti Philips pro vaši zemi na adrese www.philips.com/TV

## Úspora energie

#### Světelný senzor

Vestavěný snímač okolního světla snižuje jas televizní obrazovky, pokud okolní světlo potemní, a tak šetří energii.

#### Úspora energie

Nastavení Smart obraz Úspora energie kombinuje několik nastavení televizoru, která šetří energii.

#### Nízká spotřeba v pohotovostním režimu

Pokrokový a vysoce vyspělý systém elektrických obvodů snižuje spotřebu energie televizoru na mimořádně nízkou úroveň, aniž byste přišli o funkci stálého pohotovostního režimu.

#### Řízení napájení

Pokročilé řízení spotřeby televizoru zaručuje nejefektivnější využití energie. Je možné ověřit, jak vaše osobní nastavení televizoru, úroveň jasu u aktuálně zobrazovaných snímků a podmínky okolního světla určují relativní spotřebu energie.

Chcete-li zkontrolovat relativní spotřebu energie, stiskněte tlačítko  $\bigtriangleup$  > Nastavení a tlačítko  $\bigtriangleup$  . Vyberte možnost Sledovat  $ukázky$  > Aktivní kontrola a stiskněte tlačítko OK. Volbou možnosti Smart nastavení zkontrolujete odpovídající hodnoty.

## Likvidace produktu

### Likvidace starého výrobku a baterií

Tento výrobek je navržen a vyroben z materiálů a komponentů nejvyšší kvality, které je možné recyklovat a opětovně použít.

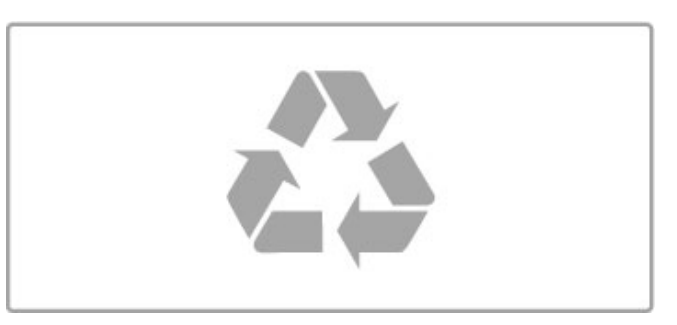

Pokud je výrobek označen tímto symbolem přeškrtnutého kontejneru, znamená to, že podléhá směrnici EU 2002/96/ES.

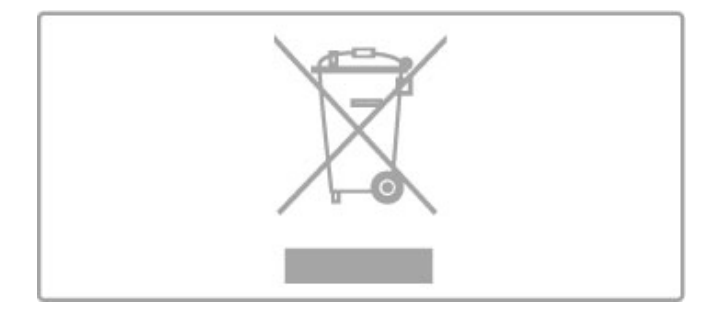

Zjistěte si informace o místním systému sběru tříděného odpadu elektrických a elektronických výrobků.

Dodržujte místní směrnice a staré výrobky nelikvidujte spolu s běžným odpadem domácnosti. Správnou likvidací starého výrobku předcházíte případným nepříznivým důsledkům na životní prostředí a lidské zdraví.

Výrobek obsahuje baterie podléhající směrnici EU 2006/66/ES, které nelze odkládat do běžného komunálního odpadu.

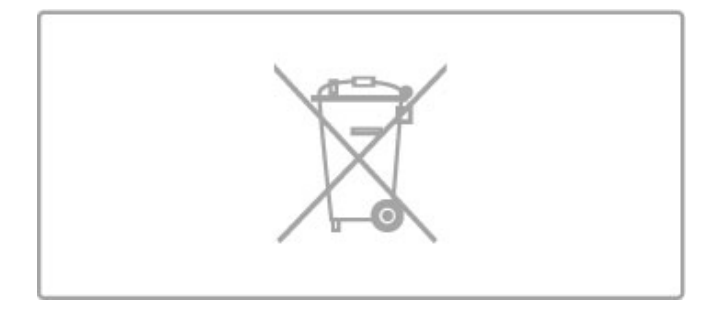

Informujte se o místních směrnicích týkajících se sběru baterií, protože správnou likvidací starého výrobku předcházíte případným nepříznivým důsledkům na životní prostředí a lidské zdraví.

## 7.3 Napájení a příjem signálu

## Spotřeba

Technické údaje výrobku se mohou bez předchozího upozornění změnit. Další podrobnosti o technických údajích výrobku naleznete na webové stránce www.philips.com/support.

### Spotřeba

- Síťové napájení: 220–240 V stř. +/-10 %
- Okolní teplota: 5 °C až 35 °C
- Spotřeba energie v pohotovostním režimu: <0,15 W

• Funkce úspory energie: světelný senzor, režim Eco, vypnutí obrazu (pro rádio), časovač automatického vypnutí, nabídka Úsporná nastavení.

Příkon uvedený na typovém štítku výrobku udává spotřebu energie výrobku při normálním použití v domácnosti (IEC 62087 Ed.2). Maximální příkon uvedený v závorce slouží pro stanovení elektrické bezpečnosti (IEC 60065 Ed. 7.2).

## Příjem

- Anténní vstup: 75 ohmů, koaxiální (IEC75)
- Pásma tuneru: Hyperband, S-Channel, UHF, VHF
- DVB: DVB-T (pozemní, anténa) COFDM 2K/8K, DVB-T2: pouze pro typy televizorů '... T/12', DVB-C (kabel) QAM
- P"ehrávání analogového videa: NTSC, SECAM, PAL
- Přehrávání digitálního videa: MPEG2 SD/HD (ISO/IEC 13818-2), MPEG4 SD/HD (ISO/IEC 14496-10)
- P"ehrávání digitálního zvuku (ISO/IEC 13818-3)
- Viz vybrané země na typovém štítku televizoru.
- Vstup satelitní antény: 75 ohmů, typ F
- Rozsah vstupní frekvence: 950 až 2 150 MHz
- Rozsah úrovně na vstupu: 25 až 65 dBm
- DVB-S/S2 QPSK, přenosová rychlost 2 až 45 M symbolů, SCPC a MCPC
- Předvolby pro satelity: Astra (19,2°E), Astra (23,5°E), Astra (28,2°E), Hotbird (13,0°E), TürkSat (42,0°E)
- Podpora Astra HD+
- LNB: DiSEqC 1.0, podpora 1 až 4 LNB, volba polarity 14/18 V, volba pásma 22 kHz, režim Tone Burst, el. proud LNB max.
- 300 mA
- Viz vybrané země na typovém štítku televizoru.

## 7.4 Obraz a zvuk

## Zobrazení / Obraz

- Velikost úhlopříčky:
- 37PFL9606 : 94 cm / 37"
- 40PFL9606 : 102 cm / 40"
- 46PFL9706 : 117 cm / 46"
- 52PFL9606 : 132 cm / 52"
- 3D Max
- Vylepšení obrazu:
- Perfect Pixel HD Engine
- Wide Colour Gamut
- Skenovací technologie podsvícení
- Typ displeje: Full HD LED Pro, podsvícení diodami LED
- Rozlišení panelu: 1 920  $\times$  1 080p
- · Zpracování barev: 2 250 biliónů barev, 17bitové RGB
- las: 500 cd/m2
- Dynamický kontrast :
- $-5.000.000:1$
- 100 000 000:1 pro 46PFL9706
- Doba odezvy (typická): 0,5 ms (ekv. BEW)

### Zvuk

• Výstupní výkon (RMS): 40 W při 30% celkovém harmonickém zkreslení

• Dolby Digital, Dolby Digital Plus, Dolby Pulse - Dolby a symbol dvojitého D jsou registrované obchodní známky společnosti Dolby Laboratories.

• Typy reproduktorů: 2 basové reproduktory v podstavci Soundstage

## 7.5 Rozlišení displeje

## Video formáty

Rozlišení – Obnovovací frekvence

- 480i 60 Hz
- 480p 60 Hz
- 576i 50 Hz
- 576p 50 Hz
- 720p 50 Hz, 60 Hz
- 1 080i 50 Hz, 60 Hz
- 1 080p 24 Hz, 25 Hz, 30 Hz
- 1 080p 50 Hz, 60 Hz

#### Počítačové formáty

- Rozlišení (mimo jiné)
- $640 \times 480p 60$  Hz
- 800  $\times$  600p 60 Hz
- 1 024  $\times$  768p 60 Hz
- 1 280  $\times$  768p 60 Hz • 1 360  $\times$  765p – 60 Hz
- 1 360  $\times$  768p 60 Hz
- 1 280  $\times$  1 024p 60 Hz
- 1 920  $\times$  1 080i 60 Hz
- $\cdot$  1 920  $\times$  1 080p 60 Hz

## 7.6 Multimédia

### Připojení

- USB 2.0
- Ethernet LAN RJ-45
- Wi-Fi 802.11b/g/n (vestavěné)

#### Podporované systémy souborů USB

• FAT 16, FAT 32, NTFS

### Formáty přehrávání

• Kontejnery: MPEG Program Stream, MPEG Transport Stream, AVI, MPEG-4, Matroska, Windows Media, ASF

• Video kodeky: MPEG-1, MPEG-2, MPEG-4 Part 2, MPEG-4 AVC (H264), WMV9

• Audio kodeky: MP3, AAC, HE-AAC V1, HE-AAC V2, WMA, AC3

- Obrazové kodeky: JPEG
- Omezení: WMA (V2 až V9.2), MPEG-4 AVC (až do úrovně 4.0)

#### Podporovaný software serveru médií DLNA (DMS)

• Windows Media Player 11 (pro Microsoft Windows XP, Vista nebo Windows 7)

- TVersity 1.9.3 (pro) (pro Windows XP)
- Twonky Media PacketVideo 4.4.9 (pro PC a Intel MacOX)
- Nero  $9 -$  Nero MediaHome (pro Microsoft Windows XP)
- Sony Vaio Media Server (pro Microsoft Windows XP nebo Vista)
- Sony PS3 Media Server (pro Windows XP)
- Google Media Server (Google desktop) (pro Windows XP)
- DiXiM (pro Windows XP)
- Macrovision Network Media Server (pro Windows XP)
- Philips NAS SPD8020 (v. 1.2.9.47)
- Fuppes (pro Linux)
- uShare (pro Linux)

### Podporovaná mobilní zařízení DLNA (DMS/DMC)

- Nokia N78, N80, N81, N82, N92, N93, N93i, N95, N96,
- N800, N810 • Samsung SGH-i780

## Předpisy ESD

Zařízení vyhovuje kritériím výkonu A pro ESD. Pokud se zařízení kvůli elektrostatickému výboji neobnoví v režimu DLNA, je vyžadován zásah uživatele.

## 7.7 Možnosti připojení

## Zadní část televizoru

- EXT1 SCART (včetně adaptéru): Audio L/R, CVBS vstup, RGB
- EXT2 YPbPr: Y Pb Pr, Audio L/R
- VGA (D-sub 15)
- HDMI 1 vstup, ARC  $(v1.4 3D)$
- HDMI 2 vstup  $(v1.4 3D)$
- HDMI 3 vstup  $(v1.4 3D)$

• Audio vstup (DVI na HDMI / VGA) (stereofonní minikonektor 3,5 mm)

- Audio Out  $L/R$  synchronizovaný obraz (optický)
- Sluchátka (stereofonní minikonektor 3,5 mm)
- Síť LAN  $(R)45$ )

## Boční strana televizoru

- HDMI boční vstup  $(v1.4 3D)$
- 2x USB
- Slot Common Interface (CAM)

• Slot pro paměťové karty SD (SD High Capacity) (jako paměť pro ukládání videa)

## 7.8 Rozměry a hmotnost

## 32PFL9606

Šířka 761 mm Výška 478 mm Hloubka 34 mm Hmotnost ±9 kg . . .s podstavcem Výška 533 mm Hloubka 214 mm Hmotnost ±12 kg

## 37PFL9606

Šířka 884 mm Výška 548 mm Hloubka 34 mm Hmotnost ±11 kg ...s podstavcem<sup>'</sup> Výška 604 mm Hloubka 244 mm Hmotnost ±14 kg

#### 46PFL9706

Šířka 1 083 mm Výška 660 mm Hloubka 43 mm Hmotnost ±16 kg . . .s podstavcem Výška 718 mm Hloubka 244 mm Hmotnost ±19 kg

## 52PFL9606

Šířka 1 217 mm Výška 736 mm Hloubka 44 mm Hmotnost ±20 kg ...s podstavcem Výška 793 mm Hloubka 274 mm Hmotnost ±24 kg

UMv 3104 327 0063.4 - 120229

# Rejstřík

## 3

3D, 2D na 3D 23 3D, spuštění 23

## A

Adaptér DVI na HDMI 56 Ambilight, nastavení 43 Ambilight, zapnutí 43 Automatické vypnutí 41

## B

Barva funkce Ambilight 43 Barva stěny 43 Bezpečnostní šifrování WEP 50 Bryle 3D 23

## C

CAM 73  $Cl+ 73$ 

## D

Digitální teletext 39 DVB 46

## E

EasyLink, dálkové ovládání 52  $ESD 88$ 

## F

Fotografie 34 Fotografie, prezentace 34

## G

Gama 41

## H

HbbTV 33 HbbTV, blokování 33 HbbTV, stránky 33  $HD TV 6$ HDMI ARC 56 Herní konzola 38 Hlasitost sluchátek 41 Hlavní nabídka 17 Hloubka 3D 23 Hodiny 46 Hudba s fotografiemi 34

## I

Infračervený senzor 15 Inteligentní nastavení, resetování 42 Inteligentní nastavení, zvuk 21 Internet 50

## K

Kalibrace ISF, obraz 42 Kanál, aktualizace 45 Kanál, oblíbený 20 Kanál, p %ejmenování 20 Kanál, přepínání 19 Kanál, skrytí 20 Kanál, změna pořadí 19 Karta SD, instalace 72 Klávesnice, na obrazovce 20 Komponentní video YPbPr 56 Konektor Video (CVBS) 57 Kopie seznamu kanál & 45 Kopie seznamu kanálů, satelit 48 Kvalita příjmu 46 Kód zámku 29

## M

Moth eye 9

## N

Nabídka možností 18 Nabídka Úpravy 17 Nahrávka, sledování 37 Nahrávání, instalace 36 Najít 17 Nastavení obrazu 41 Nastavení zvuku 41 Net TV 30 Net TV, připojení 30 Net TV, spuštění 31 Nezdařené nahrávání 37 Nápověda, Vyhledat 13

## $\Omega$

Okraje obrazovky 41 Online, půjčování videa 31 j

## P

PC, monitor 69 PC, procházení 34 Perfect Pixel HD Engine 41 Pevný disk USB 36 Pevný disk USB, instalace 36 Posunutí obrazu 18 Pozastavení televizního vysílání 36 Pozastavení vysílání, instalace 36 Počítač, připojení 34 Prostorový zvuk. 18 Přehrávač disků DVD, připojení 58 Přehrávání stiskem jediného tlačítka 15 Přehrávání videozáznamů 34 Připojení 56 Připojení HDMI 56 Připojení, průvodce 56 Půjčování videa 31 j

## R

Recyklace výrobku 83 Režim Surround 15 Rodičovské hodnocení 29 Rodičovský zámek, satelit 27 Rádiové kanály 19

## S

Satelit, instalace 47 Satelit, LNB 47 Satelit, přidání 47 Satelitní kanál, aktualizace 48 Satelitní kanál, oblíbený 26 Satelitní kanál, odebrání 48 Satelitní kanál, přejmenování 26 Satelitní kanál, signál 48 Satelitní kanál, skrytí 26 Satelitní kanál, změna pořadí 25 Satelity, vyhledávání... 47 Sezn. k výběru 19 Seznam kanálů, možnosti 19 Seznámení s televizorem 5 Sledování satelitního vysílání 25 Sledování televize 19 Slot Common Interface 73 Směrovač 50 Software serveru médií 88 Software s otevřeným zdrojovým kódem 82 Software, aktualizace pomocí USB 54 Software, aktualizace z internetu 54 Software, aktuální verze 54 Spotřeba elektrické energie 83 Středisko péče o zákazníky 74 Systém v pohotovostním režimu 15

Síť, instalace bezdrátové 50 Síť, kabelová instalace 51 Síť, kabelové připojení 71 Síťový název televizoru 51

### T

Teletext se dvěma obrazovkami 39 Teletext, nastavení 40 Teletext, p "ehled teletextu T.O.P. 39 Teletext, zastavení 39 Titulky, automatický posun 52 Titulky, jazyk 29 Titulky, zapnutí bez zvuku 29

### U

Univerzální přístup 53 USB klávesnice 68 USB my % 69 USB, procházení 34

### V

Vhodnost podle věku, satelit 26 Videoklip ve vysokém rozlišení 6 Vypr %ená platnost nahrávky 37 Vyvá &ení 41 Výběr videa 19

## W

WPS (Zabezpečené nastavení sítě Wi-Fi) 50

## Z

Zabezpečené šifrování WPA 50 Zařízení, odebrání 17 Zařízení, přejmenování 17 Zařízení, přidání 17 Zařízení, změna pořadí 17 Zpoždění audio výstupu 52 Způsob šifrování 50 Zvukový komentář 53

## Ú

Úsporná nastavení 41

## $\check{\mathsf{C}}$

Černé pruhy 22

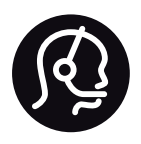

## Contact information

Argentina 0800 444 7749 Buenos Aires 0810 444 7782

België / Belgique  $070$  700 035 (0,15 $\varepsilon$ /min.)

**Brazil** 0800 701 0245 Sao Paulo 2938 0245

Бълария 02 4916 273 - Местен разговор

Česká republika 228880895 (Národní volání)

Danmark 3525 8314

Deutchland 0180 501 04 69 (0,14€/Min.)

Ελλάδα 2111983028 (Εθνική κλήση)

España  $902881083(0,10€ + 0,08€/min)$ 

Estonia 6683061 (riigisisese kõne)

France 01 57 32 40 50 (local)

Hrvatska 01 777 66 01 (nacionalni poziv)

Italia 0245 28 70 14 (chiamata nazionale) Ireland 0818 210 140 (national call)

Northern Ireland 0844 338 04 88 (5p/min BT landline)

Казакстан 8 800 2000 00 04 (free)

Latvia 6616 3263 (Valsts telefona zvans)

Lithuania 8 5 214 0293 (Nacionalinė skambutis)

Luxembourg / Luxemburg 2487 1100 (Nationale Ruf / appel national)

Magyarország 06 1 700 8151 (Országos felhívás)

Nederland 0900 202 08 71 (0.10€/min.)

Norge 22 97 19 14

Österreich 0820 40 11 33 (0,145€/Min.)

Polska 22 397 15 04 (połączenie Narodowy)

Portugal 707 78 02 25 (0,12€/min. - Móvel  $0.30 \in \text{/min.}$ 

Romānä 031 6300042 (naționale de apel telefonic) Россия 8-800-22 00004 (бесплатно)

Suisse / Schweiz / Svizzera 0848 000 291 (0.081 CHF/Min.)

Србија  $+381$  114 440 841 (Lokalni poziv)

Slovakia 2 332 154 93 (Národný telefónny hovor)

Slovenija 1 888 83 12 (Državni telefonski klic)

Suomi 09 88 62 50 40

Sverige 08 5792 9096 (lokalsamtal)

ประเทศไทย (Thailand) 02 652 7650

Türkiye 444 8445

United Kingdom 0844 338 04 88 (5p/min BT landline)

Україна 0-800-500-480 (безкоштовно)

www.philips.com/support

Non-contractual images / Images non contractuelles / Außervertragliche Bilder

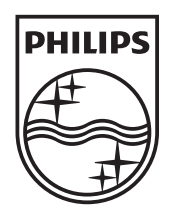

Specifications are subject to change without notice. Philips and the Philips' shield emblem are registered trademarks of Koninklijke Philips Electronics N.V. and are used under license from Koninklijke Philips Electronics N.V. All registered and unregistered trademarks are property of their respective owners. 2012 © TP Vision Netherlands B.V. All rights reserved.

www.philips.com